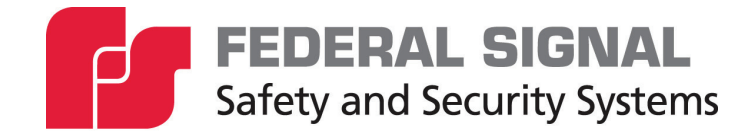

# **PAGASYS® GEN II**

**Public Address and General Alarm System Model: P-SYSMGR-G** 

*Description, Installation, and User Manual for the SYSTEM MANAGER software* 

*25500459 Rev. B1 0220 Printed in U.S.A. © Copyright 2018-2020 Federal Signal Corporation*

#### **Limited Warranty**

This product is subject to and covered by a limited warranty, a copy of which can be found at www.fedsig.com/SSG-Warranty. A copy of this limited warranty can also be obtained by written request to Federal Signal Corporation, 2645 Federal Signal Drive, University Park, IL 60484, email to info@fedsig.com or call +1 708-534-3400.

This limited warranty is in lieu of all other warranties, express or implied, contractual or statutory, including, but not limited to the warranty of merchantability, warranty of fitness for a particular purpose and any warranty against failure of its essential purpose.

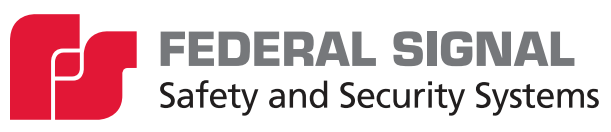

2645 Federal Signal Drive University Park, Illinois 60484-3167

#### www.fedsig.com

Technical Support 800-524-3021

All product names or trademarks are properties of their respective owners.

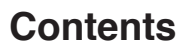

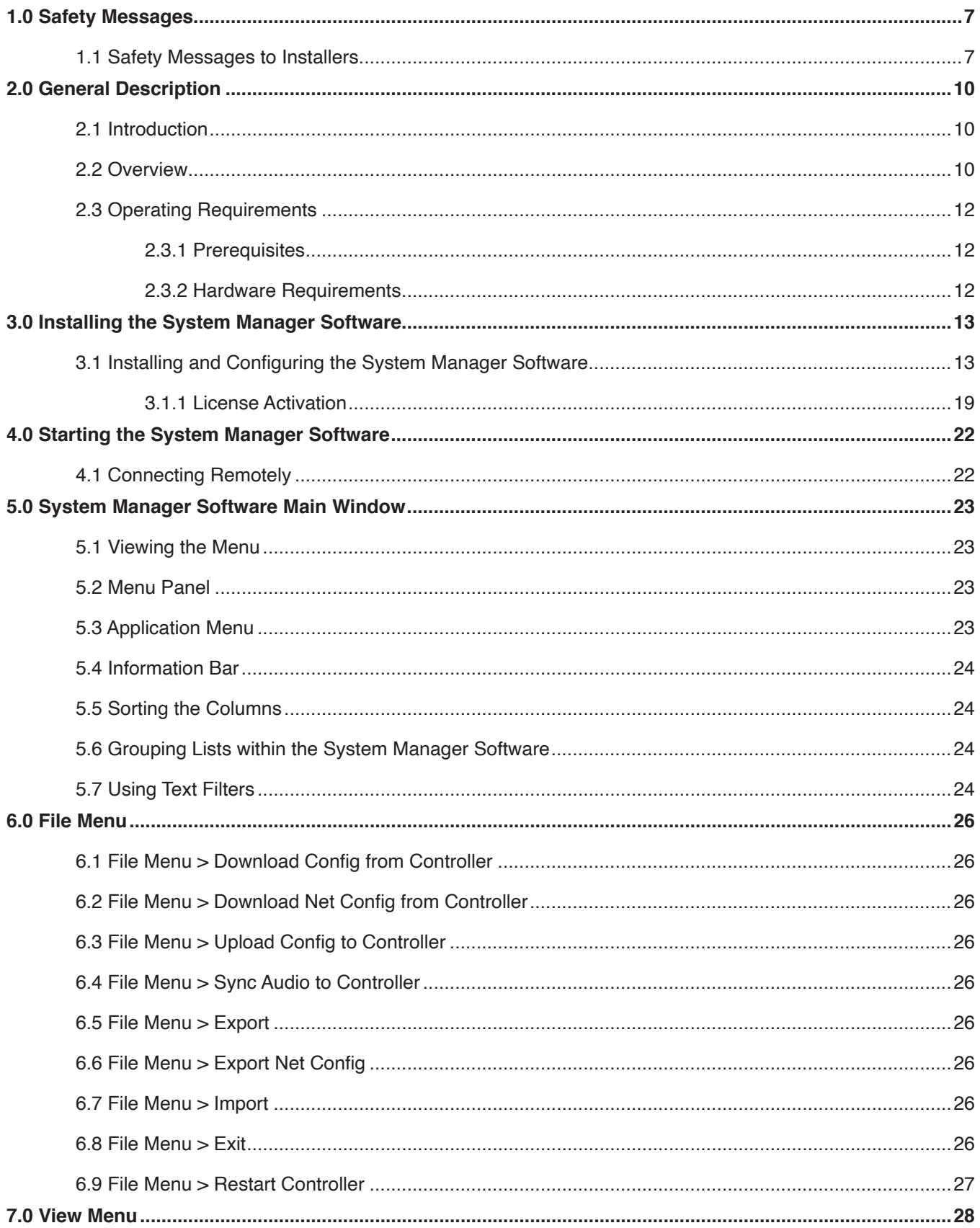

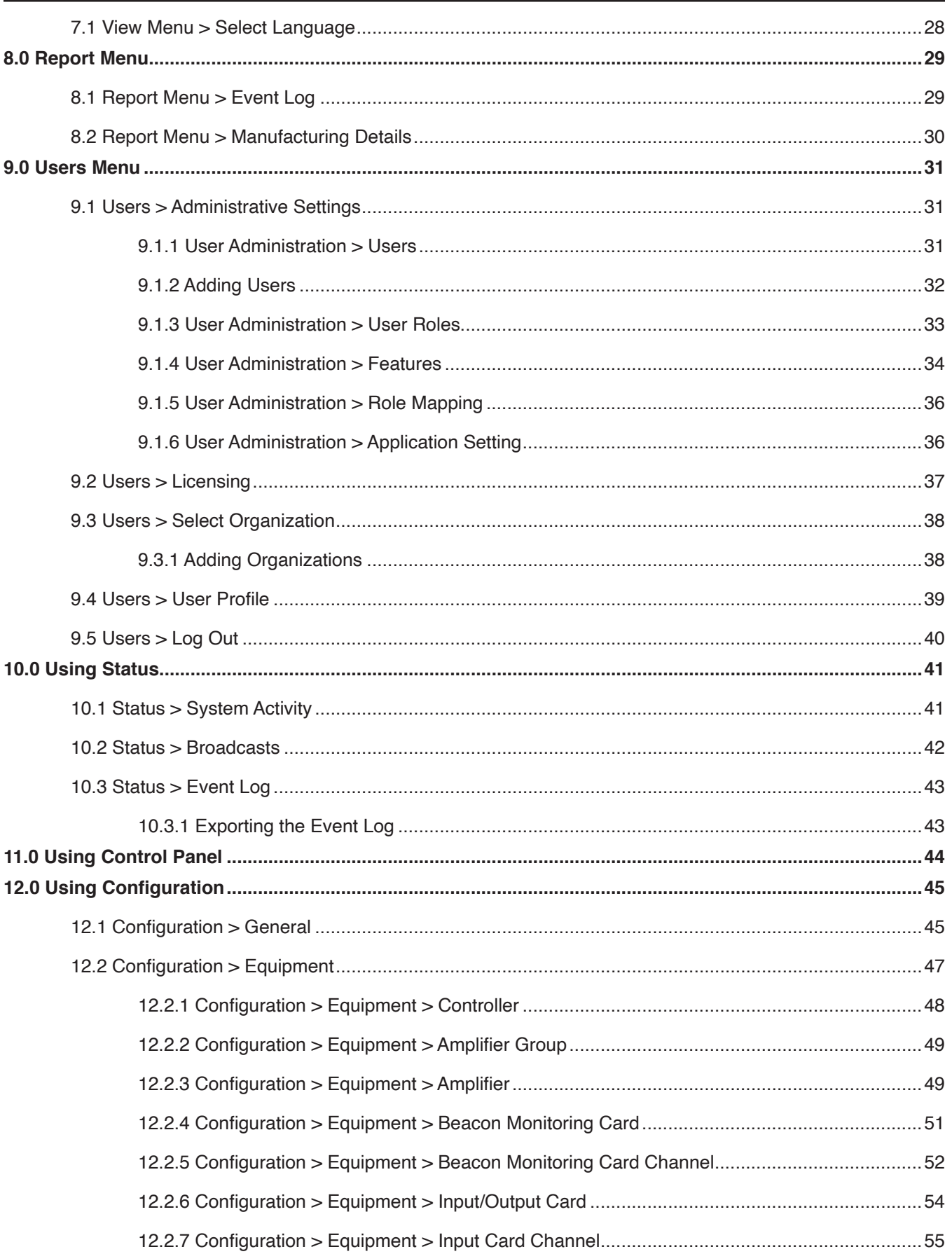

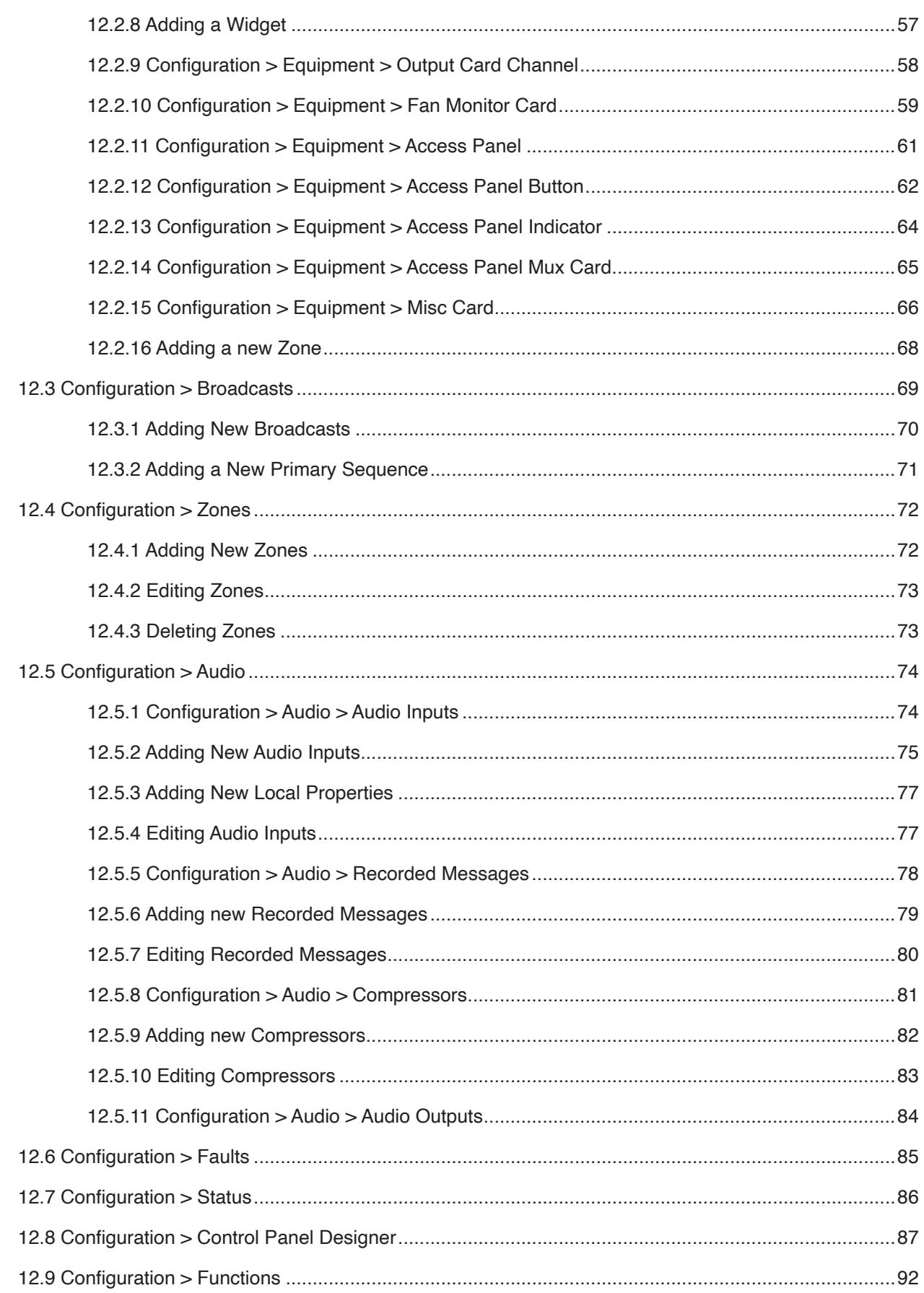

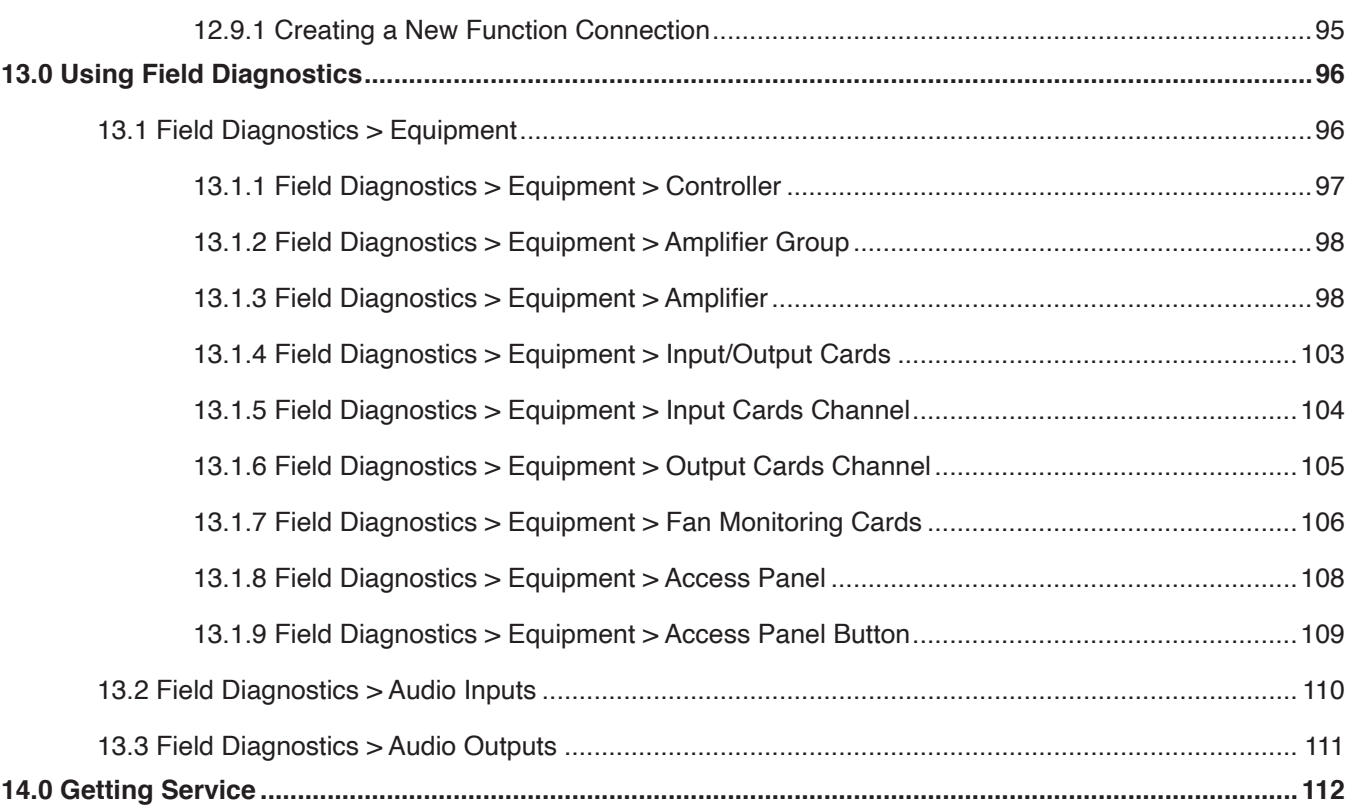

## <span id="page-6-0"></span>**1.0 Safety Messages**

## **A WARNING**

It is important to follow all instructions shipped with this product. This device is to be installed by trained personnel who are thoroughly familiar with the country electric codes and will follow these guidelines as well as local codes and ordinances, including any state or local noise control ordinances.

#### **Planning**

- If suitable warning equipment is not selected, the installation site for the system is not selected properly or the system is not installed properly, it may not produce the intended optimum audible warning. Follow Federal Emergency Management Agency (FEMA) recommendations.
- If the system is not activated in a timely manner when an emergency condition exists, it cannot provide the intended audible warning. It is imperative that knowledgeable people, who are provided with the necessary information, be available at all times to authorize activation.
- The sound output of the system is capable of causing permanent hearing damage. To prevent excessive exposure, carefully plan placement, post warnings, and restrict access to areas near loudspeakers. Review and comply with any local or state noise control ordinances as well as OSHA noise exposure regulations and guidelines.
- Activating the system may not result in people taking the desired actions if those to be warned are not properly trained about the meaning of warning sounds. Users should follow FEMA recommendations and instruct those to be warned of correct actions to be taken.

After installation, service, or maintenance, test the system to confirm that it is operating properly. Test the system regularly to confirm that it will be operational in an emergency.

## **1.1 Safety Messages to Installers**

People's lives depend on your safe installation of our products. It is important to follow all instructions shipped with this product. This device is to be installed by a trained electrician who is thoroughly familiar with the National Electrical Code and/or Canadian Electrical Code and will follow the NEC and/or CEC Guidelines as well as all local codes.

The selection of the mounting location for this system, its controls and the routing of the wiring are to be accomplished under the direction of the Facilities Engineer and the Safety Engineer. In addition, listed below are some other important safety instructions and precautions you should follow:

• Electrocution or severe personal injury can occur when performing various installation and service functions such as making electrical connections, drilling holes, or lifting equipment. Therefore, only experienced electricians should install this product in accordance with national, state and any other electrical codes having jurisdiction. Perform all work under the direction of the installation or service crew safety foreman.

- Read and understand all instructions before installing, operating, or servicing this equipment.
- All effective warning sounds may, in certain circumstances, cause permanent hearing loss. Take appropriate precautions such as wearing hearing protection. Maximum sound level exposure limits specified in OSHA 29 CFR 1910 should not be exceeded.
- For optimum sound distribution do not install the loudspeakers where objects would block any portion of the front of the system.
- Establish a procedure to routinely check the signal system for proper activation and operation.
- Any maintenance to the unit MUST be performed by a trained electrician in accordance with NEC Guidelines and local codes or a Federal Signal certified Service Provider.
- Never alter the unit in any manner.
- The nameplate should NOT be obscured, as it contains cautionary and/or other information of importance to maintenance personnel.
- After installation and completion of initial system test, provide a copy of these instructions to all personnel responsible for operation, periodic testing, and maintenance of the equipment.
- File these instructions in a safe place and refer to them when maintaining and/or reinstalling the device.

Failure to follow all safety precautions and instructions may result in property damage, serious injury, or death.

#### **Installation and Service**

- After installation or service, test the system to confirm that it is operating properly. Test the system regularly to confirm that it will be operational in an emergency.
- If future service and operating personnel do not have these instructions to refer to, the system may not provide the intended audible warning and service personnel may be exposed to death, permanent hearing loss, or other bodily injury. File these instructions in a safe place and refer to them periodically. Give a copy of these instructions to new recruits and trainees. Also give a copy to anyone who is going to service or repair the system.
- To reduce the risk of electric shock, do not perform any servicing other than what is contained in the operating instructions unless you are qualified to do so. Refer all servicing to qualified service personnel. Always test the system before using after repairs have been made.

#### **Ethernet Wiring**

- Unless shielded or run in conduit, Ethernet wiring must be at least six feet from bare power wiring or lightning rods and associated wires, and at least six inches from other wire (for example, antenna wires, doorbell wires, wires from transformers to neon signs), steam or hot water pipes, and heating ducts.
- Do not place Ethernet wiring or connections in any conduit, outlet or junction box containing high voltage electrical wiring.

#### **Symbol Definition**

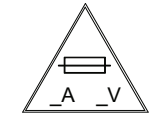

Indicates to reduce the risk of fire, replace fuse as marked.

Pay careful attention to the notice located on the equipment.

#### *Read and understand the information contained in this manual before attempting to install or service the system.*

## <span id="page-9-0"></span>**2.0 General Description**

#### **2.1 Introduction**

This document is a description, installation, and user manual for the PAGASYS GEN II System Manager application software. The System Manager software is a user interface to the PAGASYS GEN II Controller. Its intended audience are those assigned to use and maintain the system.

#### **2.2 Overview**

The PAGASYS GEN II system includes:

- System Controller—Located in the Controller Chassis of the Cabinet
- System Manager software—Interfaces with the System Controller

Use the System Manager software to do the following:

- Monitor the status of the system
- Broadcast messages
- Create the control panel
- Configure equipment, zones, and audio
- Conduct field diagnostics

The System Manager software and the PAGASYS GEN II Controller use a configuration file to ensure configuration data is consistent between the System Manager software and the Controller. The definitive source for this configuration file is the PAGASYS GEN II Controller. The System Manager application retrieves the configuration data from the PAGASYS GEN II Controller when the application is started and maintains the local configuration in memory. To ensure that the Controller recognizes the changes uploaded to the system, manually restart the Controller (FILE > RESTART CONTROLLER from the application menu) when appropriate. After the Controller returns, changes are populated to all System Manager processes connected to the Controller.

A configuration file automatically updates the PAGASYS GEN II application by retrieving the configuration data from the Controller when the application is started. The changes are made to all System Manager processes connected to the Controller. To restart the controller from the System Manager software's Home Page: FILE > RESTART CONTROLLER

While the primary operator interface to the PAGASYS GEN II system is the System Manager software, the PAGASYS GEN II system continues to operate normally if the connection to the System Manager software is lost.

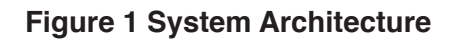

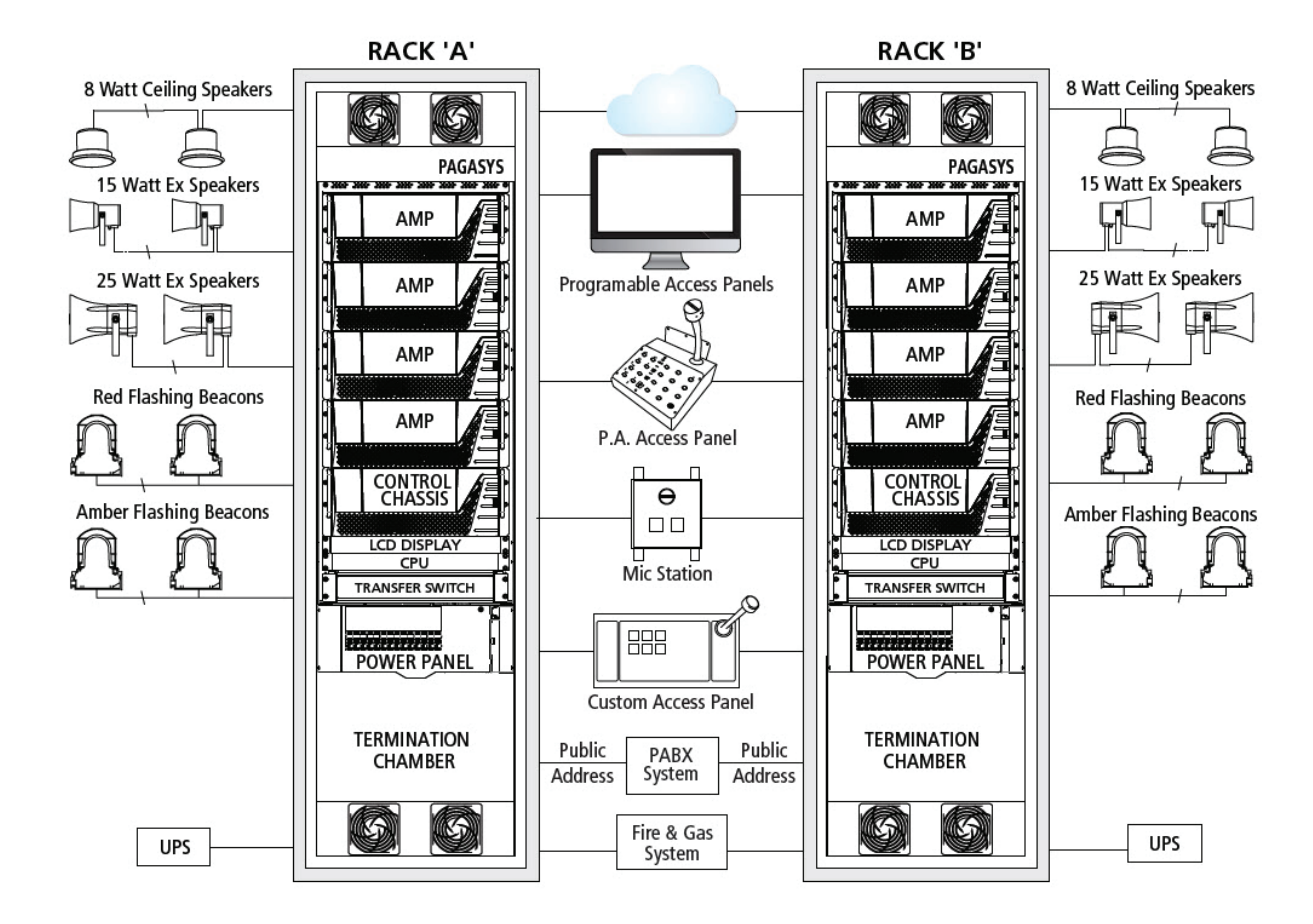

#### <span id="page-11-0"></span>**2.3 Operating Requirements**

The PAGASYS GEN II System Manager operates in a Windows-based server environment.

#### **2.3.1 Prerequisites**

- 1. Ensure Hardware meets minimum standards (See Hardware Requirements.)
- 2. Windows OS
	- Windows 10 Professional
	- Windows Server 2008 R2
	- Windows Server 2012 R2
	- Windows Server 2016
- 3. Microsoft .Net IIS v.7.5 or higher
- 4. .Net Framework v.3.5 or higher

#### **2.3.2 Hardware Requirements**

#### **Recommended configuration for one machine**

- Processor: Intel Core i7 8 CPU core
- Memory: 8 GB
- HDD: 144 GB SSD
- Operating system: Windows Server 2012(R2) x64, or Windows 10 Pro x64
- Web server: IIS7.5
- SQL server: Microsoft SQL Server 2014 x64

#### **Recommended configuration for multiple servers**

- Processor: Intel Xeon 2GHz 4 CPU core
- Memory: 8 GB
- HDD: 144 GB SSD
- Operating system: Windows Server 2012(R2) x64, or Windows 10 Pro x64
- Web server: IIS7.5
- SQL server: Microsoft SQL Server 2014 x64

## <span id="page-12-0"></span>**3.0 Installing the System Manager Software**

Install the PAGASYS GEN II System Manager on a target computer that has a network (Ethernet) connection to the PAGASYS GEN II Controller.

#### **3.1 Installing and Configuring the System Manager Software**

The automated installer program does the following:

- Installs, upgrades, and configures the System Manager software.
- Creates the database, tables, and populates the necessary configuration table entries.
- Configures the correct settings in Internet Information Services (ISS).

**NOTE**: A manual installation procedure is available, but not recommended for the typical user.

The System Manager software is distributed on the USB drive.

To install the System Manager software (P-SYSMGR-G) on your computer, do the following:

- 1. Insert the System Manager USB drive into a USB port on the target computer.
- 2. Move the installation MSI file to the desktop for the target computer.
- 3. Double-click the MSI file to launch the automatic installation program.

**NOTE**: The installation program prompts you for information at various stages of the process. If you are not familiar with Windows setup procedures, enter the default option for all prompts. On completion, the System Manager software is installed and a shortcut icon appears on the Windows Startup Group and All Programs Menu.

The following is the opening image for System Manager.

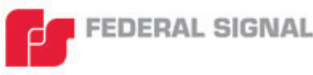

Model PAGASYS GEN II

Digital Public Address and General Alarm Systems with Networked Options

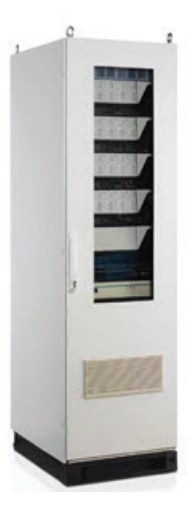

PAGASYS® GEN II is a robust public address and general alarm platform for use in a variety of environments. The New PAGASYS GEN II will take technology to the next level by offering a user-friendly, comprehensive, real-time system manager interface and a front-access design.

The InstallAware Wizard dialog appears.

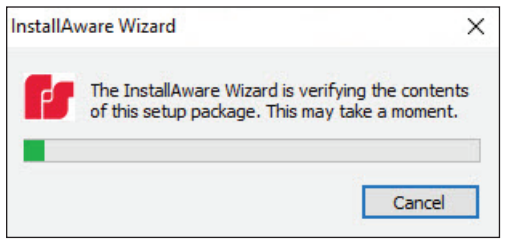

The following dialog box appears listing the required Windows features that need to be installed prior to running the System Manager installer.

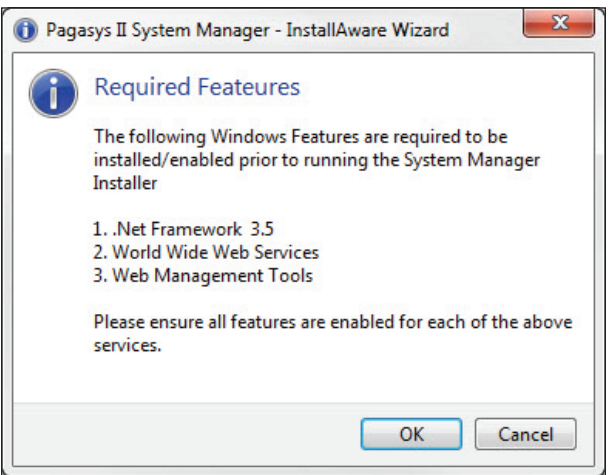

The following are the dialog boxes that appear when you go though the installation program.

4. Wait for the files to be extracted.

The following dialog appears.

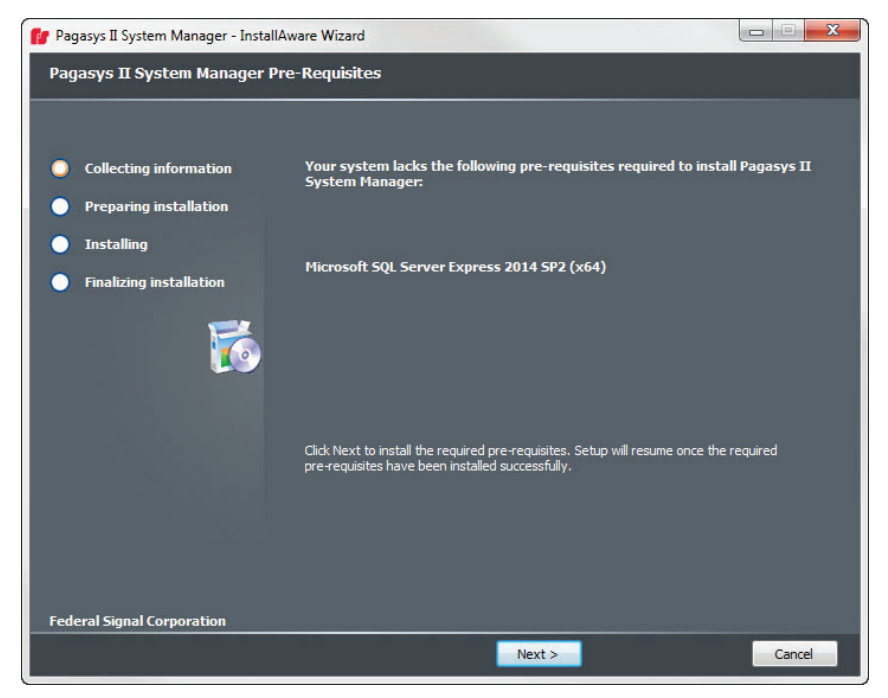

5. Read the information, and then click Next to continue.

The following dialog appears.

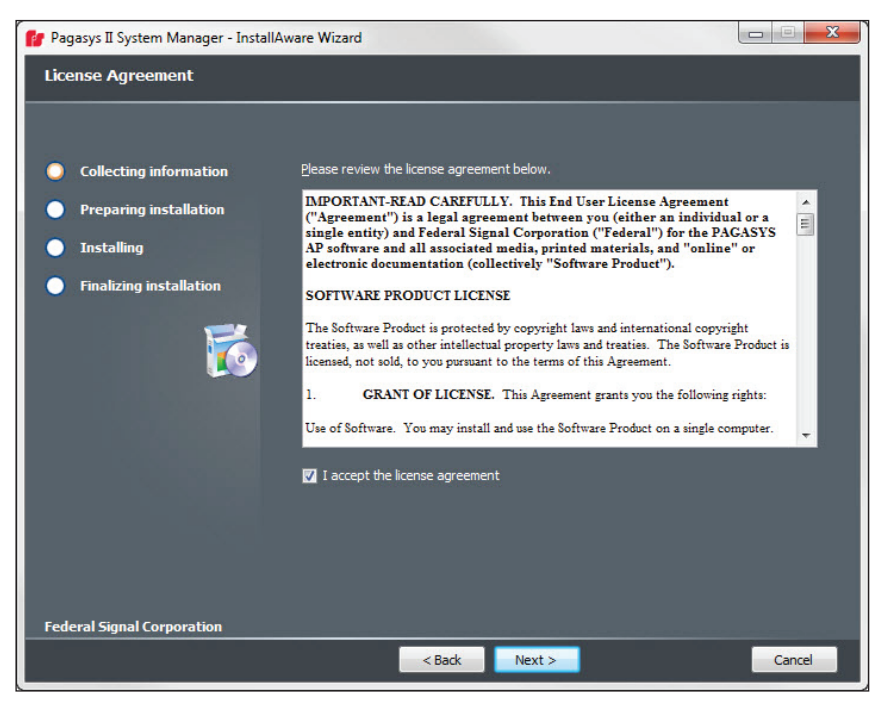

6. Select the I accept the license agreement check box, and then click the Next button. The following dialog appears.

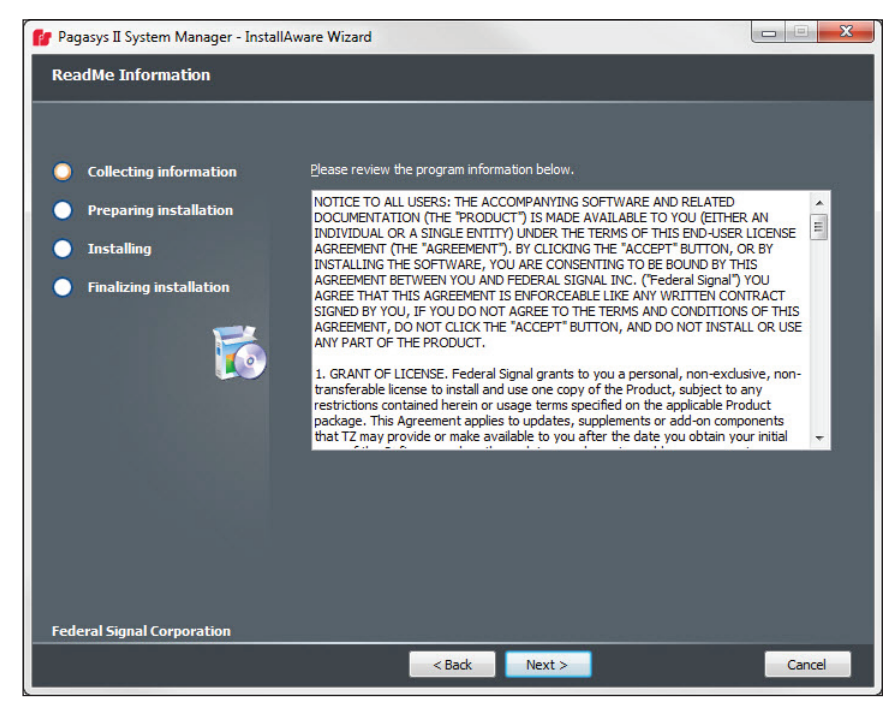

7. Click the Next button.

The following dialog box appears.

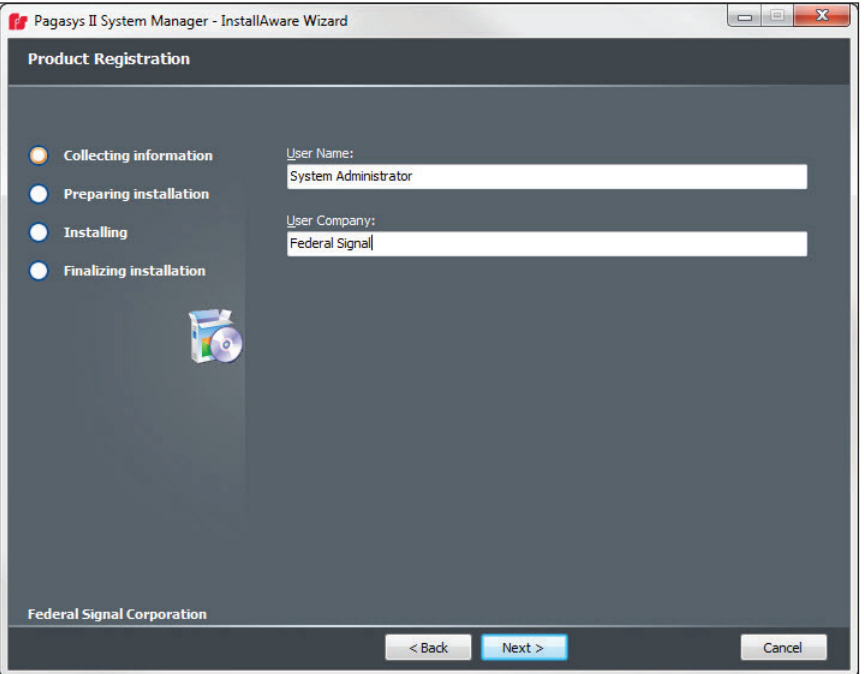

8. Enter the User Name and User Company, and then click the Next button. The following dialog box appears.

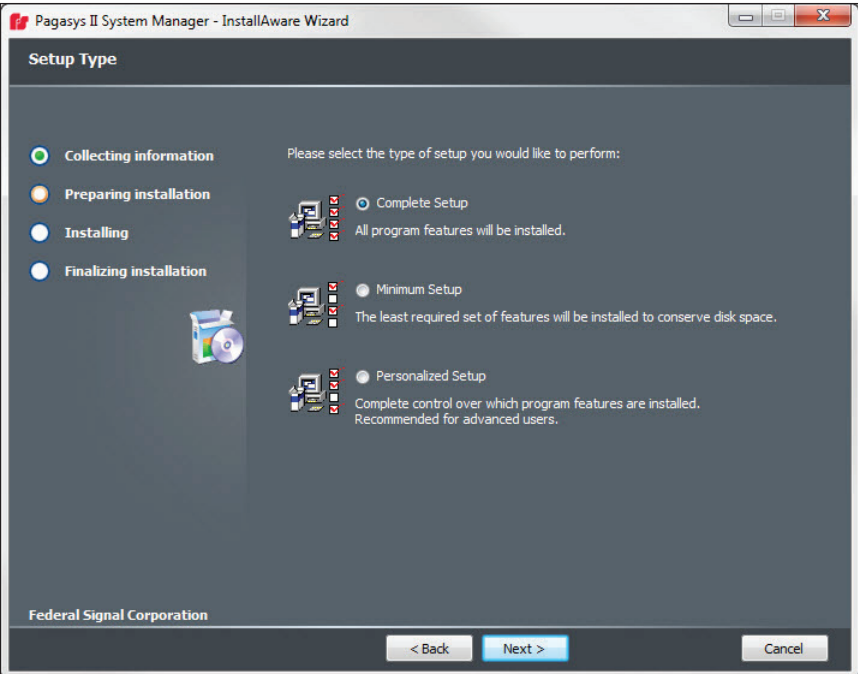

9. Click the type of setup you would like to perform (typically, Complete Setup), and then click the Next button.

The following dialog box appears.

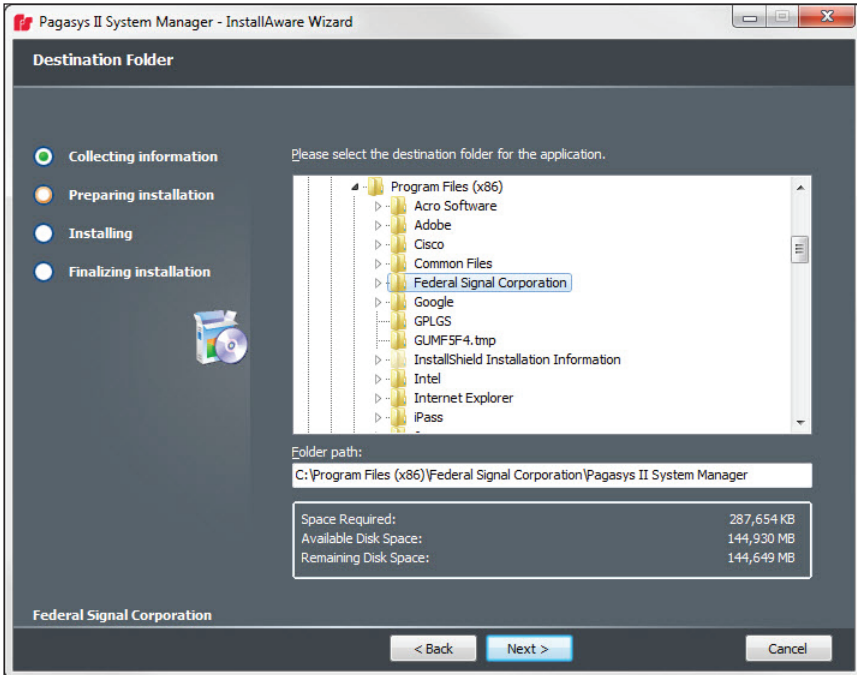

10. Select the destination folder for the application, and then click the Next button. The following dialog box appears.

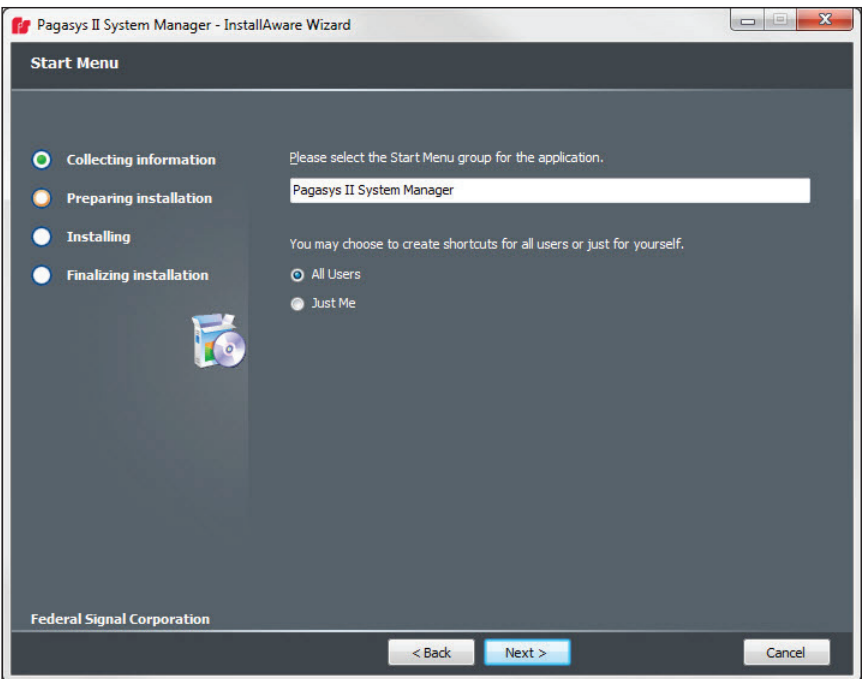

11. Click All Users to create a shortcut for all users, and then click the Next button.

The following dialog box appears.

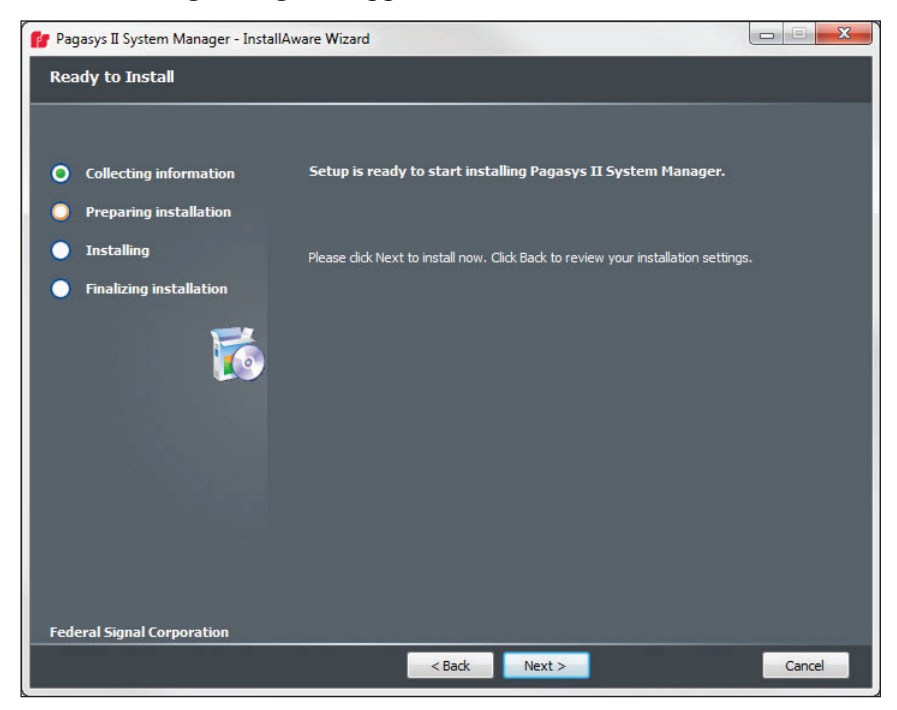

- 12. Click the Next button to install the System Manager software. Click Back to review your installation settings.
- 13. The following dialog box appears while the product is installing; you see a progress bar that indicates the status of the installation.

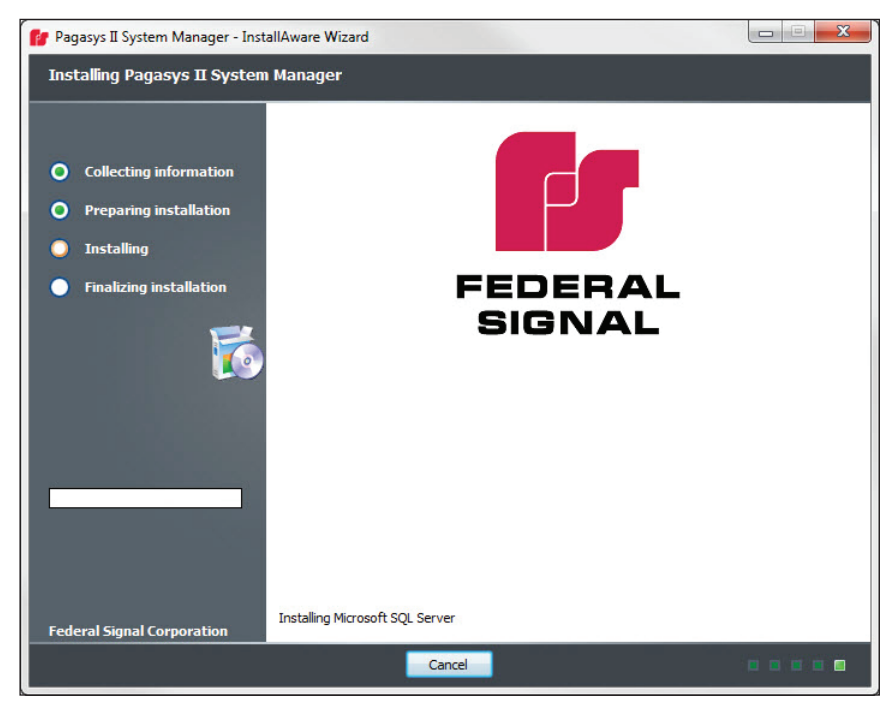

<span id="page-18-0"></span>14. The following dialog box appears when the installation is complete.

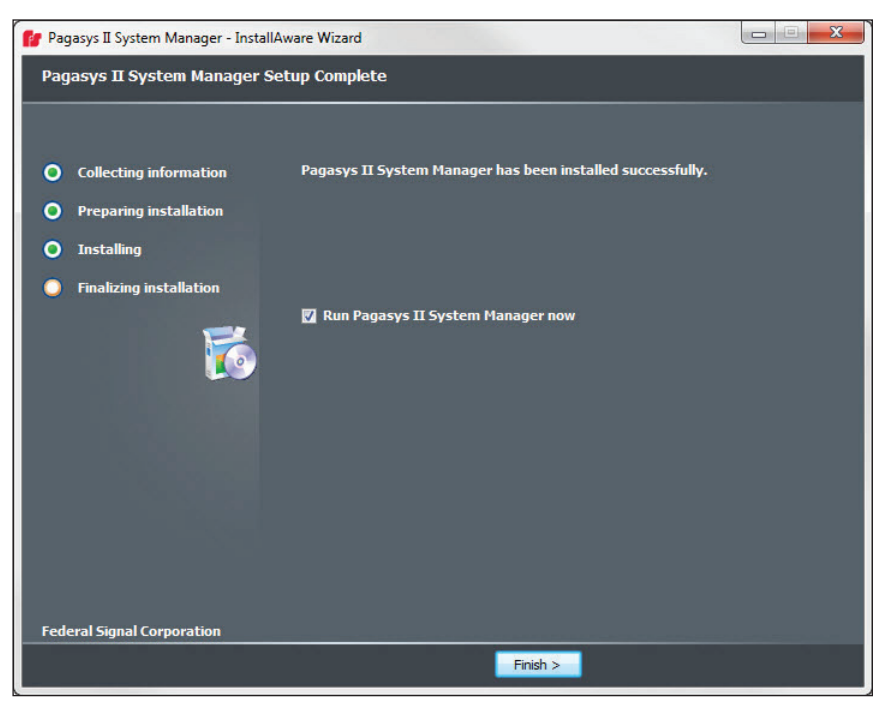

15. Click the Finish button.

#### **3.1.1 License Activation**

16. After installation, contact Federal Signal Customer Support to obtain your license key. See Getting Service.

The Licensing dialog box appears.

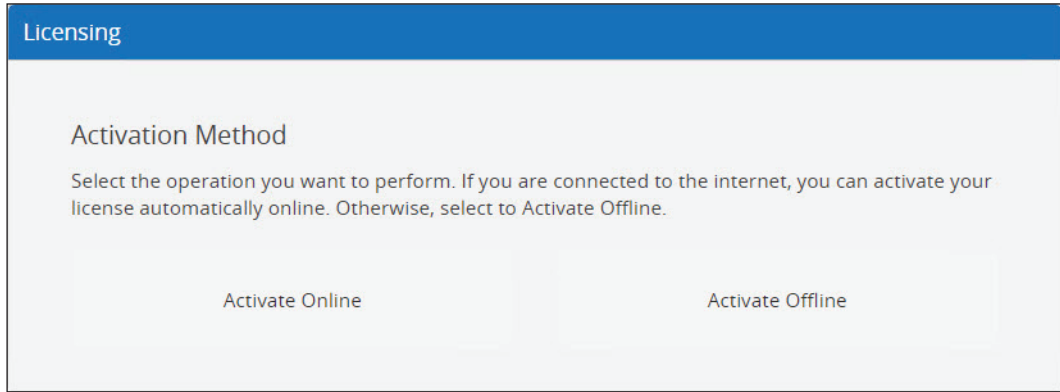

17. Click Activate Online if you have access to the Internet. The following dialog box appears.

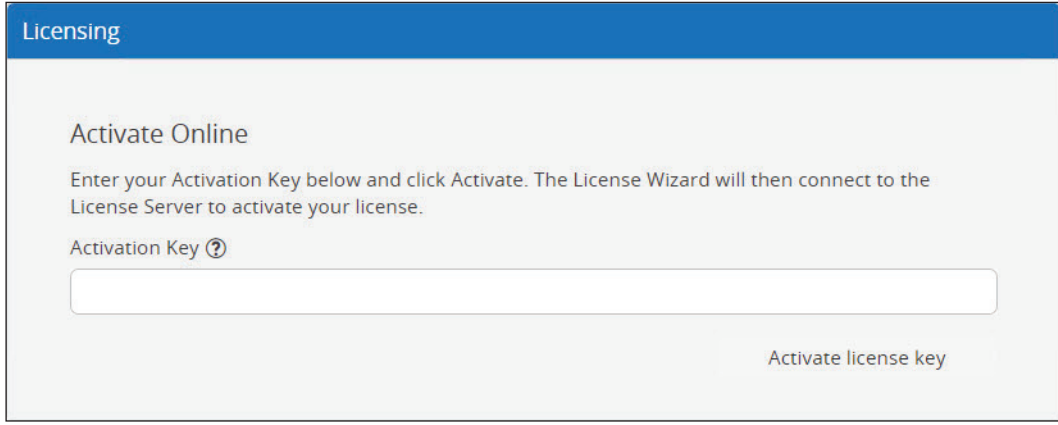

- 18. Type your activation key.
- 19. Click the Activate license key button. The following dialog box appears.

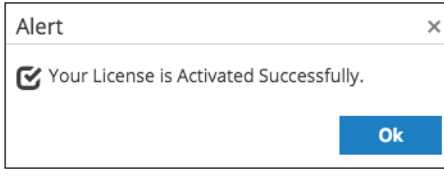

#### **Activation Without Internet Access**

Activation can be completed without access to the Internet. Click Activate Offline if you do not have access to the Internet. The following dialog box appears.

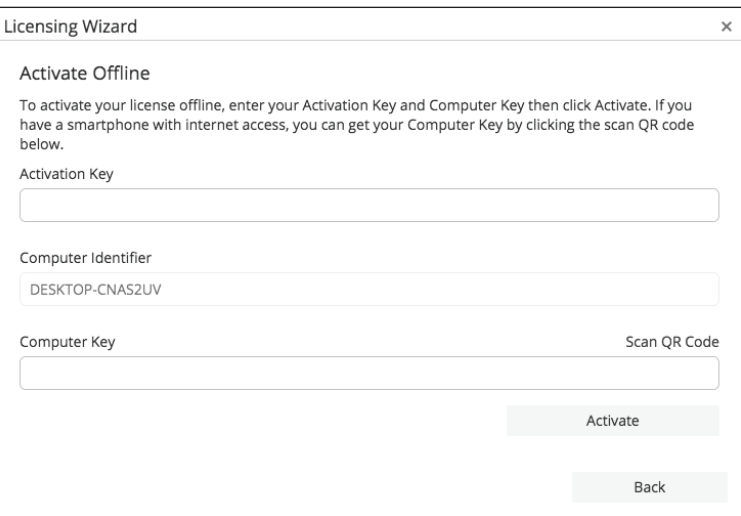

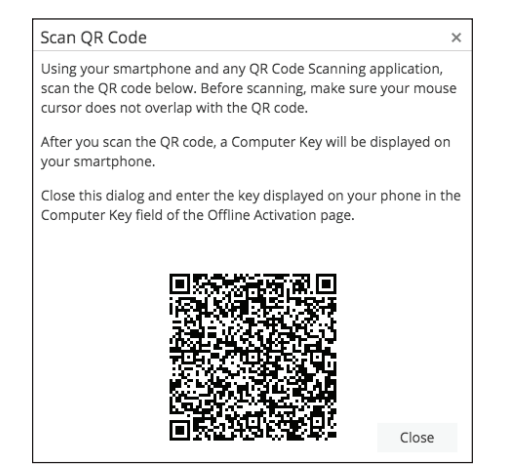

Click Scan QR Code. The following dialog box appears.

Using your smartphone and any QR Code Scanning application, scan the QR code on the dialog box. Before scanning, make sure your mouse cursor does not overlap with the QR code.

After you scan the QR code, a Computer Key will display on your smartphone.

Close this dialog box and enter the key displayed on your phone in the Computer Key field of the Activation Offline dialog box.

- 20. Type your activation key.
- 21. Click the Activate license key button. The following dialog box appears.

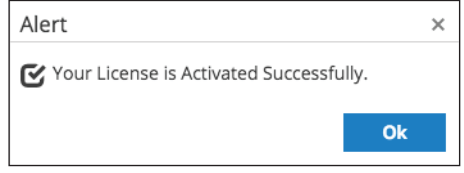

22. Click OK.

## <span id="page-21-0"></span>**4.0 Starting the System Manager Software**

Begin a System Manager session either locally on the computer the system was installed or remotely.

#### **4.1 Connecting Remotely**

To begin a System Manager session remotely, connect to the IP address and port of the System Manager server and application. The System Manager default configuration will have the default IP address of the System Controller.

**NOTE**: Multiple System Manager sessions can connect to a PAGASYS GEN II Controller concurrently and changes made by one of the sessions are shared with the other sessions.

To begin a session remotely:

- 1. Open a browser on your PC to access a running System Manager application.
- 2. Enter the IP address and port of the server that is running the System Manager application. The following is an example.

10.36.169.58:8091 where:

10.36.169.58 is the IP address 8091 is the IP port for the application

3. Enter User Name

admin (default administrator username)

4. Enter Password.

admin (default administrator password)

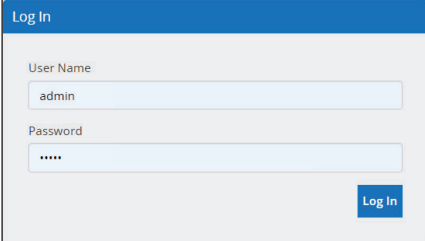

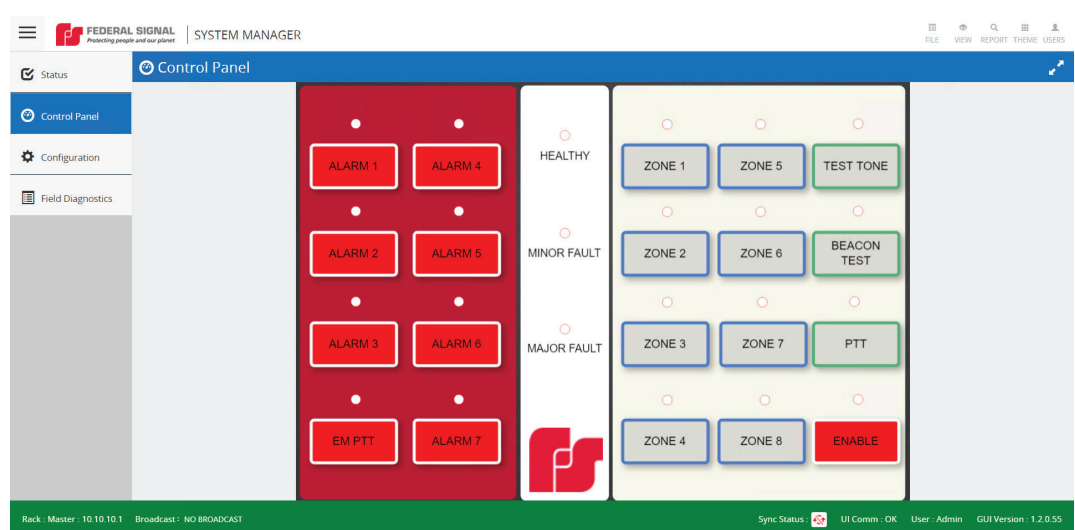

#### <span id="page-22-0"></span>The Home Page appears.

## **5.0 System Manager Software Main Window**

The following picture describes the main components of the System Manager Software window: Menu icon, Menu Panel, Application Menu, and Information Bar.

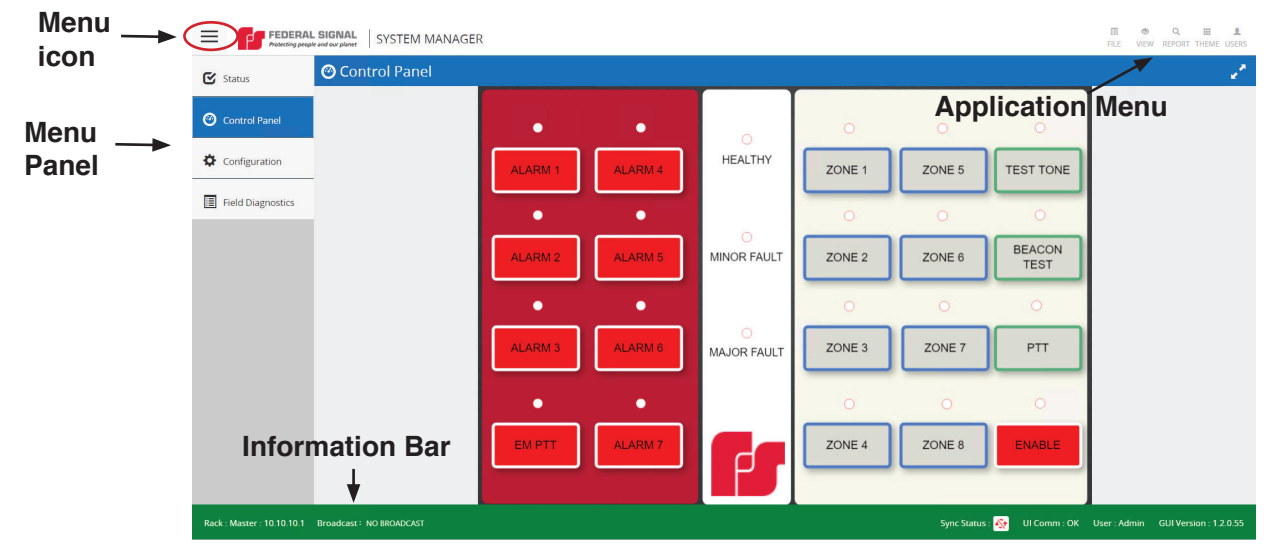

#### **5.1 Viewing the Menu**

The Menu icon opens and closed the menu on the left side of the window.

#### **5.2 Menu Panel**

The menu is located on the left side of the window and has the following choices: Status, Control Panel, Configuration, or Field Diagnostics.

#### **5.3 Application Menu**

The Application Menu has the following choices: File, View, Report, Theme, and Users.

**NOTE**: The View menu is only available when a Globalization license is entered for the system.

#### <span id="page-23-0"></span>**5.4 Information Bar**

The Information Bar is located at the bottom of the System Manager window and is present on all windows. The Information Bar displays the information related to local rack name, current broadcast status, communication status, logged-in user details and the version of the application software.

#### **5.5 Sorting the Columns**

The System Manager Software displays columns of information. You are able to sort these columns.

To sort a column:

- 1. Select the column you want to sort.
- 2. Click the column header to choose between either ascending or descending order.

#### **5.6 Grouping Lists within the System Manager Software**

The System Manager software offers list grouping.

To list by groups:

- 1. Select the column header you want to group.
- 2. Drag column header to the words (drag a column header and drop it here to group by that column) at the top right of the window.
- 3. Click the X to close the box.

#### **5.7 Using Text Filters**

You are able to use text filters within the System Manager windows.

To use text filters:

1. Select the filter system icon

One of the following dialog box appears.

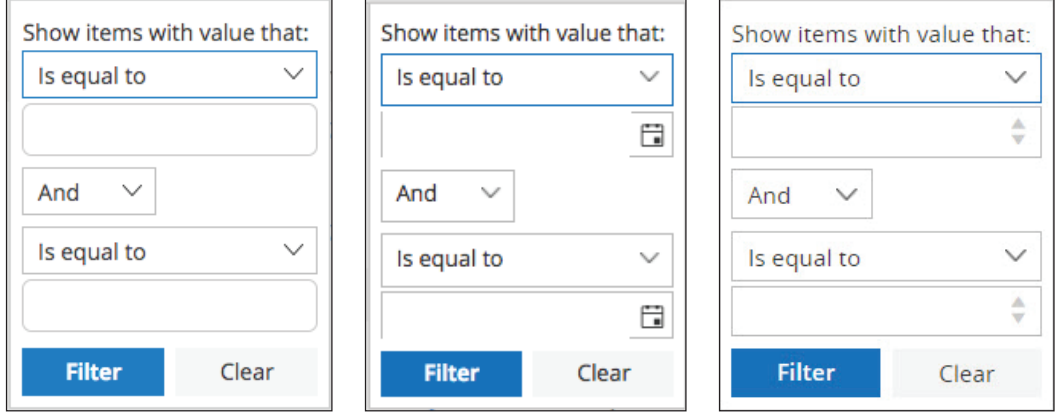

Select from the following: Is equal to, Is not equal to, Starts with, Contains, Does not contain, Ends with, Is null, Is not null, Is empty, or Is not empty.

You can filter on one column, or two fields using an Or or And filter.

When available, select the calendar icon to select a date.

When available, select the down or up arrow to select a number.

2. The data is filtered by the selected text filter.

## <span id="page-25-0"></span>**6.0 File Menu**

The File Menu is responsible for the following: downloading the configuration from the controller, uploading the configuration to the controller, sync audio to the controller, export configuration to file, import configuration from file, exit, and restart the controller.

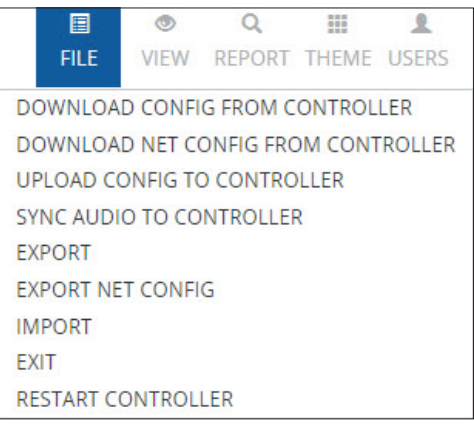

### **6.1 File Menu > Download Config from Controller**

To download the configuration from the controller to either a file or database: click File Menu > Download Config from Controller.

#### **6.2 File Menu > Download Net Config from Controller**

To download the network configuration from the controller to either a file or the database: click File Menu > Download Net Config from Controller.

#### **6.3 File Menu > Upload Config to Controller**

To upload the configuration to the controller to either local, remote, or both: click File Menu > Upload Config to Controller.

#### **6.4 File Menu > Sync Audio to Controller**

To sync audio to the controller: click File Menu > Sync Audio to Controller.

#### **6.5 File Menu > Export**

To export configuration to file with or without audio or export log to text file: click File Menu > Export.

#### **6.6 File Menu > Export Net Config**

To export the network configuration to a file: click File Menu > Export Net Config.

#### **6.7 File Menu > Import**

To import configuration from file with or without audio: click File Menu > Import.

#### **6.8 File Menu > Exit**

To exit: click File Menu > Exit.

#### <span id="page-26-0"></span>**6.9 File Menu > Restart Controller**

To restart the controller either local or remote: click File Menu > Restart Controller.

## <span id="page-27-0"></span>**7.0 View Menu**

The View Menu is responsible for changing the text in the System Manager software window to another language.

**NOTE**: Only application text is converted to the target language. Any text entered by the user is displayed in the language in which it is entered.

The View menu is only available when a license key is purchased to activate a Globalization feature (multi-language support).

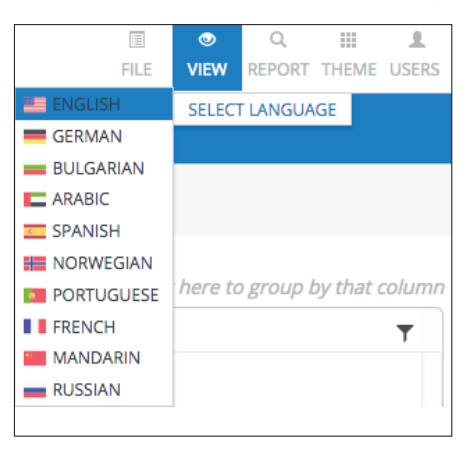

#### **7.1 View Menu > Select Language**

To change the text in the System Manager software window to another language: Click View Menu > Select Language > select a language.

**NOTE**: The View menu is only available when a Globalization license is entered for the system.

## <span id="page-28-0"></span>**8.0 Report Menu**

The Report Menu is responsible for exporting the event log and displaying manufacturing details.

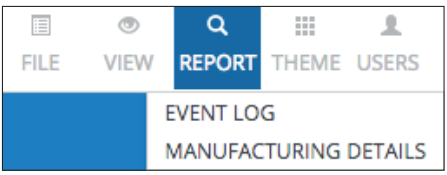

### **8.1 Report Menu > Event Log**

To export the event log: click Report Menu > Event Log.

A report is generated similar to the one below.

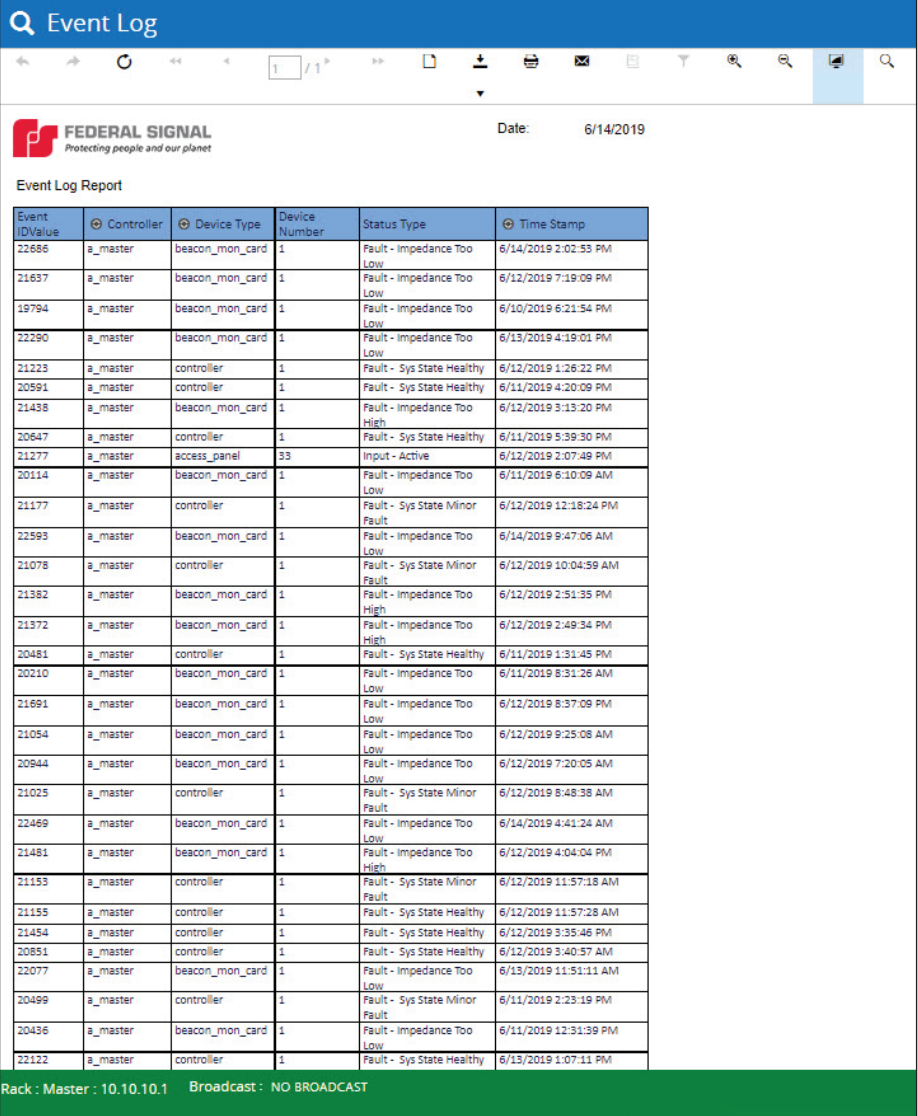

## <span id="page-29-0"></span>**8.2 Report Menu > Manufacturing Details**

To display manufacturing details: click Report > Manufacturing Details. The Manufacturing details window appears.

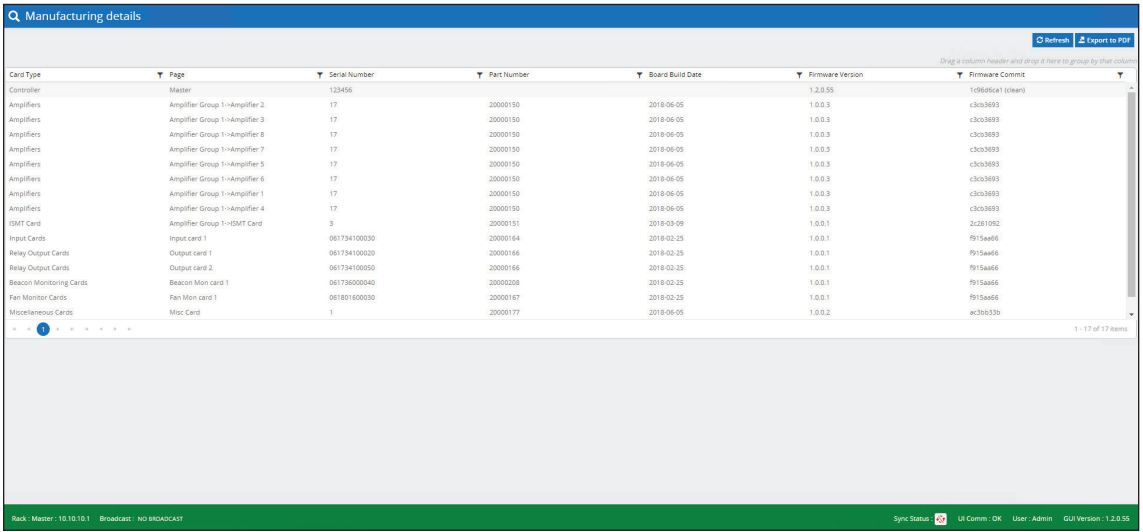

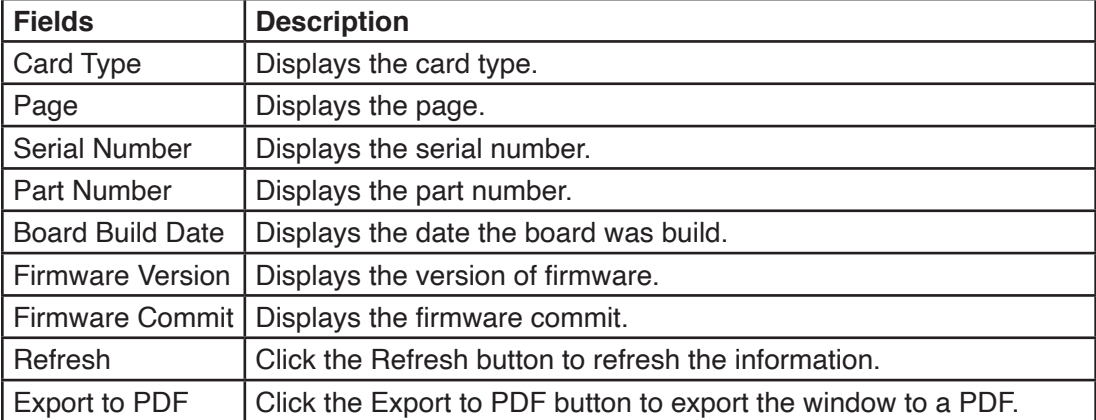

## <span id="page-30-0"></span>**9.0 Users Menu**

The User Administration component is responsible for displaying user attributes and provides the functionality for creating, editing, and deleting the users (depending on the role of the logged-in user).

The Users Menu provides the following options: Administrative Settings, Licensing, Select Organization, User Profile, and Log Out.

**NOTE**: The View menu is only available when a Globalization license is entered for the system.

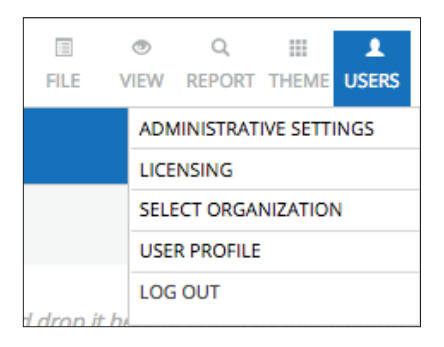

#### **9.1 Users > Administrative Settings**

To access the Administrative Settings, select Users > Administrative Settings. The Administrative Setting has the following tabs: Users, User Roles, Features, Role Mapping, and Application Setting.

#### **9.1.1 User Administration > Users**

The following is the User Administration window.

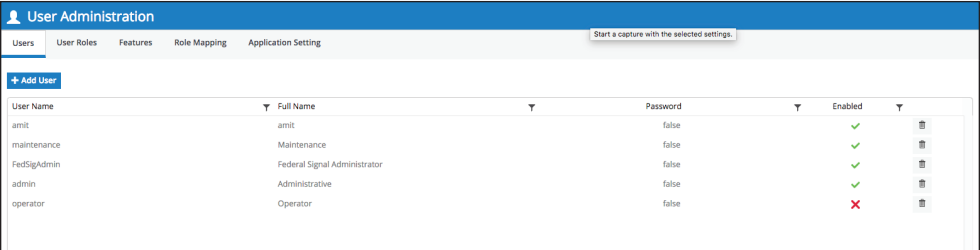

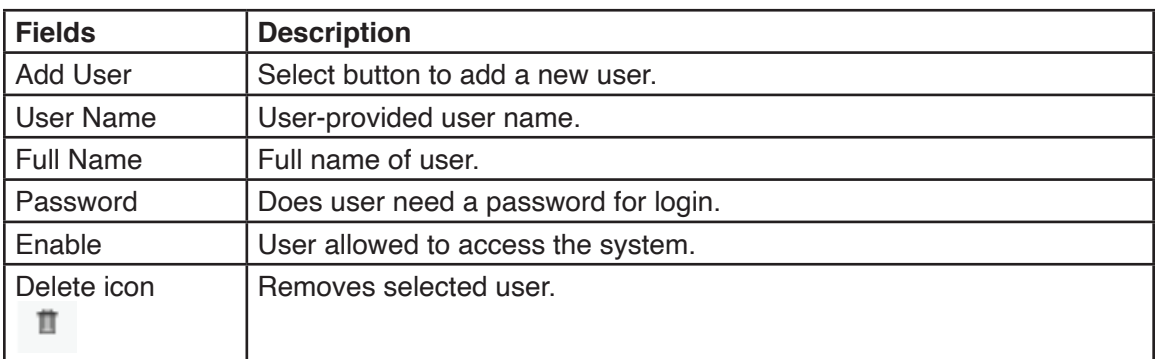

#### <span id="page-31-0"></span>**9.1.2 Adding Users**

To add users:

1. Click Add User button. The Add New User dialog box appears.

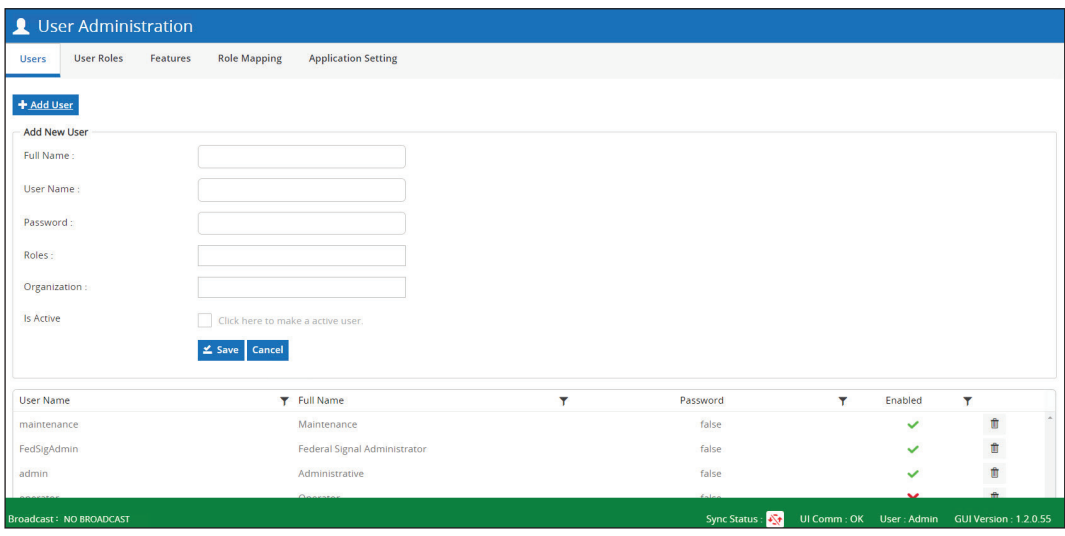

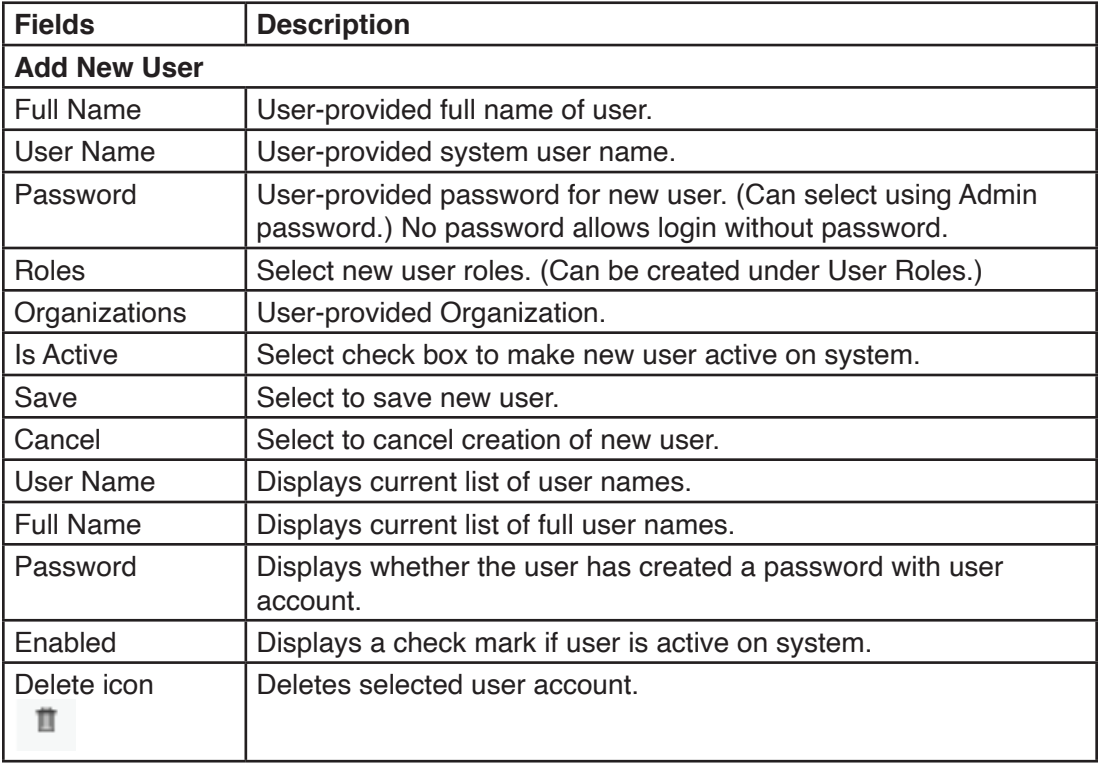

- 3. Enter the fields.
- 4. Click Add.

#### <span id="page-32-0"></span>**9.1.3 User Administration > User Roles**

Assign User Roles to users to define the feature the user will have access to use in the System Manager.

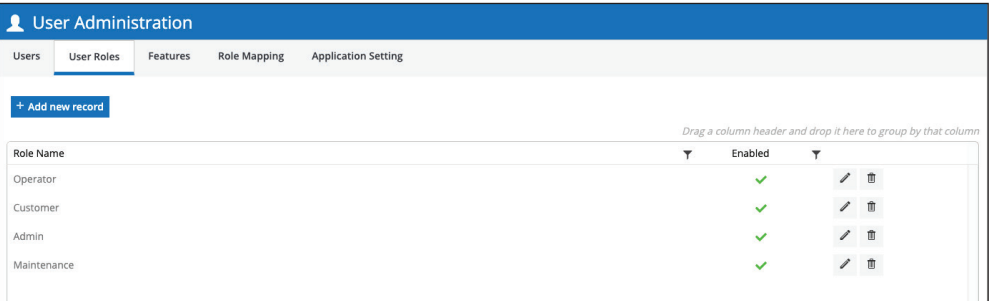

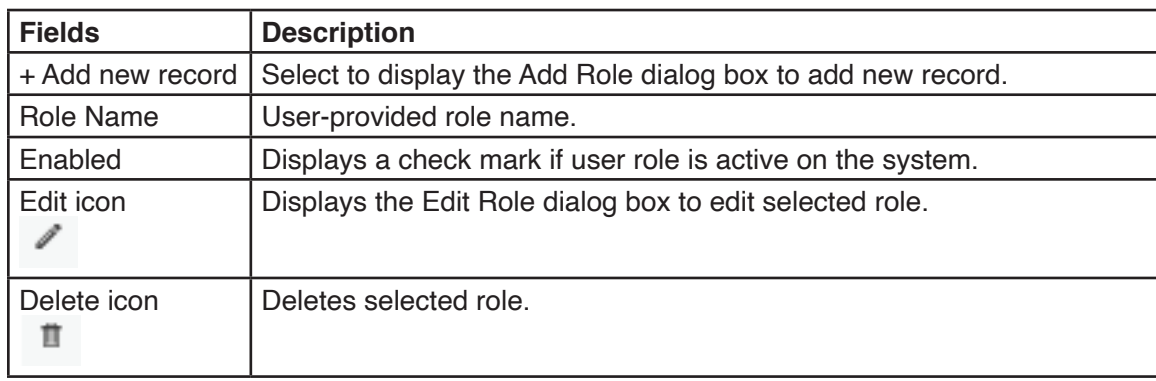

#### **Adding a new Role**

To add a new role:

1. Click the Add Role button. The Add Role dialog box appears.

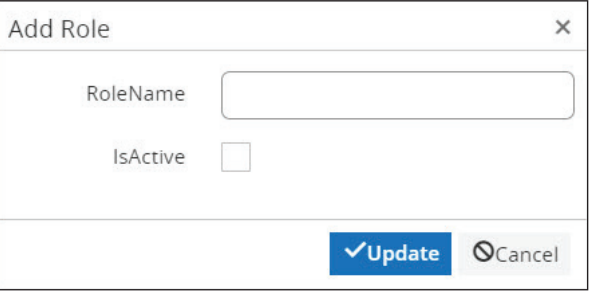

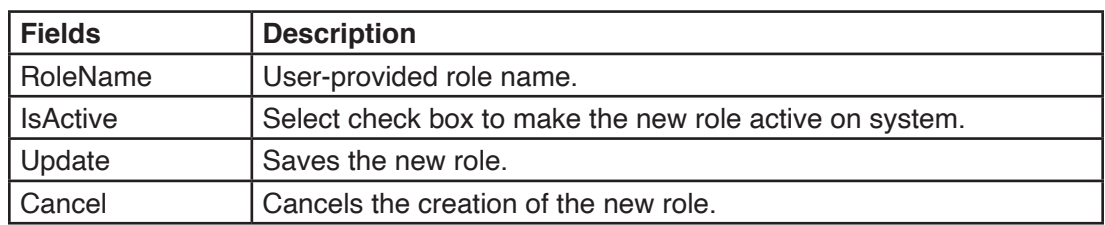

- 3. Enter the fields.
- 4. Click Update.

#### <span id="page-33-0"></span>**Editing a Role**

To edit a role:

1. Click the Edit icon. The Edit Role dialog box appears.

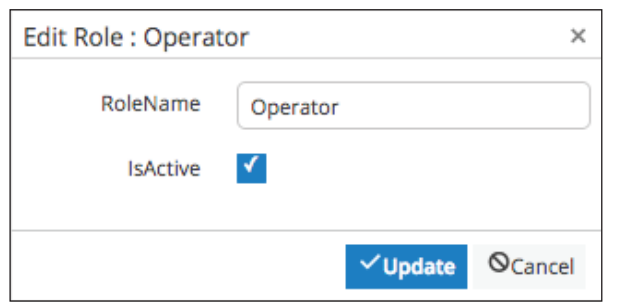

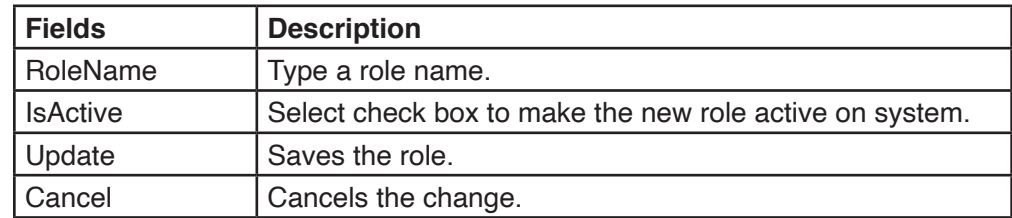

- 3. Enter the fields.
- 4. Click Update.

#### **9.1.4 User Administration > Features**

The Features tab displays the different features available on the system that you can assign to User Roles. You cannot add new features, but you can edit existing ones.

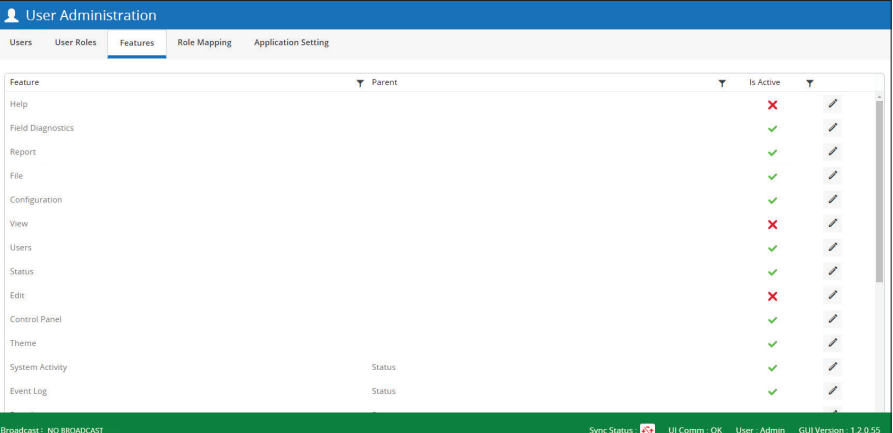

#### **Editing a Feature**

The term Parent relates to the System Manager's component associated with the feature. For example, the Restart Controller feature is an attribute of the FILE menu (that is, FILE > RESTART CONTROLLER)

To edit a feature:

1. Click the Edit button. The Edit Feature dialog box appears.

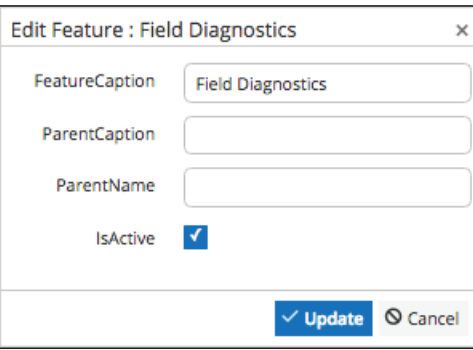

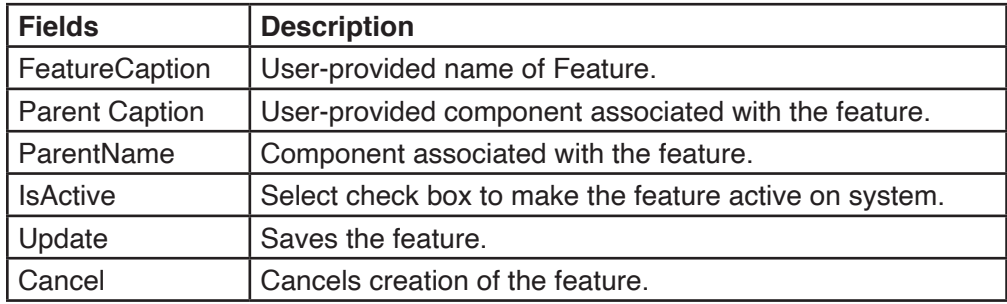

- 3. Enter the fields.
- 4. Click Update.

#### <span id="page-35-0"></span>**9.1.5 User Administration > Role Mapping**

This window allows assignment of different features to the existing roles.

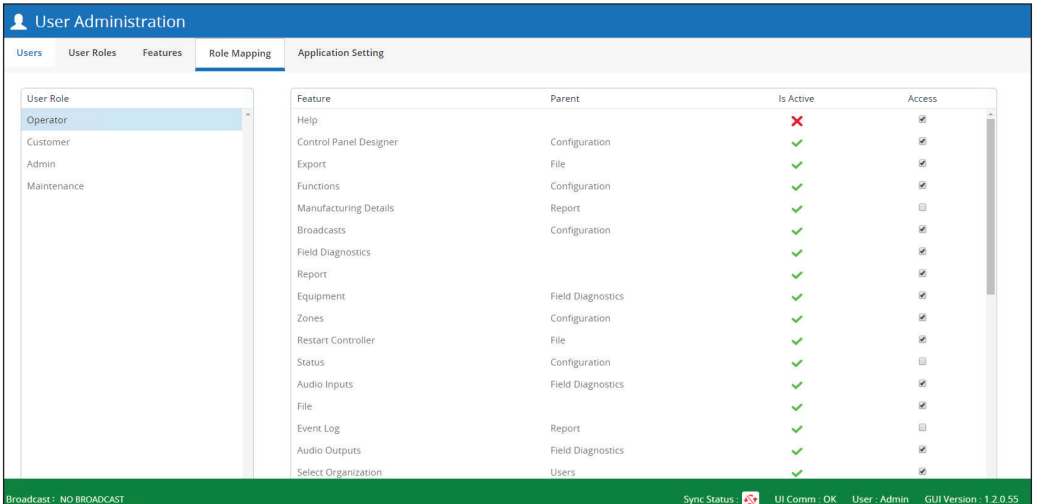

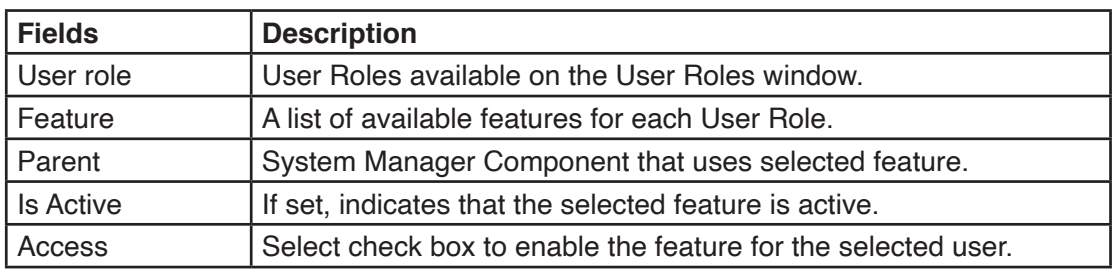

#### **9.1.6 User Administration > Application Setting**

This window allows you to edit the values described in the Key field.

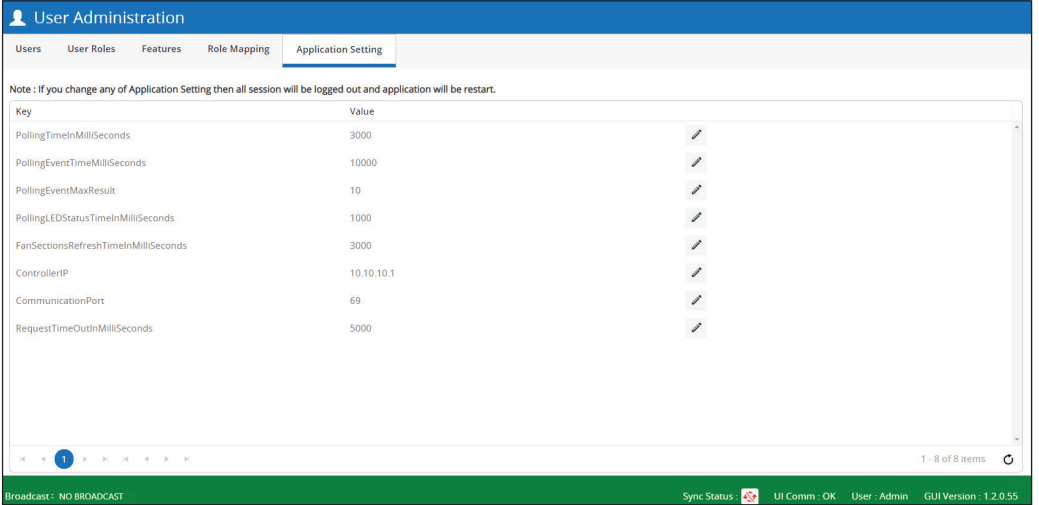

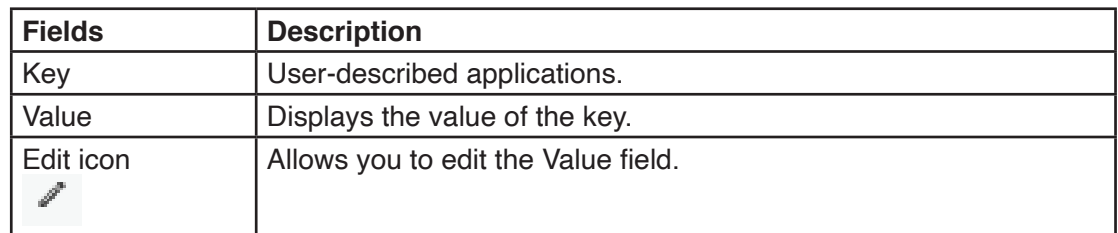
**NOTE**: If you change any of Application Setting, all sessions are logged out and the application will restart.

# **9.2 Users > Licensing**

To access the Licensing Wizard, select Users > Licensing. The Licensing Wizard dialog box appears.

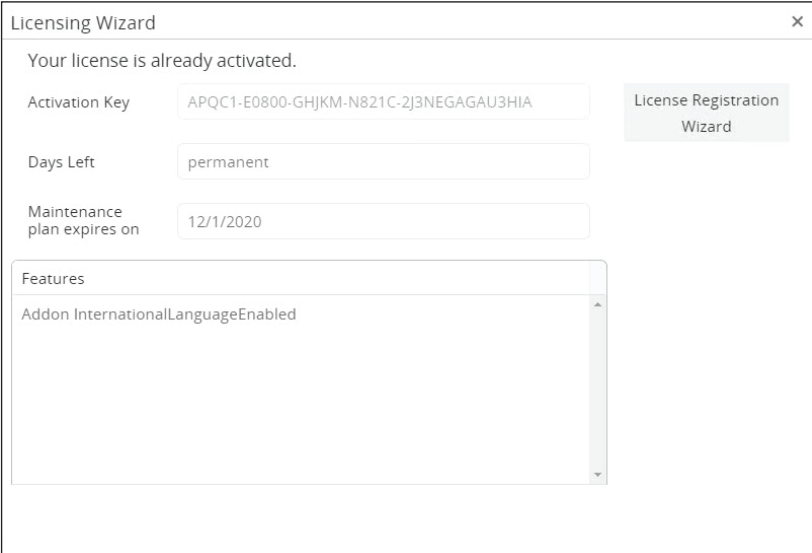

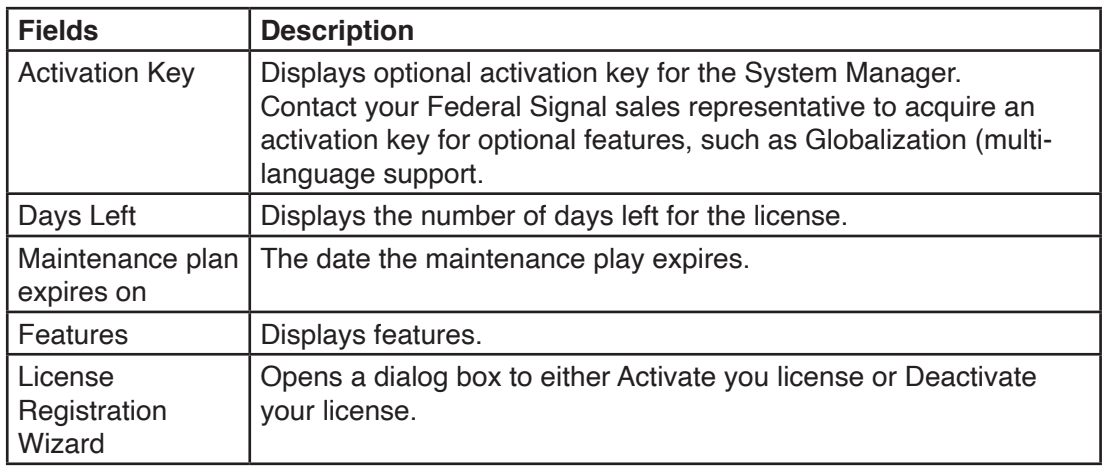

## **9.3 Users > Select Organization**

To access the Organization settings, select Users > Select Organization. The Organization window appears.

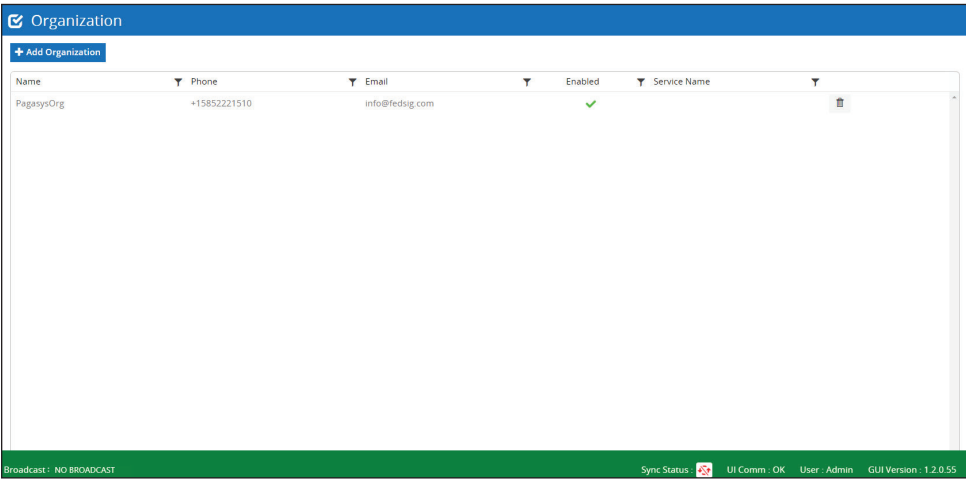

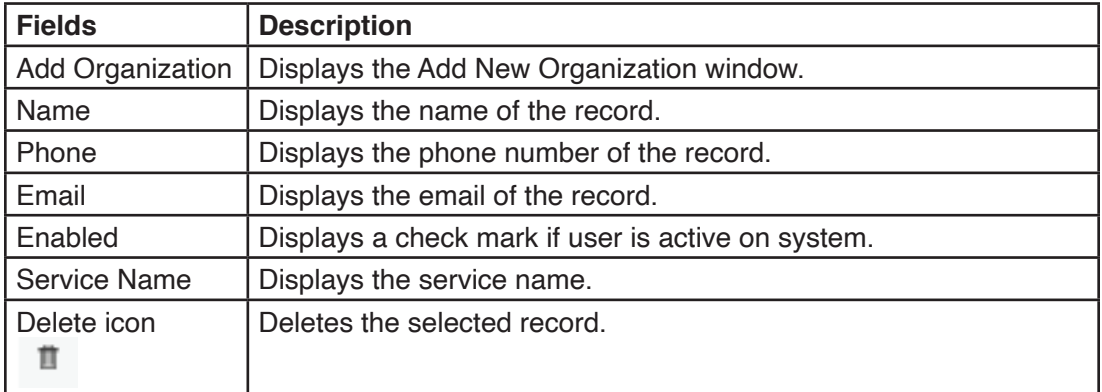

## **9.3.1 Adding Organizations**

To add a organization:

1. Click the Add Organization button. The Add New Organization window appears.

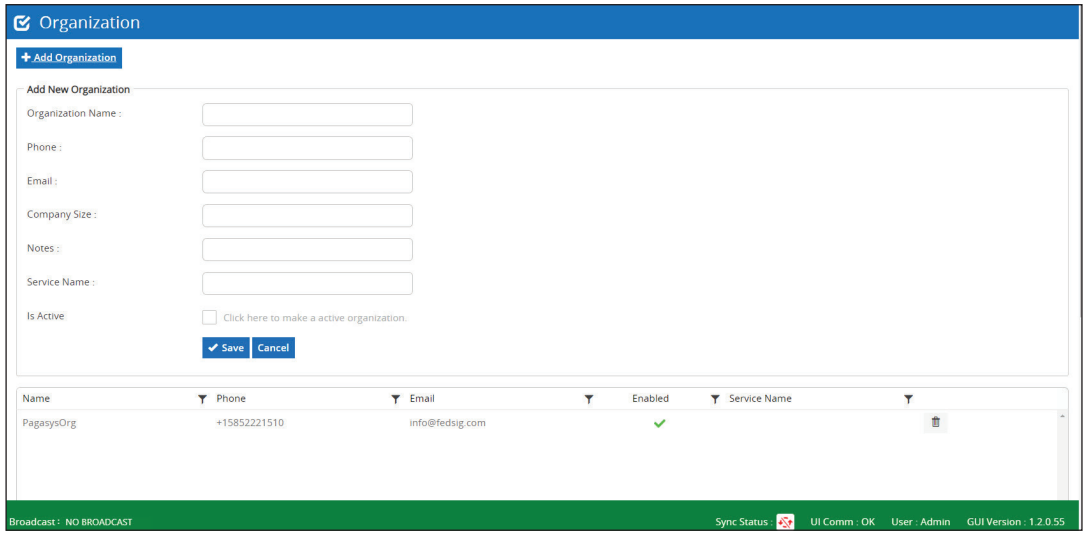

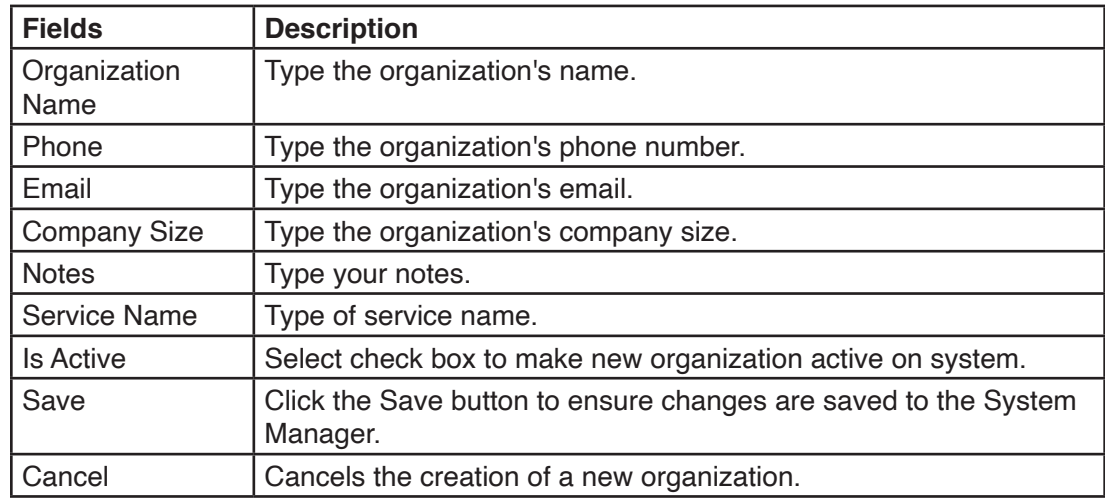

- 3. Enter the fields.
- 4. Click Save.

# **9.4 Users > User Profile**

To access the User Profile settings, select Users > User Profile. The User Profile window appears.

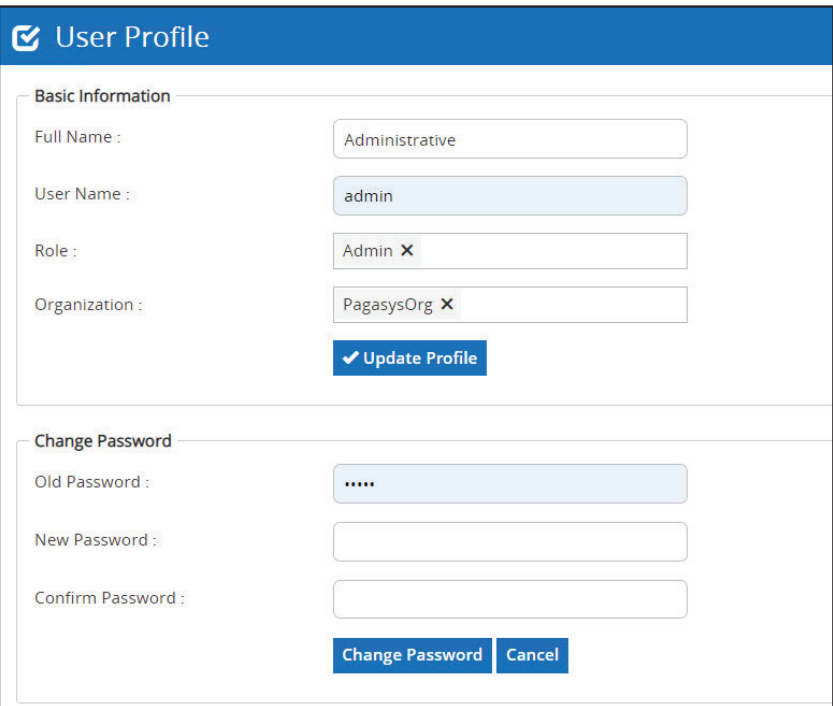

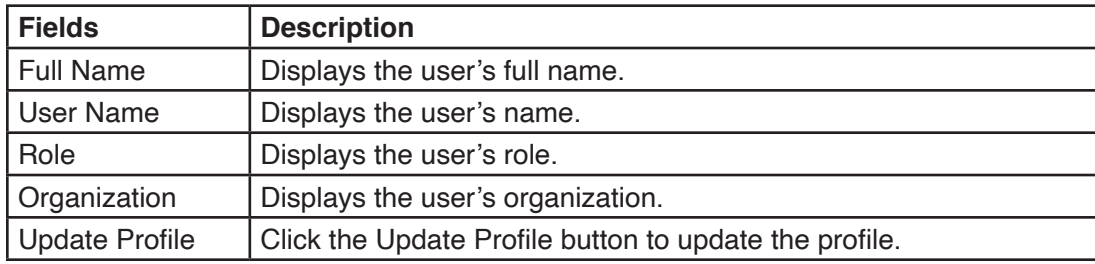

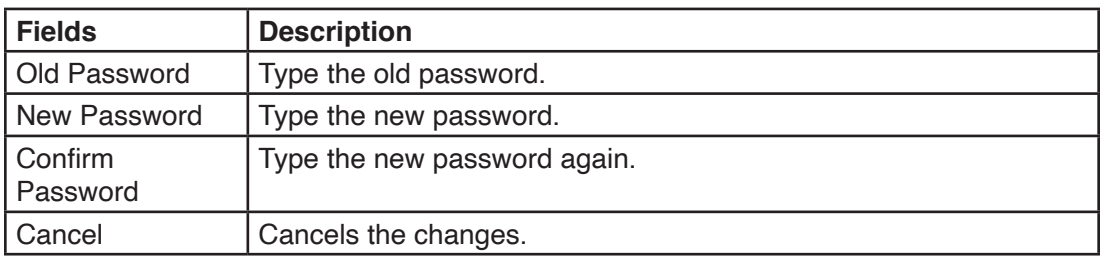

# **9.5 Users > Log Out**

To Log out of the software, select Users > Log Out.

# **10.0 Using Status**

The Status component is responsible for displaying current system activity and the event log details. The Status window displays System Activity, Broadcasts, Event Logs sent by the system.

To access the Status window, click the Status menu item. The Status window appears. Use the Menu icon to open and close the Menu Panel.

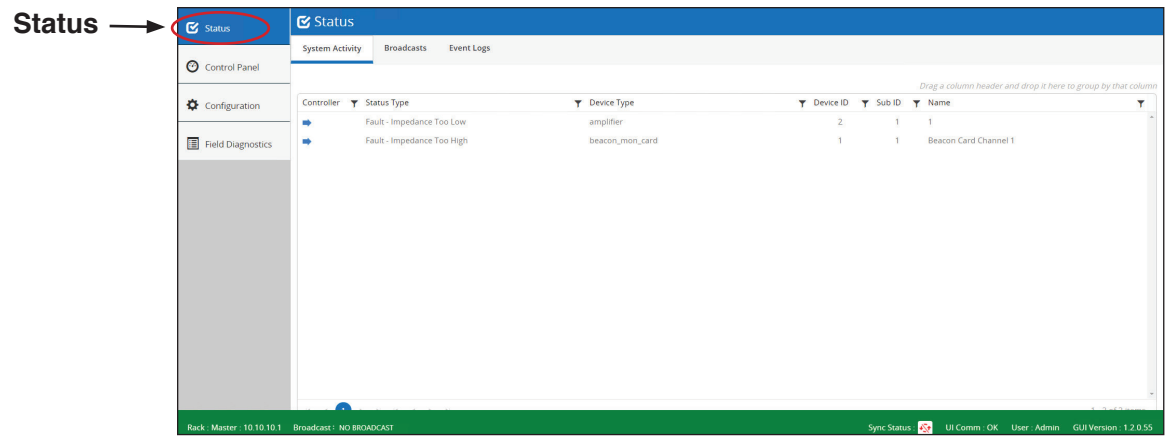

# **10.1 Status > System Activity**

To activate the System Activity window, click System Activity.

The Status System Activity window provides a list of active system faults, including the type of fault, device type with the fault, and device ID/name.

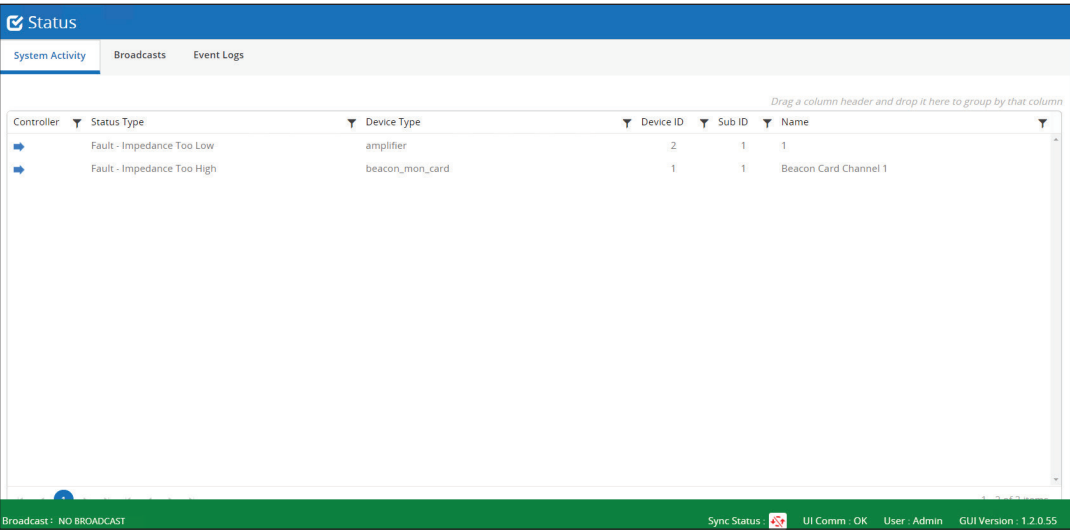

## **10.2 Status > Broadcasts**

The Status Broadcasts window displays active broadcasts on the system, by zone and priority. The system may have up to six different broadcasts active concurrently. Broadcasts are listed in columns on this page, with the highest priority in the leftmost column and decreasing in priority moving right. Silent broadcasts will be displayed in the rightmost column. Zones with active broadcasts are listed in rows on this page. The system can have a total of 128 zones, with broadcasts active across one or more zones. Zones can have multiple broadcasts with different priorities. You can only have one broadcast active in a zone, so the highest priority broadcast in a zone will be active. Broadcasts that are superseded by a higher priority broadcast activate when a higher priority broadcast completes. The one exception to the single broadcast active at one time is when a duckable alarm is active and an Emergency Page is requested. In this case, the duckable alarm is reduced in volume while the Emergency Page is active, and then returns to normal volume after the completion of the Emergency Page.

Intersecting points on this window where a Broadcast is active in a Zone have a color matching the type of broadcast.

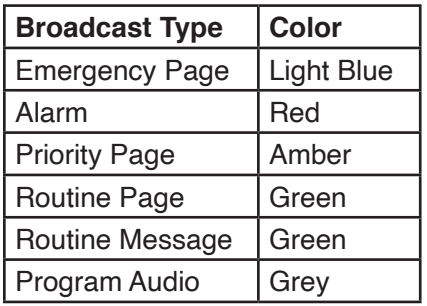

The current highest priority Broadcast displays in the Broadcast field on the Information Bar. Double-click on the Broadcast text (located on the Information bar) from any System Manager window to return to the Broadcasts window.

To access the Broadcasts window, click Broadcasts.

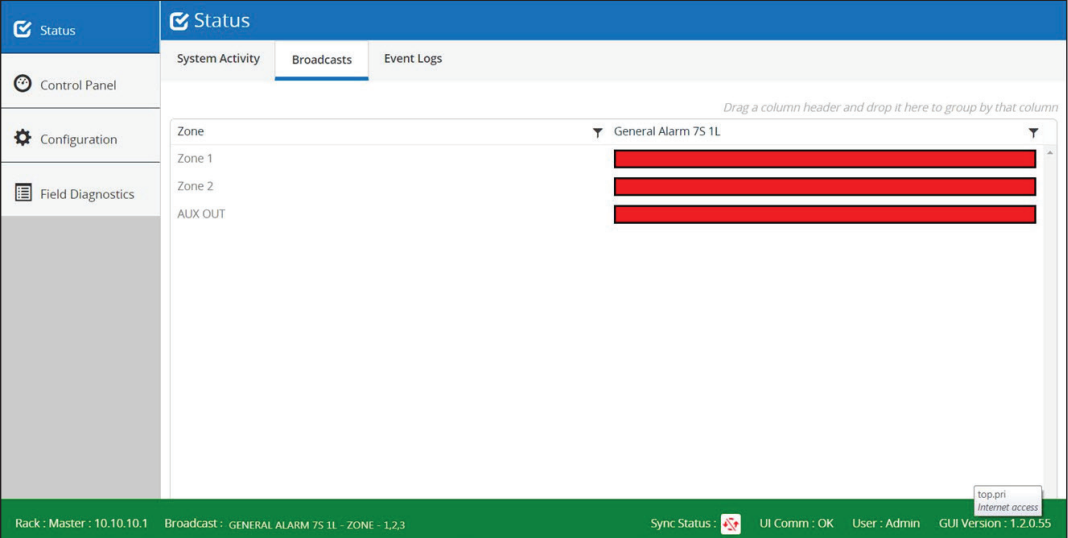

## **10.3 Status > Event Log**

Event logs include Faults and activity from system devices. Events include date/ timestamp for the event, the Controller reporting the event, Status Type, Device Type, Device ID/Sub ID, Name, and whether the event was raised or cleared at the event time. Events can be duplicated if more than one Controller is active. Order or filter events in the log by any available column.

To activate the Event Log window, click Event Log.

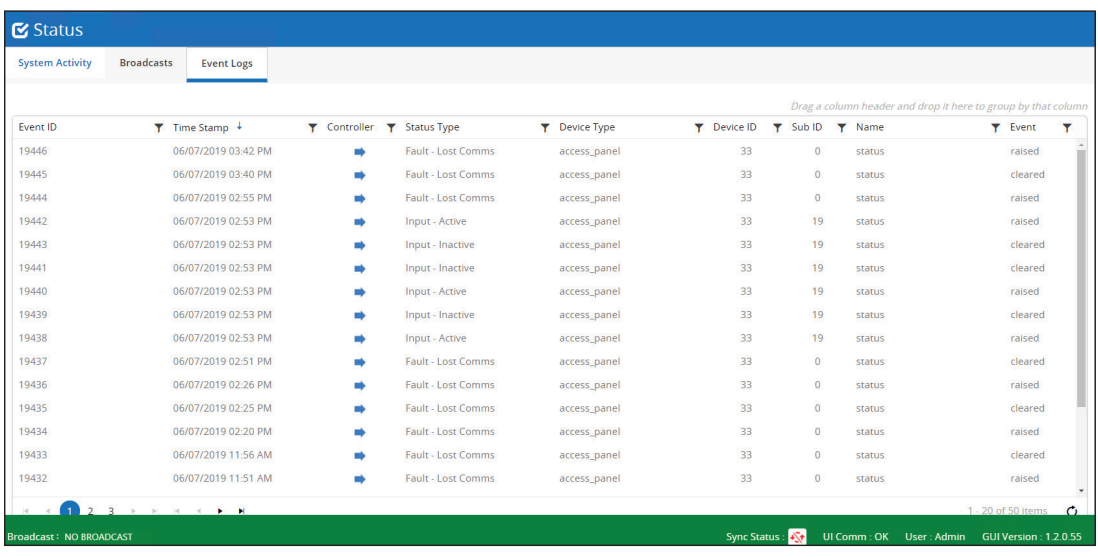

#### **10.3.1 Exporting the Event Log**

To export the Event Log: click the REPORT > EVENT LOG menu item.

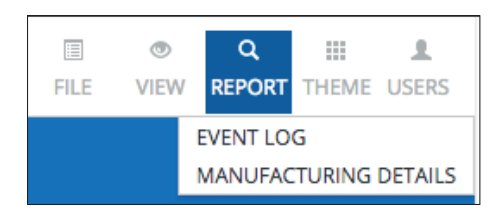

# **11.0 Using Control Panel**

The Control Panel component displays the access panel buttons and the interface to communicate with the controller for the access panel button selections.

The Control Panel provides you with a software configurable control interface that can enable broadcast initiation and system status indications. The Control Panel is fully configurable using the Control Panel Designer under the Configuration section. You can maintain multiple versions of Control Panels in the system, with easy transition between different views using the Control Panel selectable items or buttons.

To access the Control Panel window, click Control Panel. Use the Menu icon to open and close the Menu Panel.

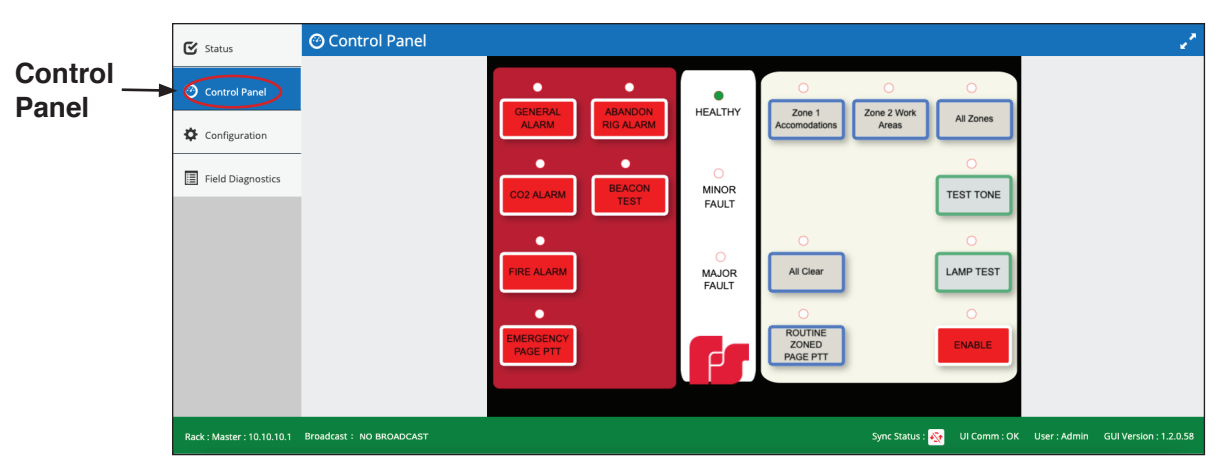

The Control Panel window appears.

# **12.0 Using Configuration**

The Configuration component is responsible for displaying the configuration available on the controller and also provides the functionality to modify the configuration that is sent to the controller.

To access the Configuration window, click Configuration. Use the Menu icon to open and close the Menu Panel.

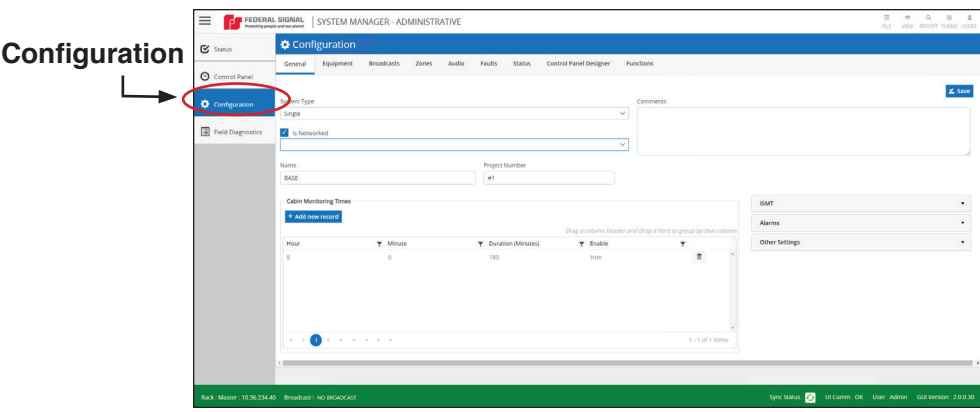

# **12.1 Configuration > General**

The General Configuration window allows the user to configure the PAGASYS GEN II system attributes.

To activate the General window, click the General tab.

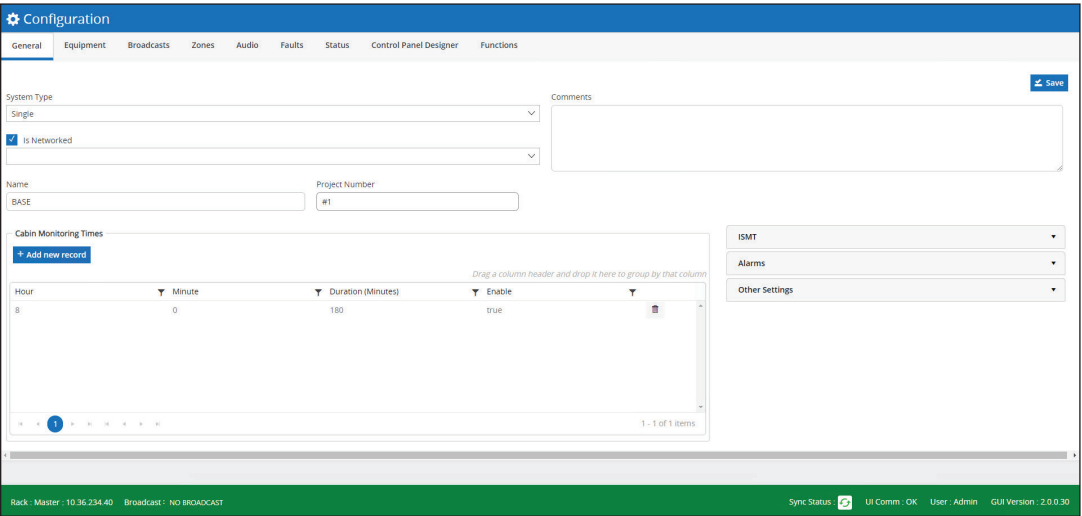

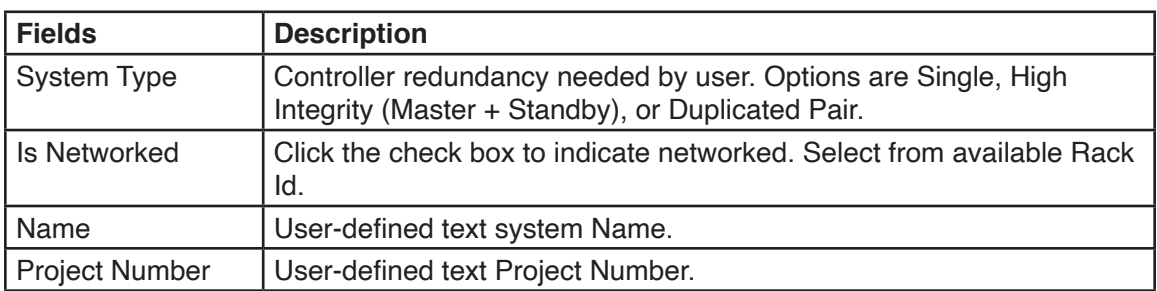

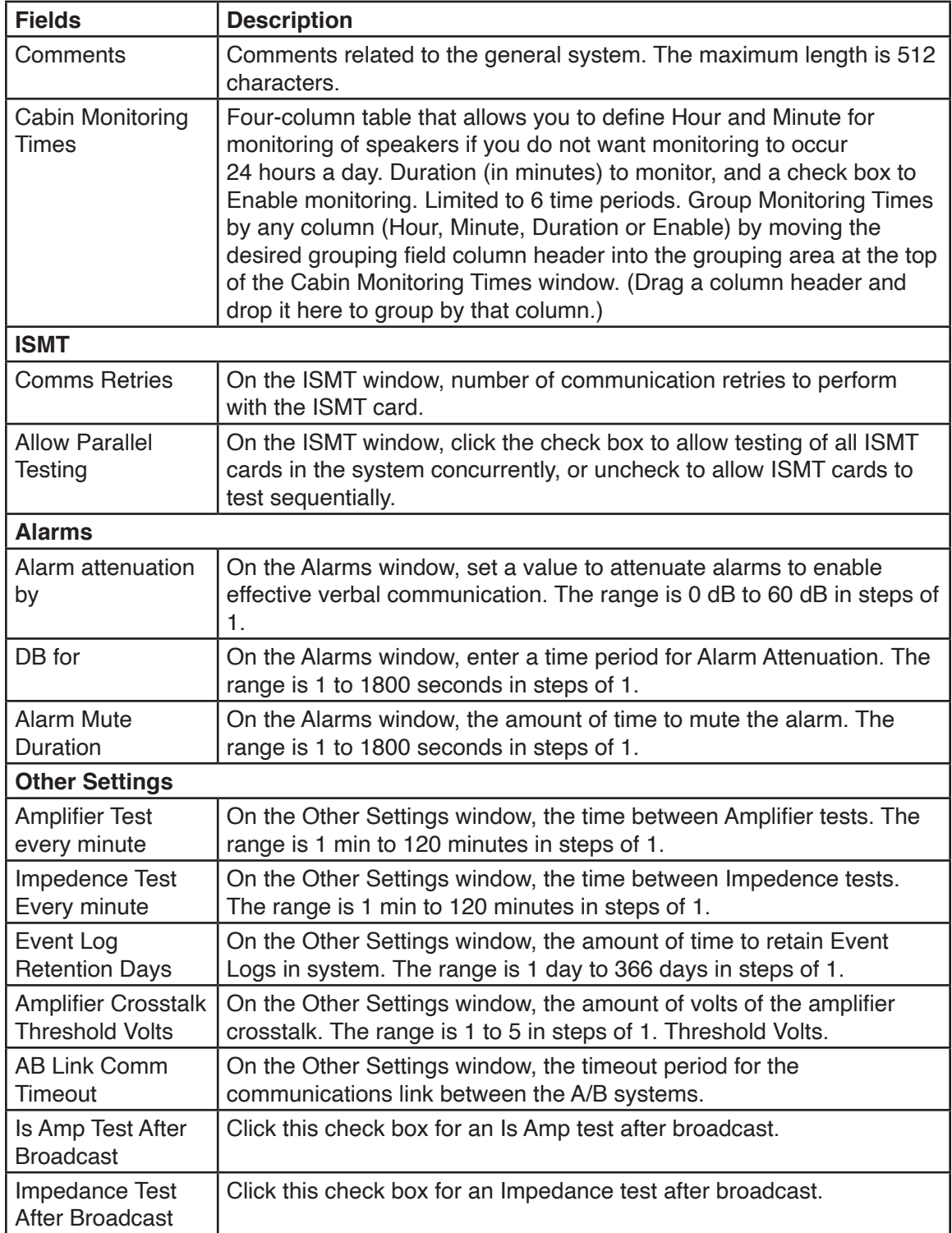

# **12.2 Configuration > Equipment**

The Equipment configuration window allows you to create new equipment entries on this window by selecting the type of item needed, and then selecting the Add button. To remove an existing item from the equipment configuration screen, select the item to delete and select the Remove Selected Node button.

To access the Equipment window, click the Equipment tab.

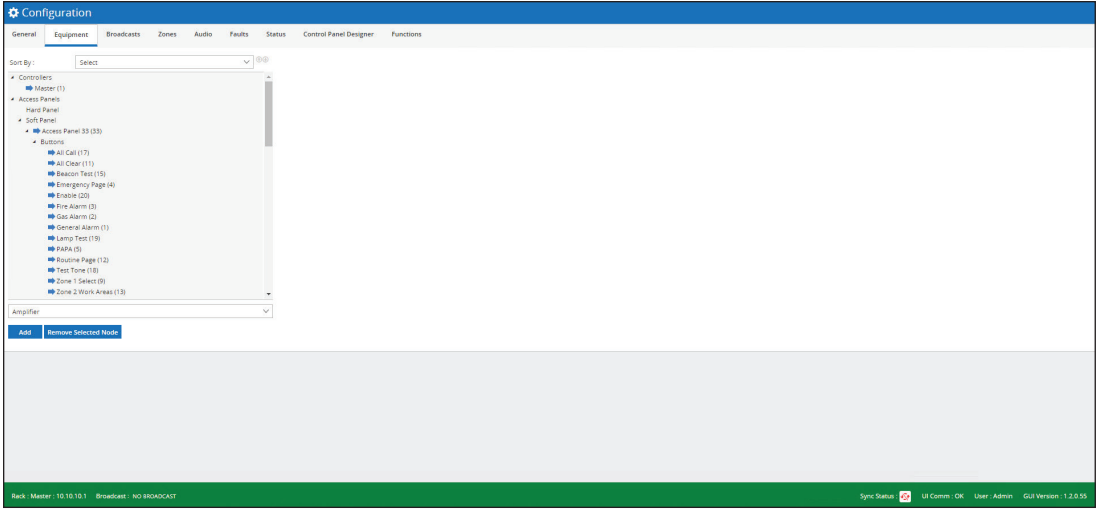

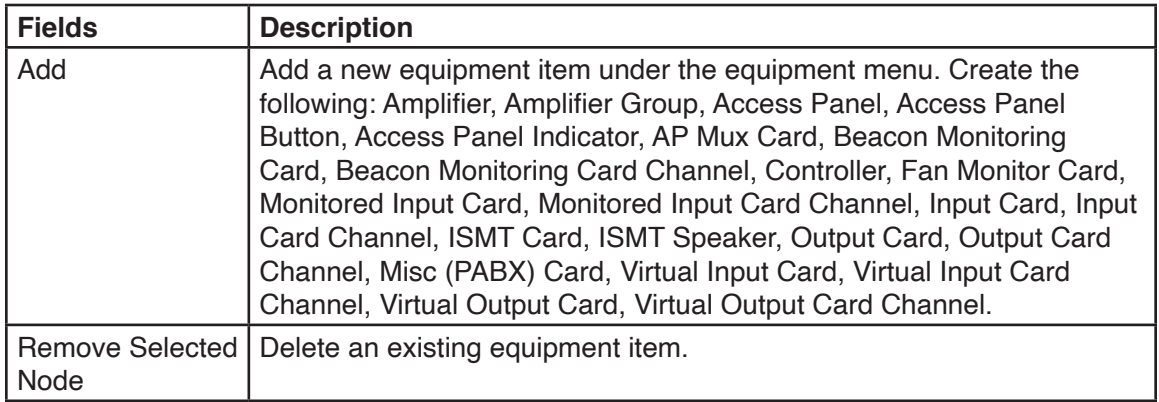

### **12.2.1 Configuration > Equipment > Controller**

Select the Controller configuration window from the Equipment Configuration window by selecting the Controllers item. Select a specific controller to configure from the Equipment menu.

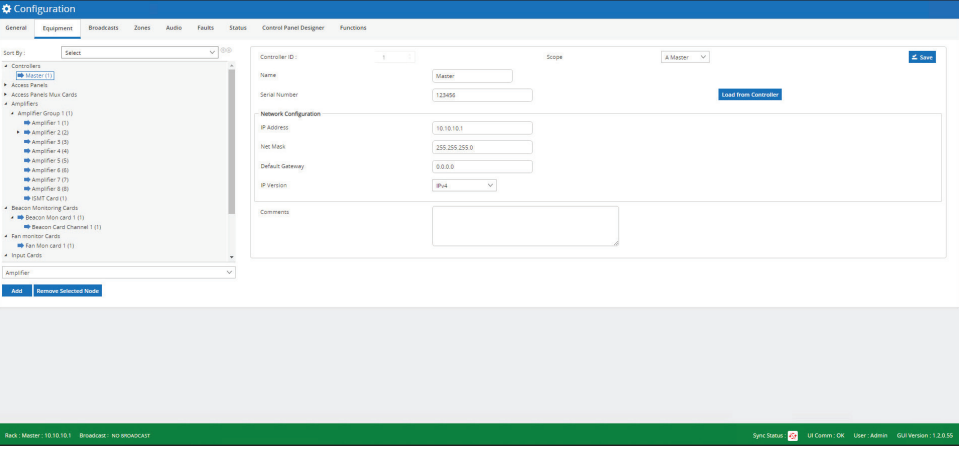

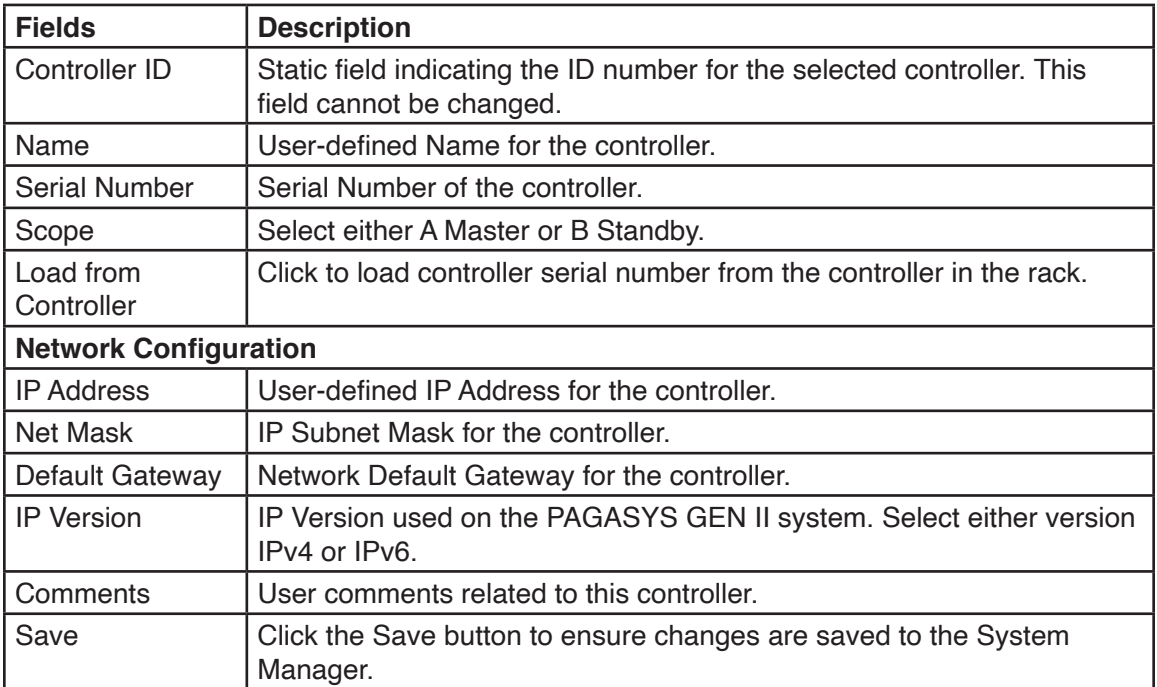

## **12.2.2 Configuration > Equipment > Amplifier Group**

Select the Amplifier Group configuration window from the Equipment Configuration window by selecting the available Amplifier Group.

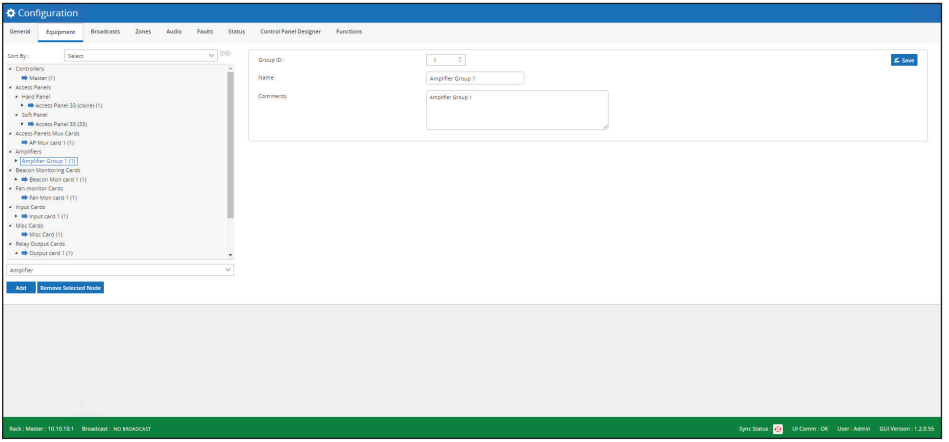

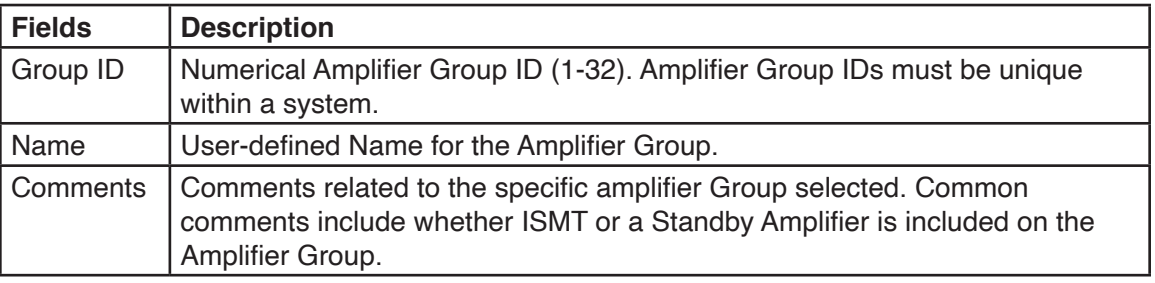

#### **12.2.3 Configuration > Equipment > Amplifier**

Select the Amplifier configuration window from the Equipment Configuration window by selecting the available amplifier. Wire the amplifiers that are in the same group to the same Standby Bus.

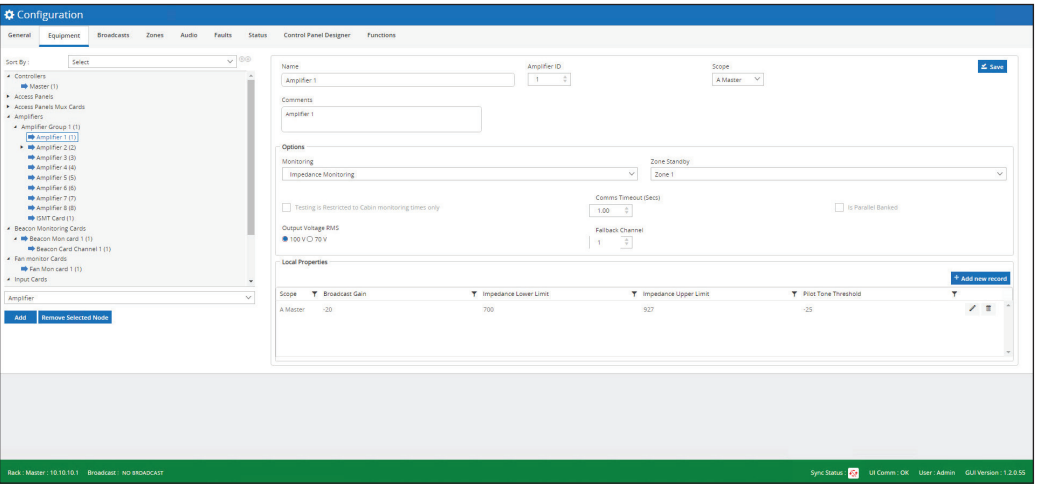

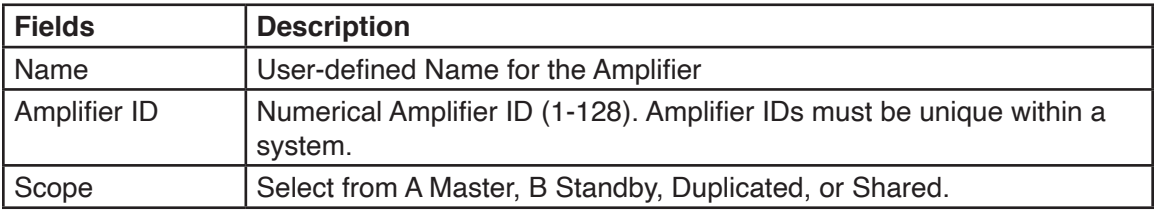

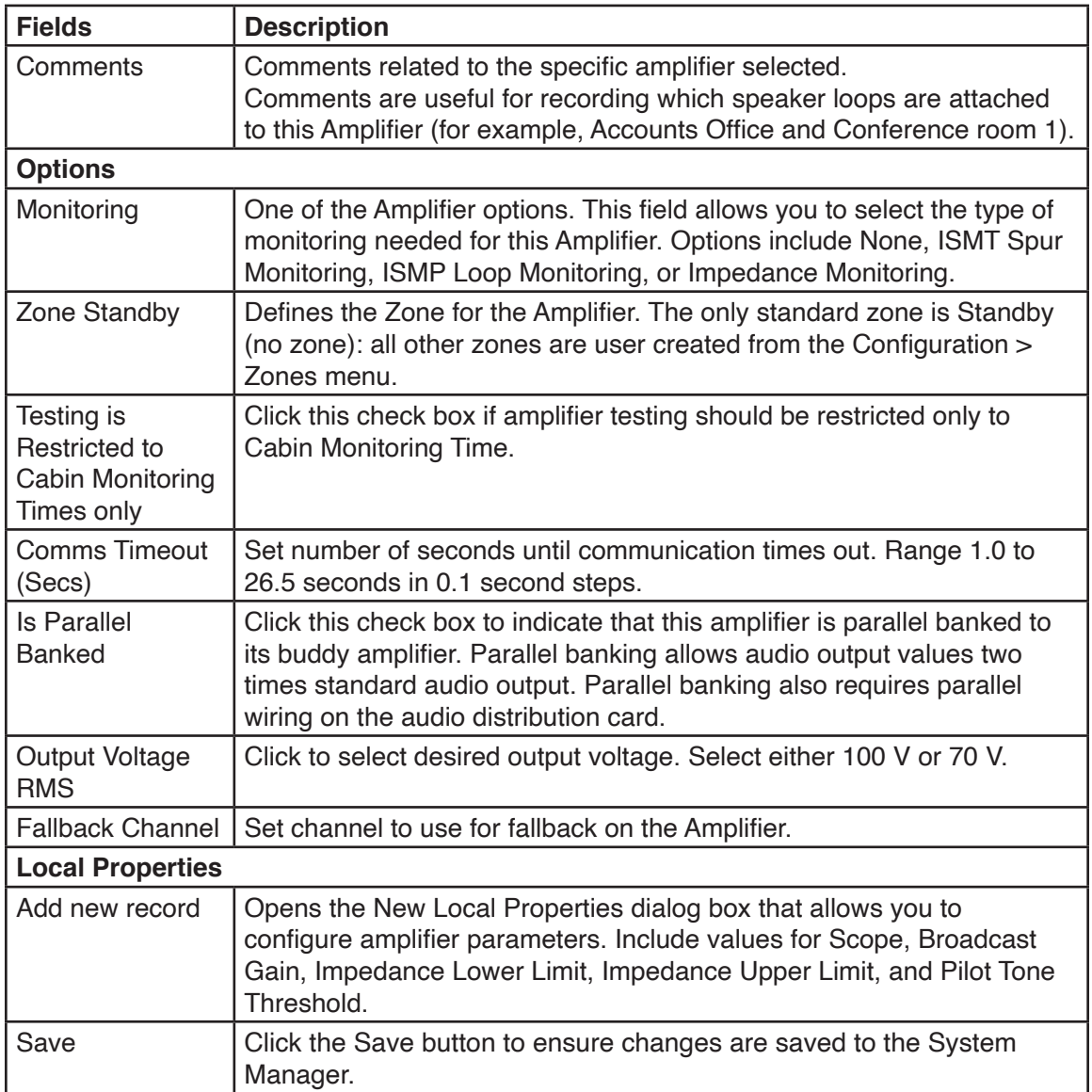

#### **12.2.4 Configuration > Equipment > Beacon Monitoring Card**

The Beacon Monitoring Card dialog box is selected from the Equipment Configuration window by selecting one of the Beacon Monitoring Cards.

To view the Beacon Monitoring Card dialog box, click an item under Beacon Monitoring Cards from the list.

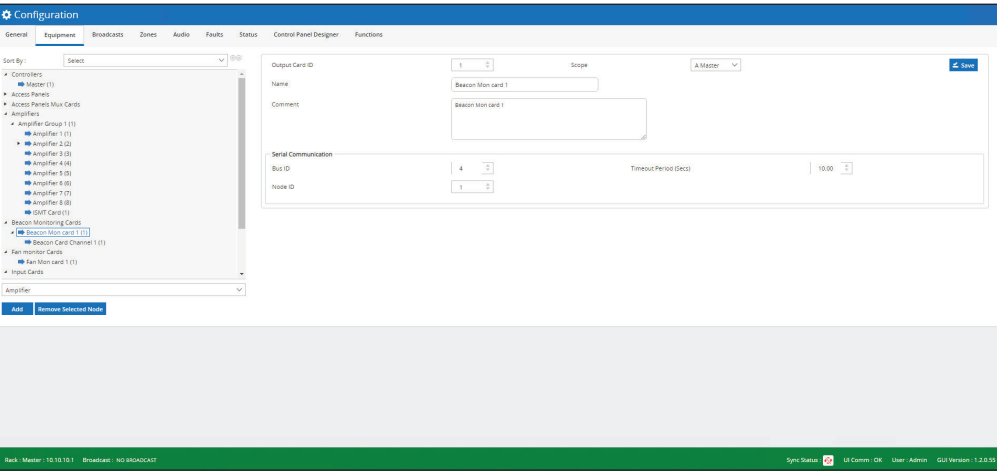

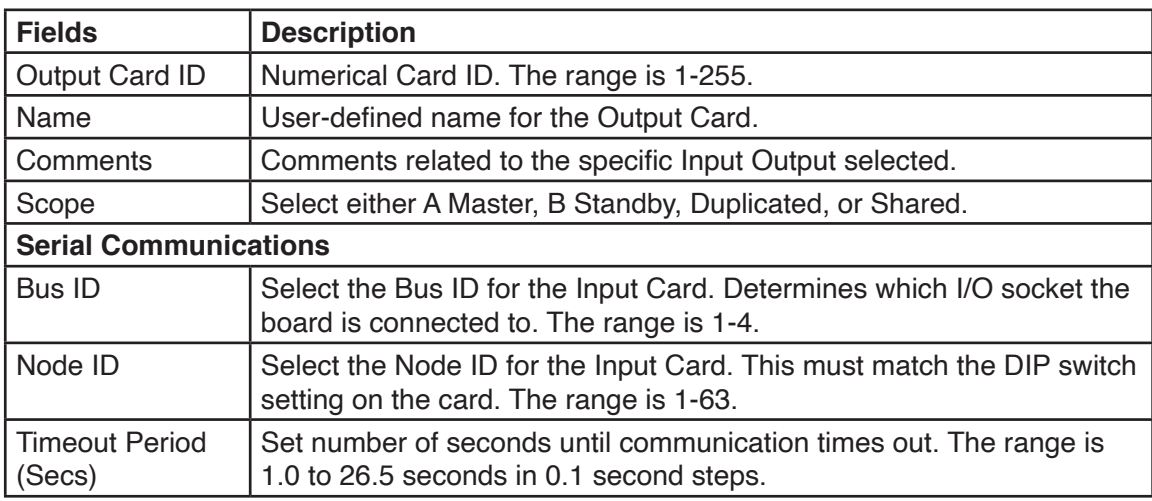

### **12.2.5 Configuration > Equipment > Beacon Monitoring Card Channel**

After creating a Beacon Monitoring Card from the Equipment Configuration window, configure the specific Beacon Monitoring Card channels by selecting the card listed under the Beacon Monitoring Cards list and adding an Beacon Monitoring Card Channel.

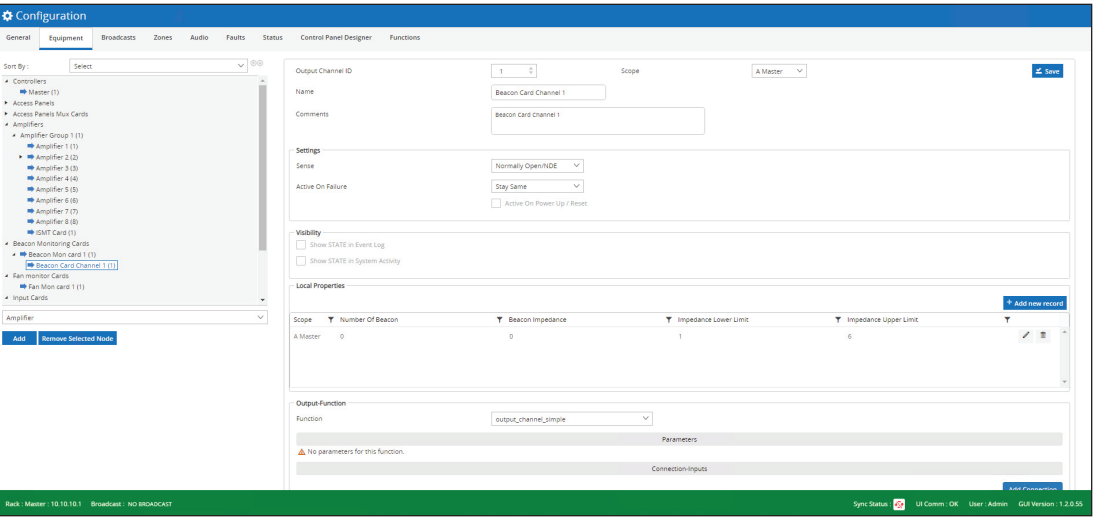

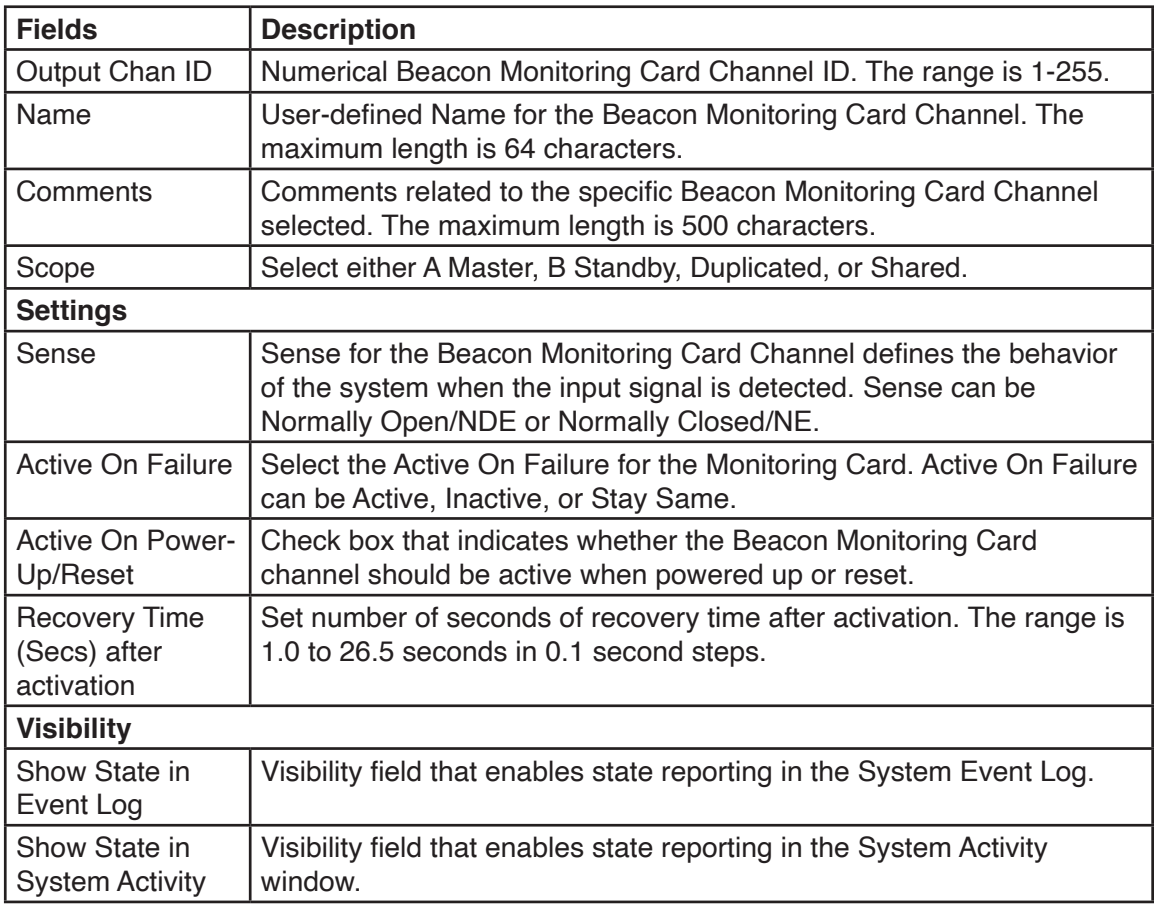

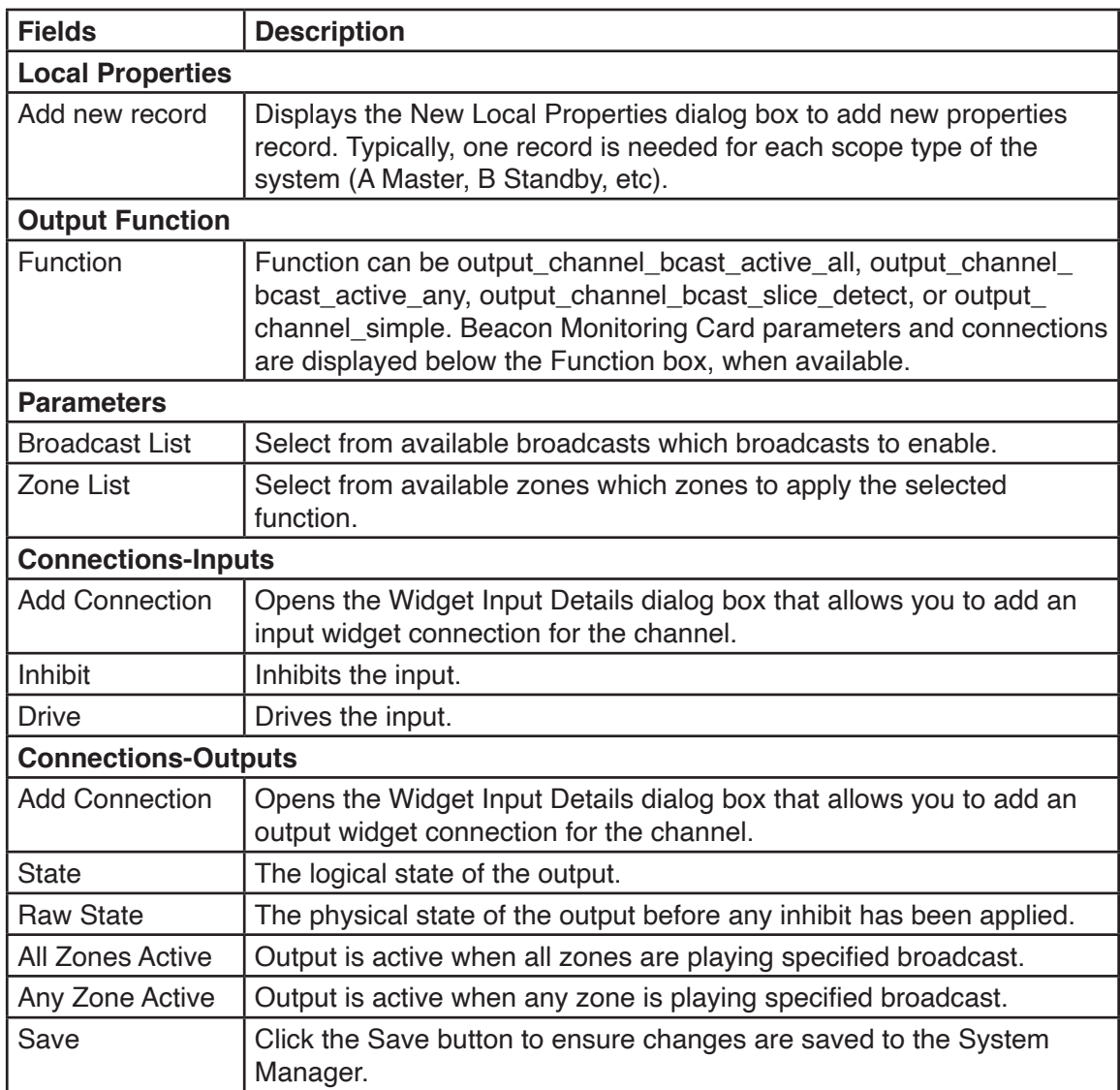

## **12.2.6 Configuration > Equipment > Input/Output Card**

All of the Input/Output Cards have common configuration fields that you can modify from the specific Input or Output Card items in the Equipment list. The Input cards include the Input Card, Monitored Input Card, and Virtual Inputs. The Output cards include the Relay Output Card, Beacon Monitoring Card, and Virtual Output Card.

Each card has additional fields that you can configure by clicking the channel under the Input or Output Card Equipment list. These lower-level configured items are discussed later.

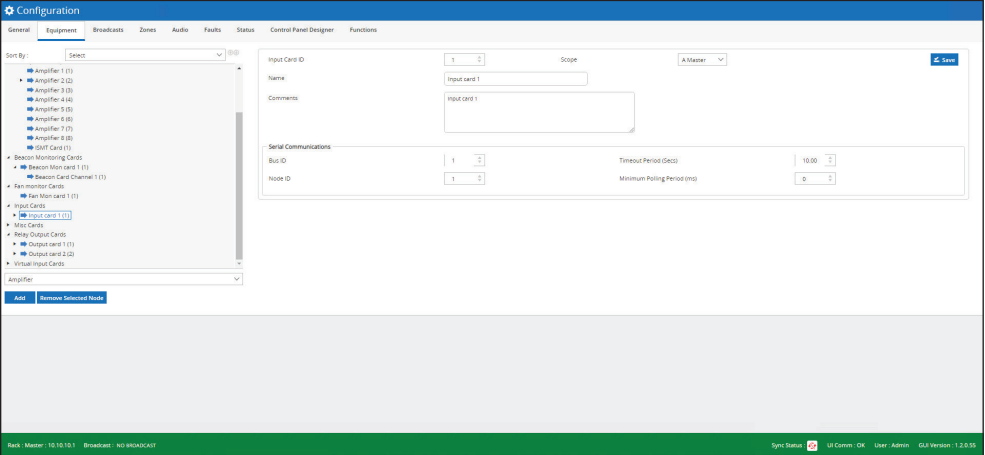

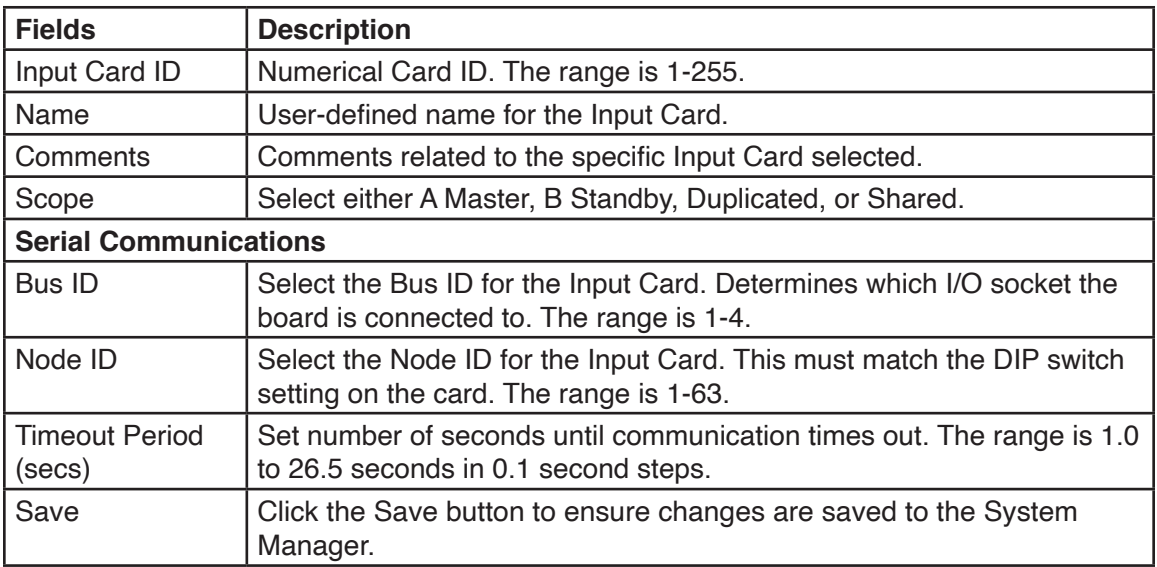

#### **12.2.7 Configuration > Equipment > Input Card Channel**

All of the Input Cards Channels have common configuration fields that you can modify from the specific Input Card items in the Equipment list. The Input Cards Channels include the Input Card Channel, Monitored Input Card Channel, and Virtual Input Card Channel.

After creating an Input Card from the Equipment Configuration window, configure the specific Input Card channels by selecting the card listed under the Input Card list and adding an Input Card Channel.

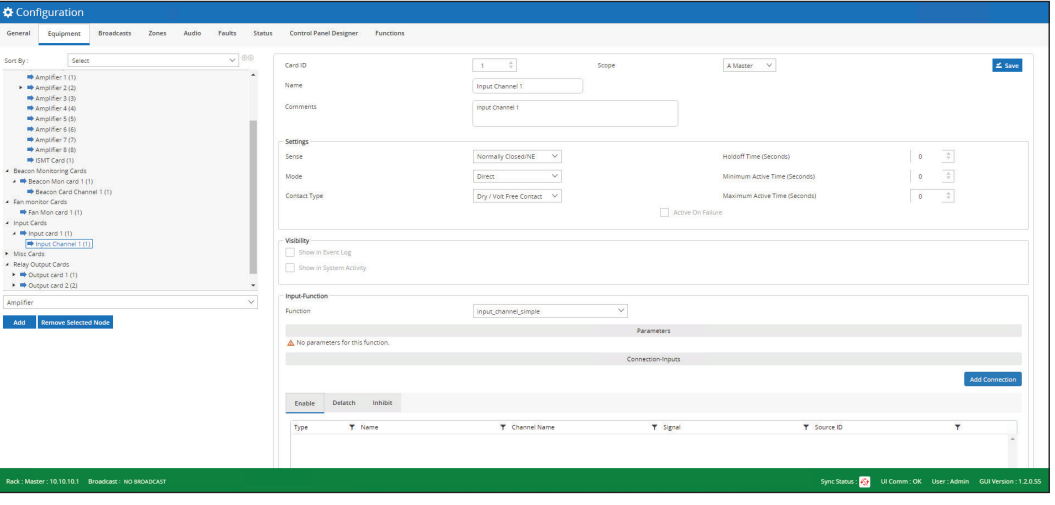

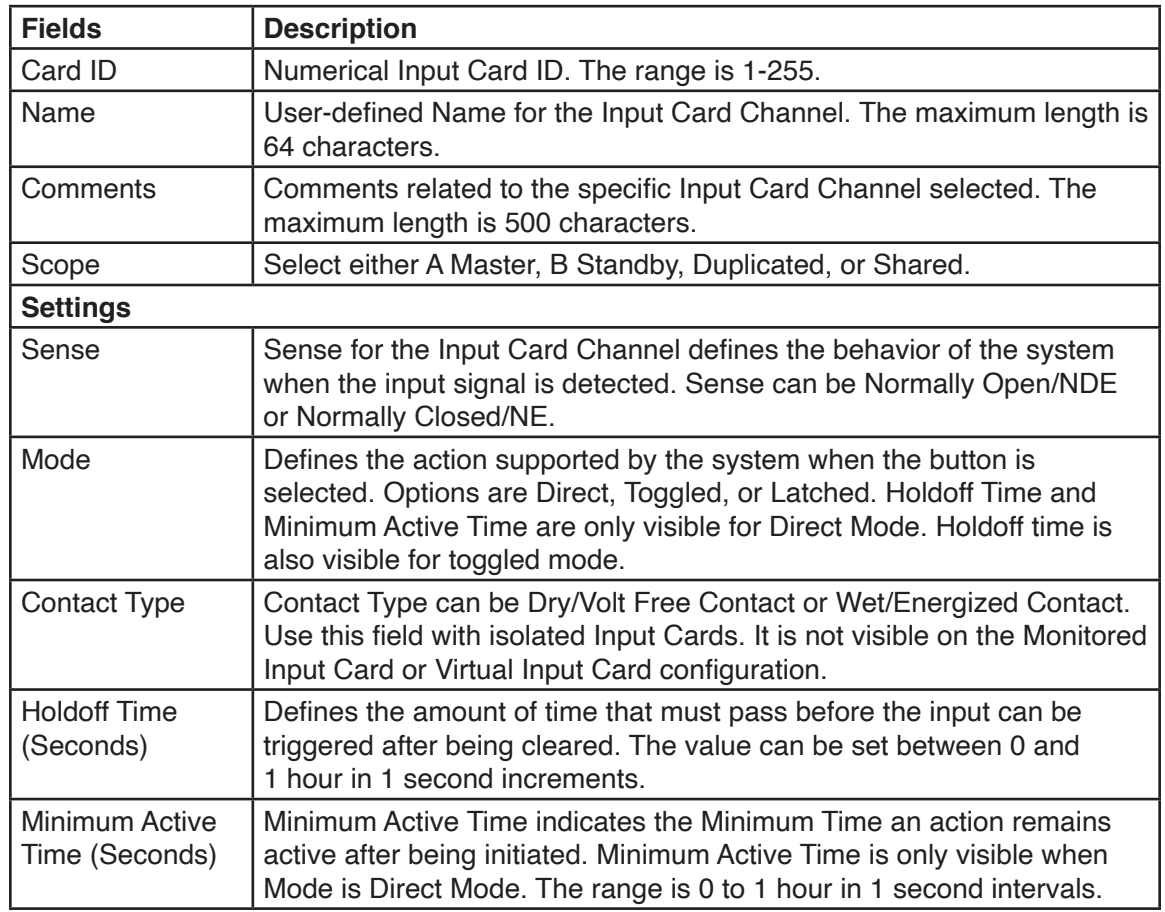

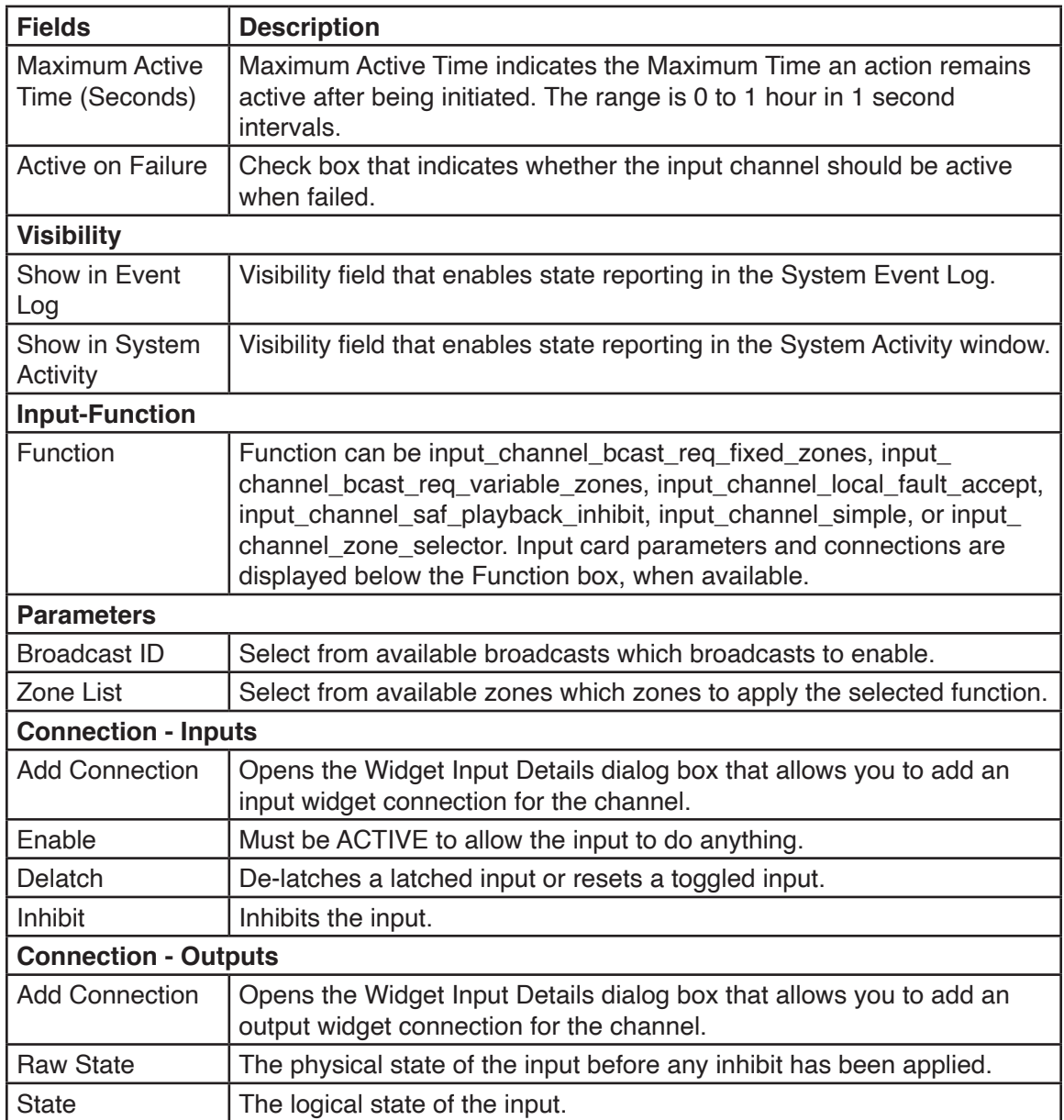

## **12.2.8 Adding a Widget**

The following procedure is for advanced users only.

To add a Widget:

1. Click Add Connection. The Widget Input Details dialog appears.

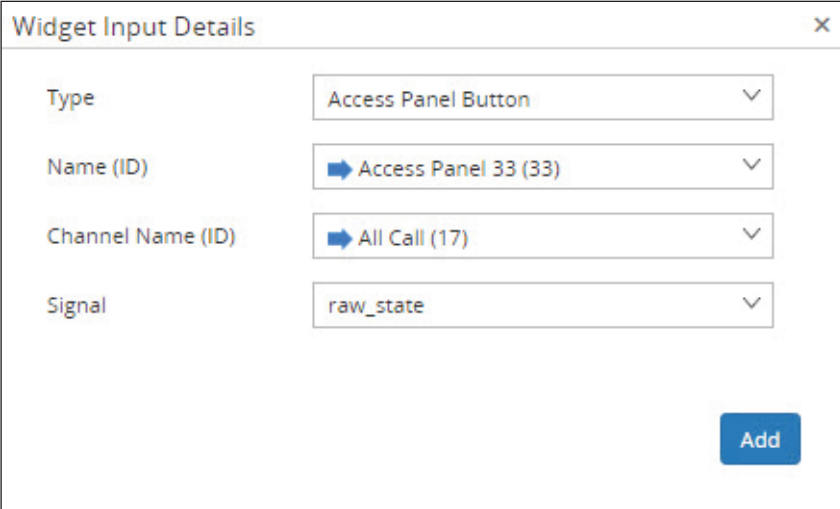

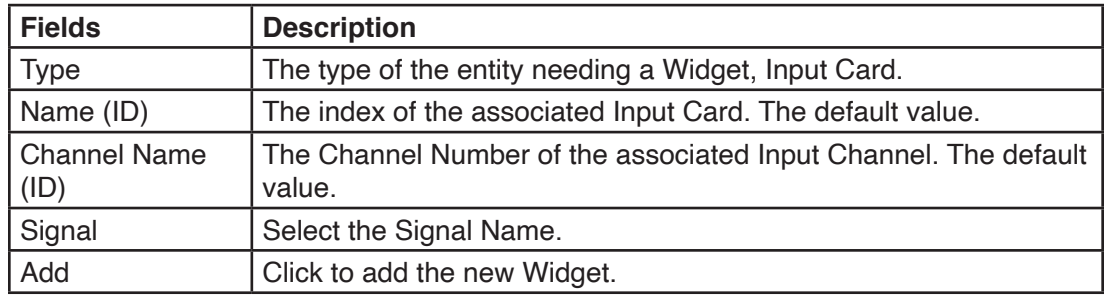

- 3. Enter the fields.
- 4. Click Add.

### **12.2.9 Configuration > Equipment > Output Card Channel**

All of the Output Cards Channels have common configuration fields that you can modify from the specific Output Card items in the Equipment list. The Output Cards Channels include the Output Card Channel and Virtual Output Card Channel.

After creating an Output Card from the Equipment Configuration window, configure the specific Output Card channels by selecting the card listed under the Output Card list and adding an Output Card Channel.

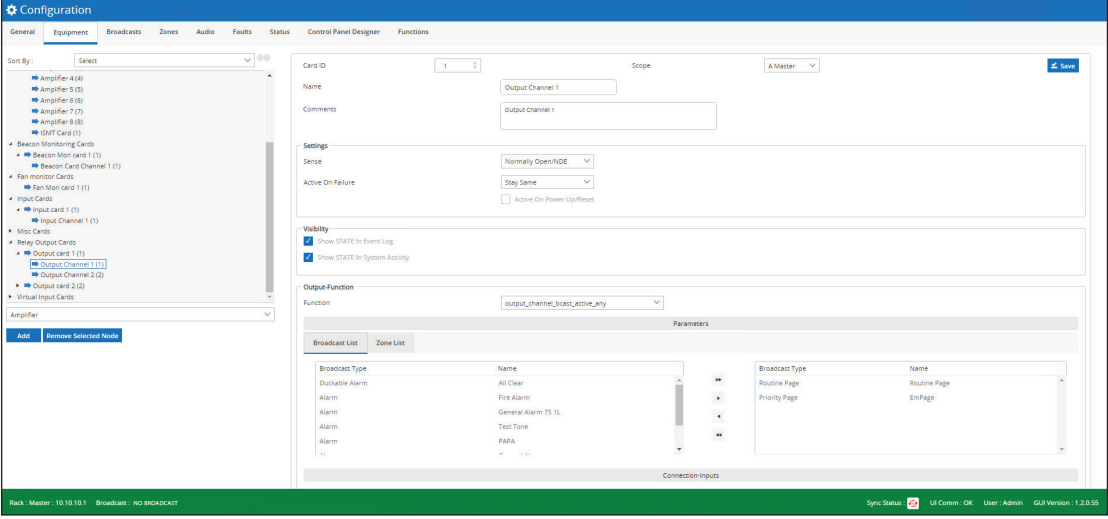

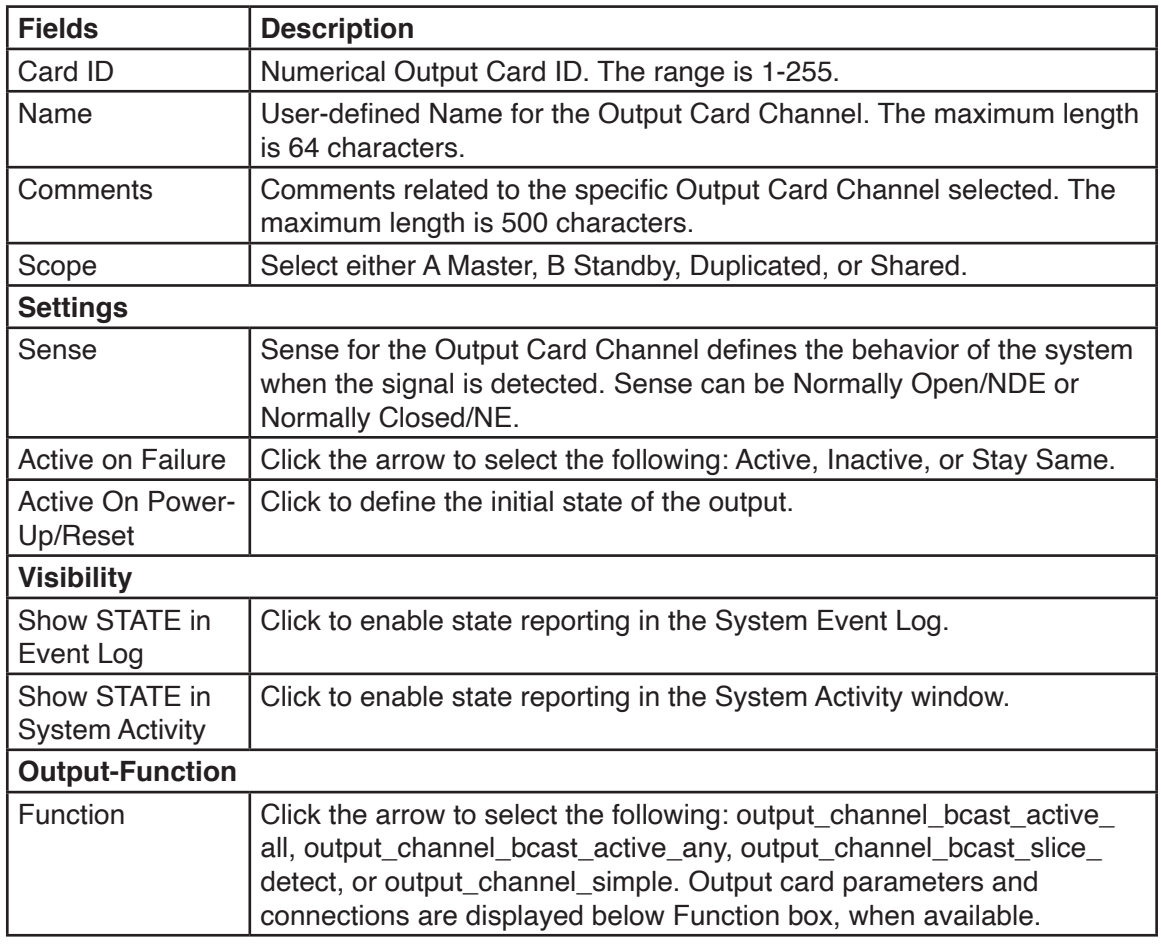

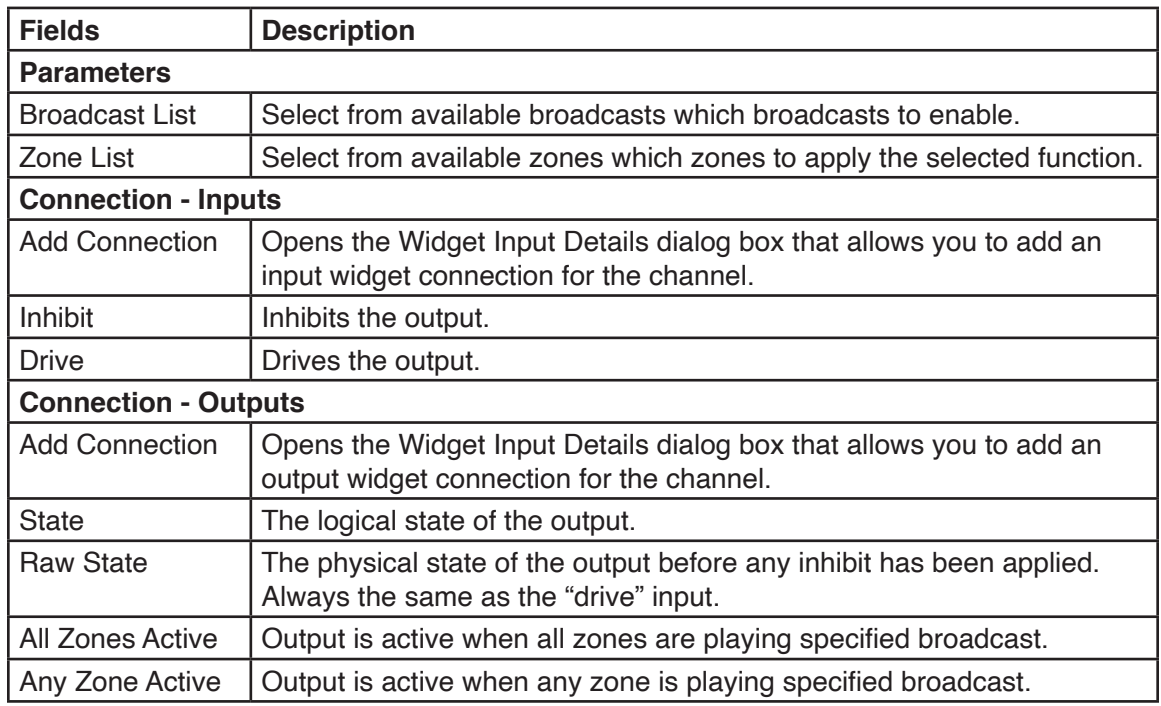

#### **12.2.10 Configuration > Equipment > Fan Monitor Card**

The Fan Monitor Card monitors Fan operation in the system and reports faults if fans are not working correctly. Only Fans that are configured as fitted are monitored, see Top Row and Bottom Row for fitted fans.

To view or configure the Fan Monitor Card dialog box, click the card under the Fan monitor cards list.

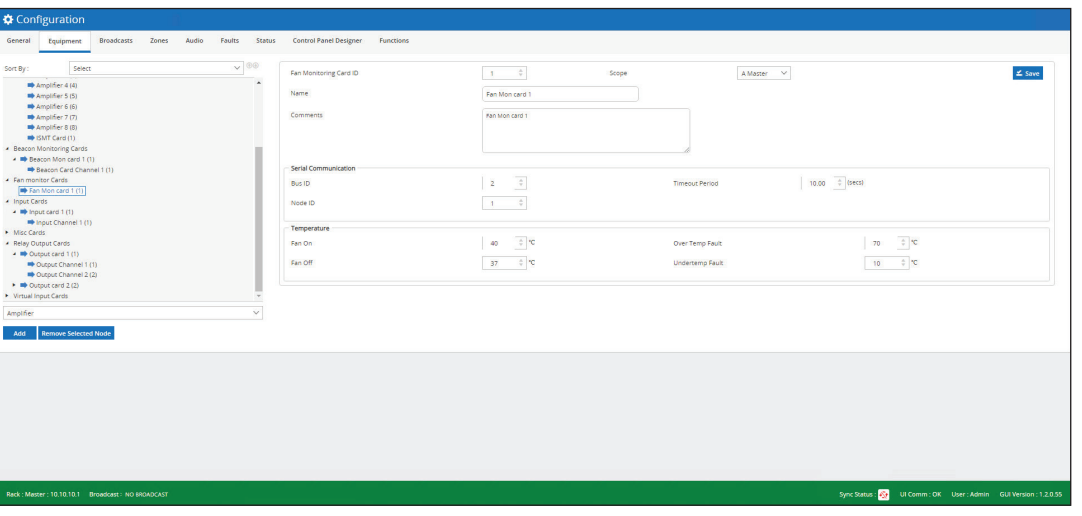

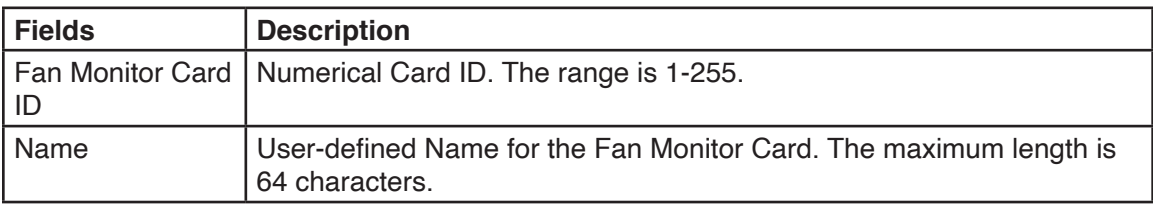

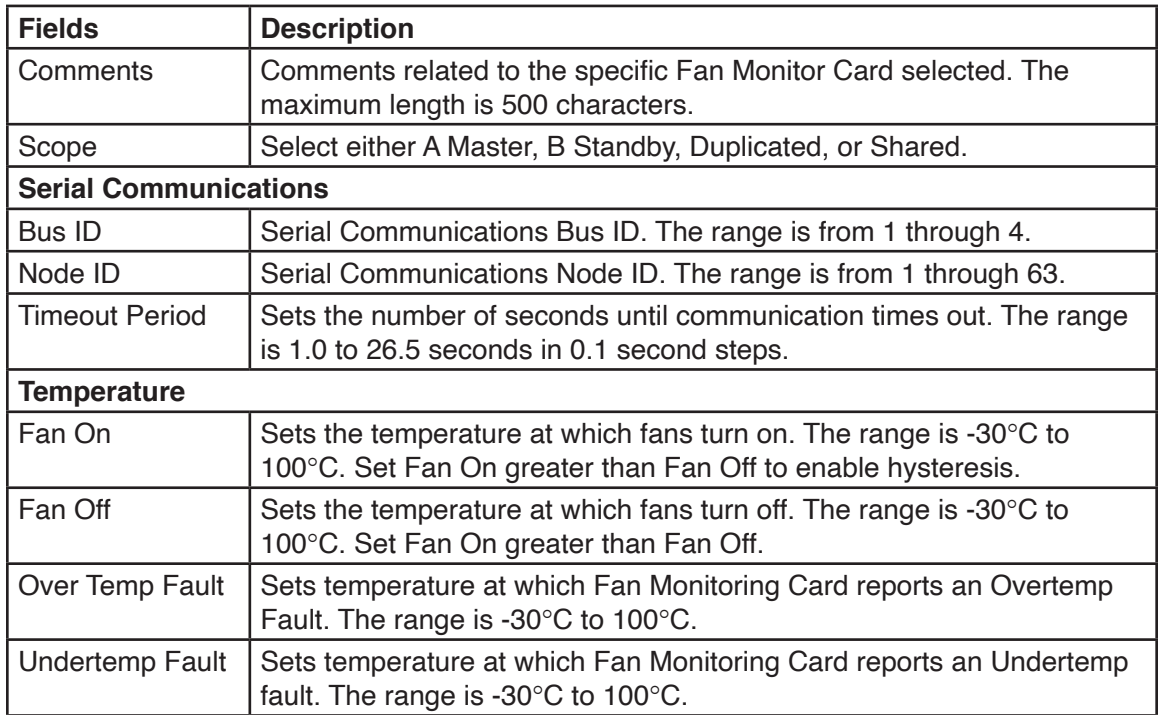

#### **12.2.11 Configuration > Equipment > Access Panel**

All of the Access Panel have common configuration fields that you can modify from the specific Access Panel item in the Equipment list. The Access Panel includes the Access Panel and Soft Access Panel.

To view or configure the Access Panel dialog box, click the item under the Access Panels.

The Access Panel dialog box appears.

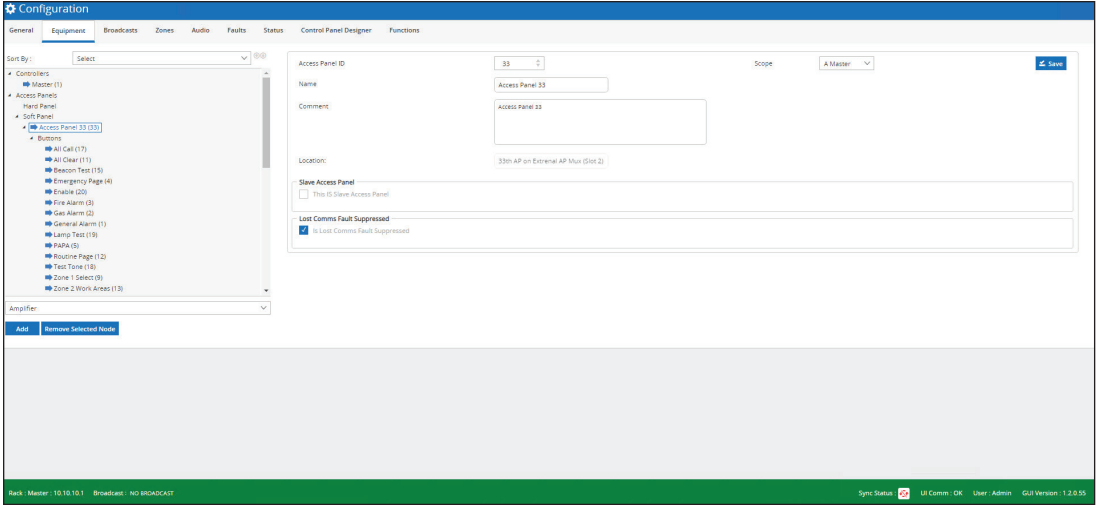

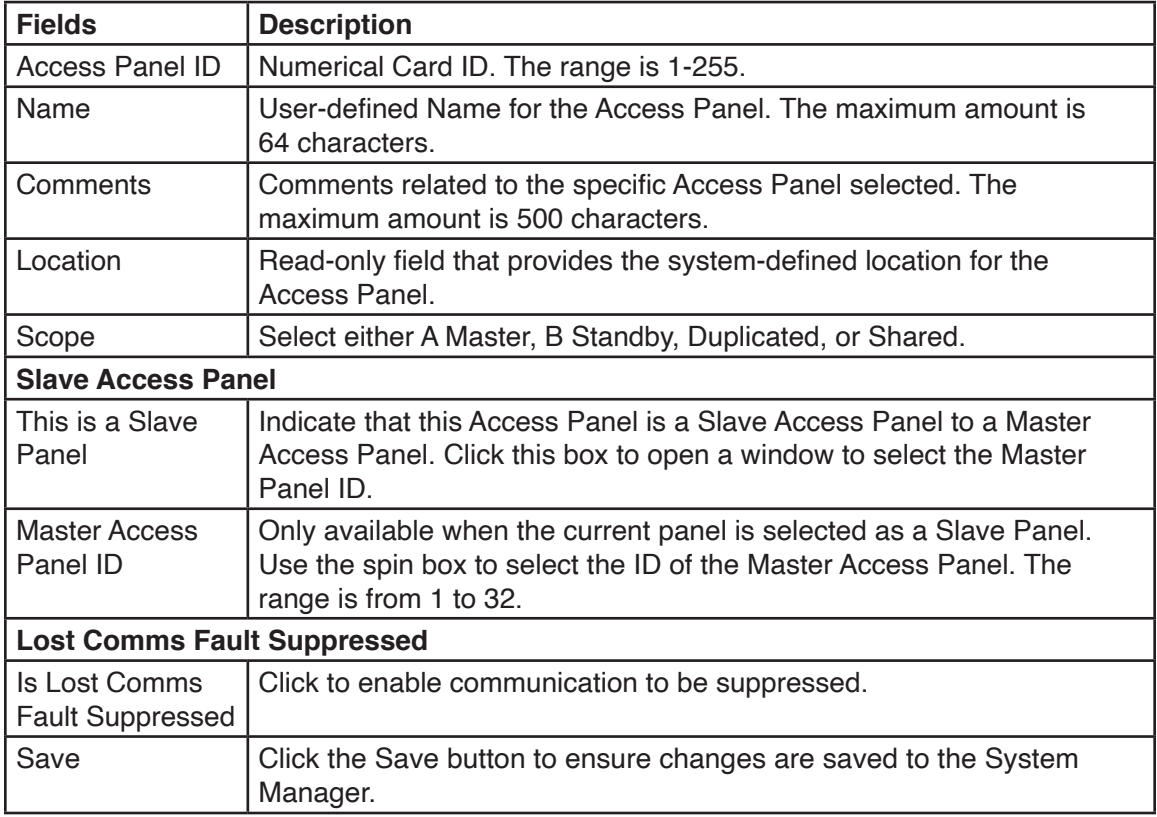

#### **12.2.12 Configuration > Equipment > Access Panel Button**

The Access Panel Button configuration dialog box is selected from the Equipment Configuration window by selecting one of the Access Panel Buttons.

This dialog box allows you to do the following:

- Define how button selection on the Access Panel is recognized
- How the system responds to the button selection
- Any system operations or functions that need to be performed on button selection

To view or configure the Access Panel Button dialog box, click the item under Buttons.

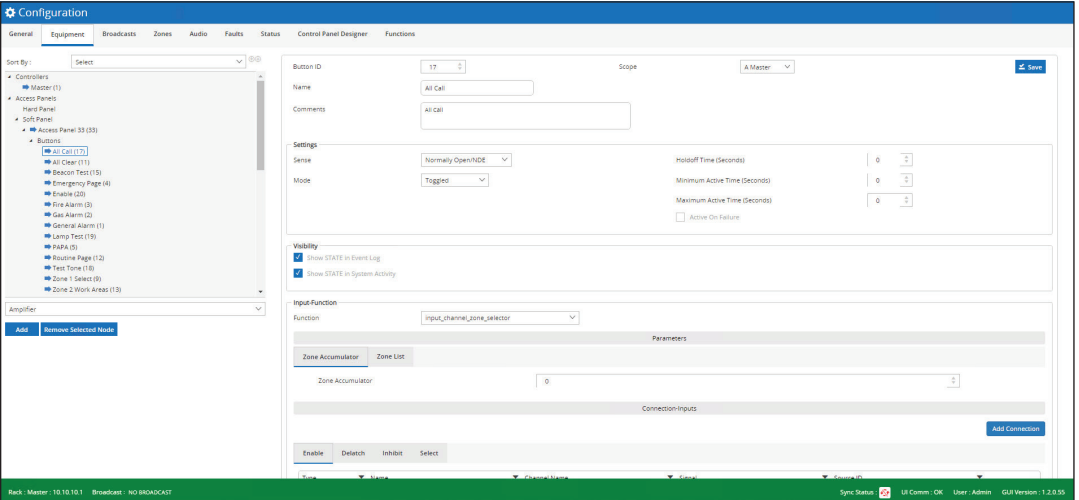

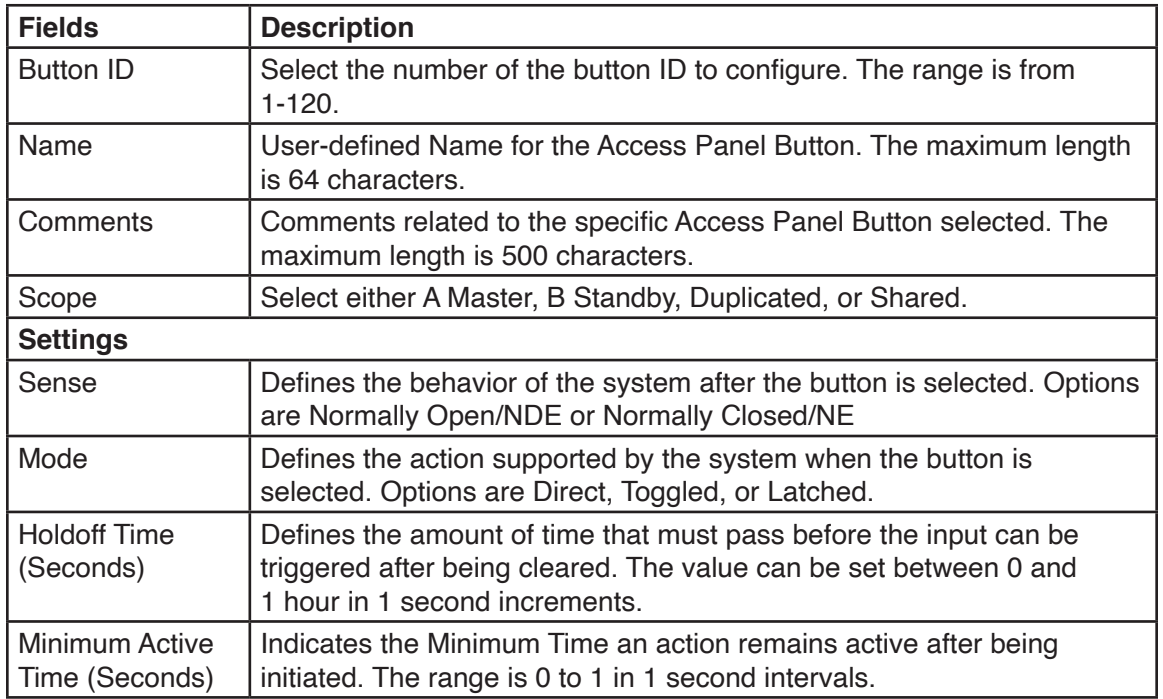

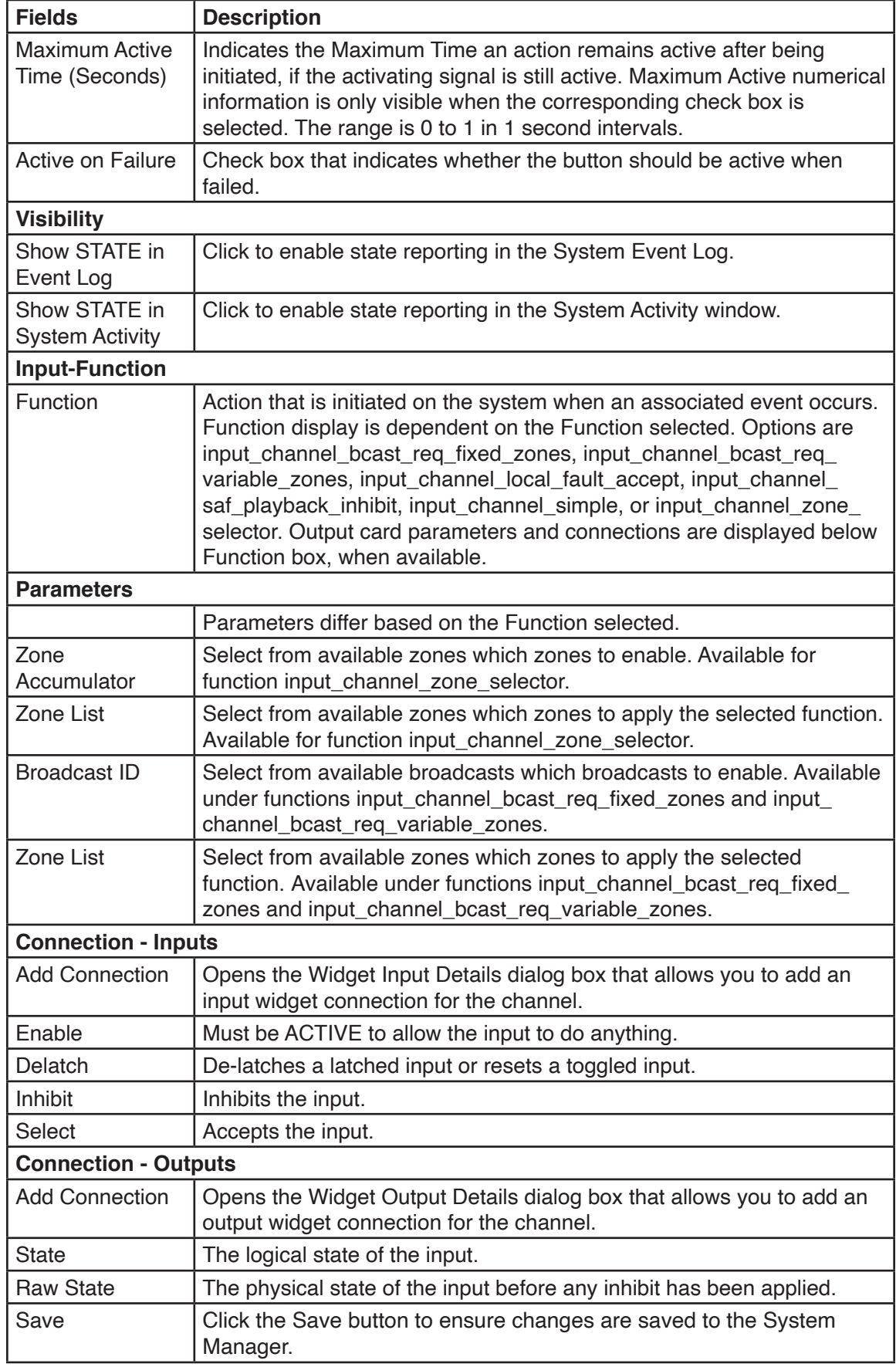

#### **12.2.13 Configuration > Equipment > Access Panel Indicator**

The Access Panel Indicator configuration dialog box is selected from the Equipment Configuration window by selecting one of the Access Panel Indicators.

To view the Access Panel Indicator Configuration dialog box, click an item under Access Panels Indicators from the list.

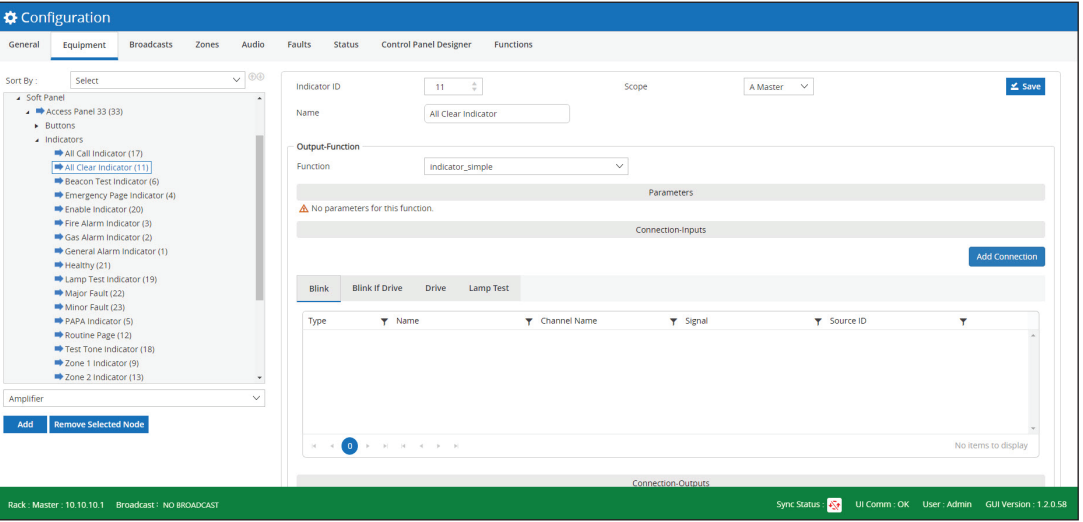

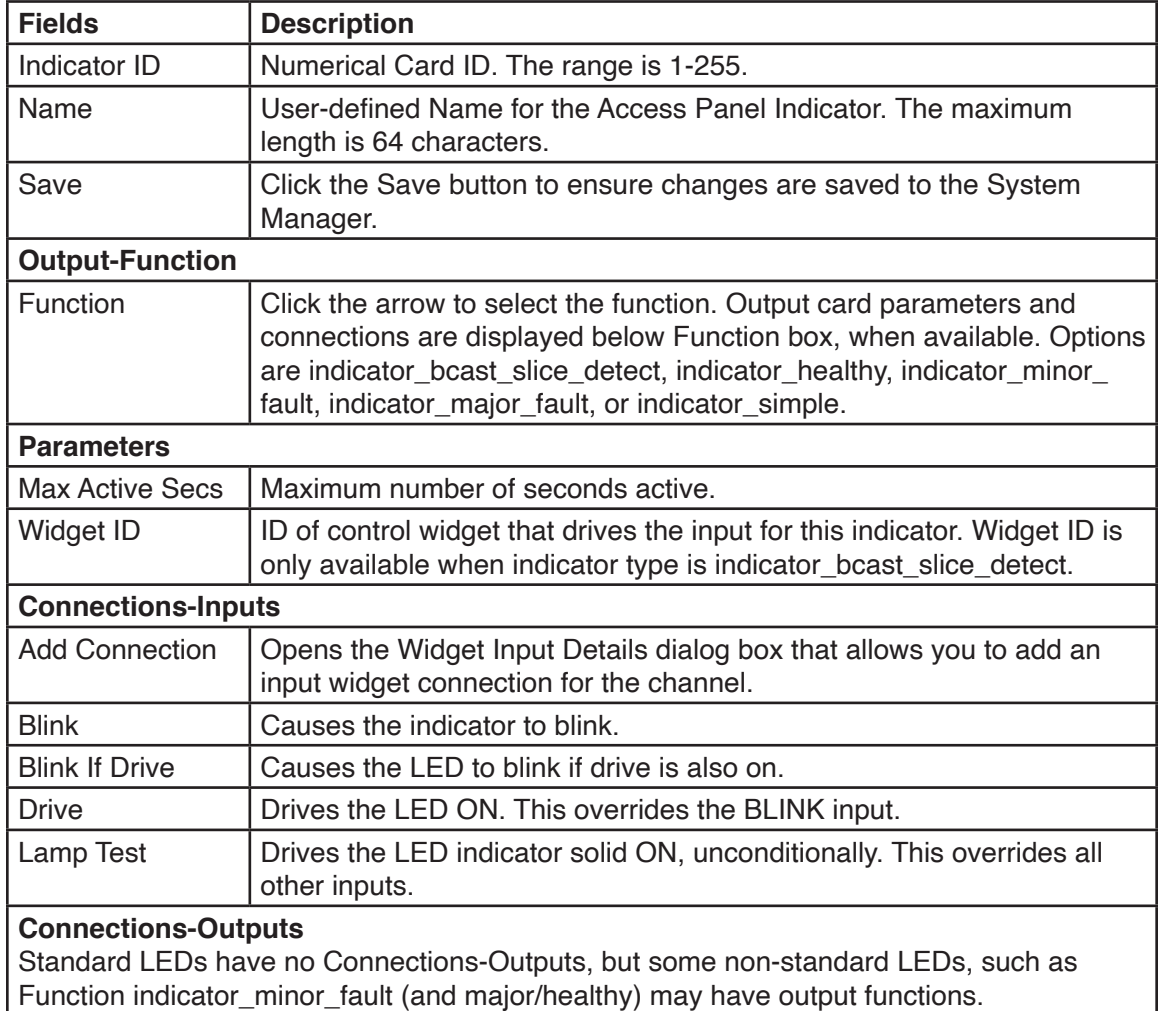

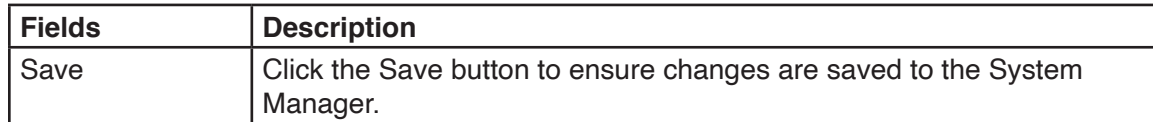

## **12.2.14 Configuration > Equipment > Access Panel Mux Card**

The Access Panel Mux configuration window is selected from the Equipment Configuration window by selecting the Access Panel Mux card.

To view the Access Panel Mux Configuration dialog box, click an item under Access Panel Mux Card from the list.

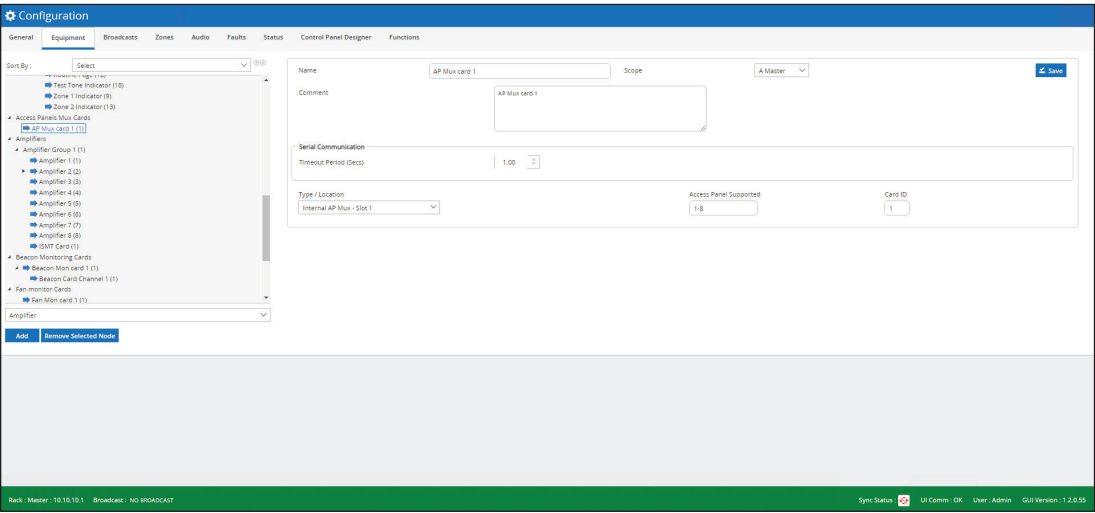

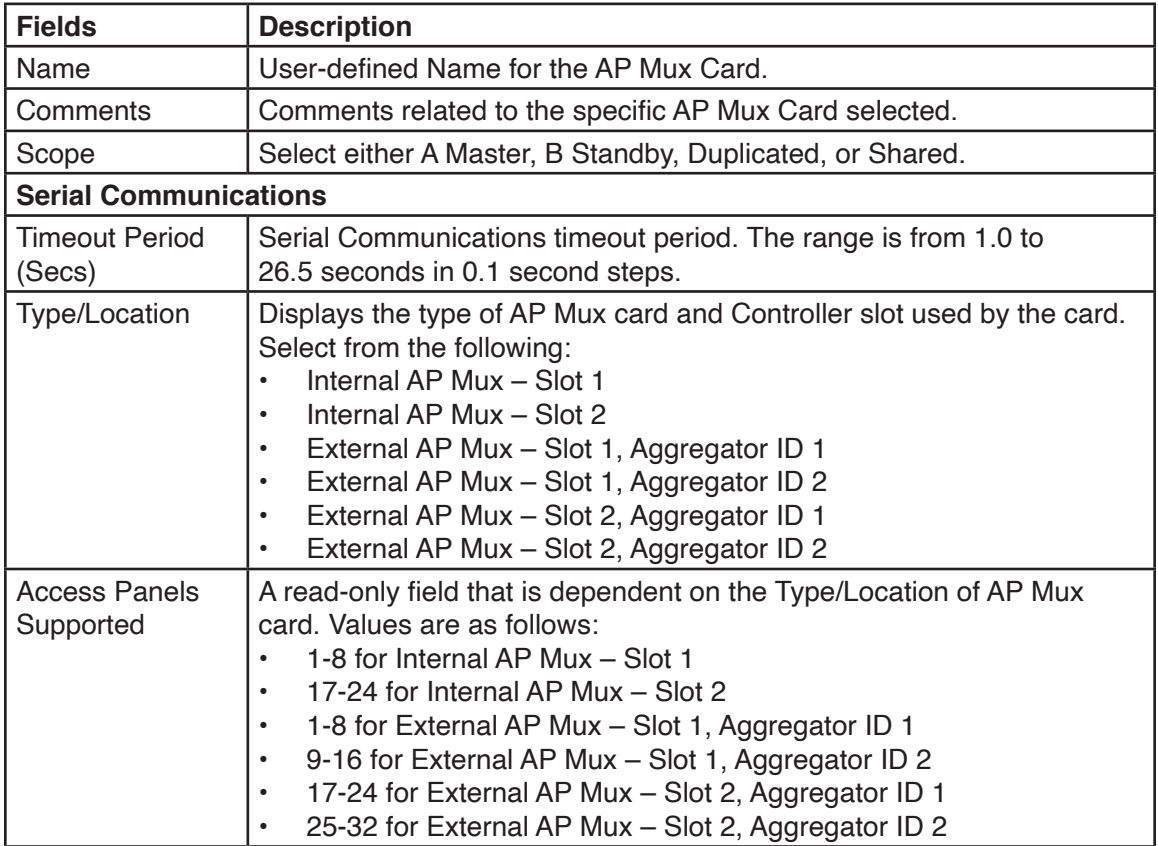

#### **Using Configuration**

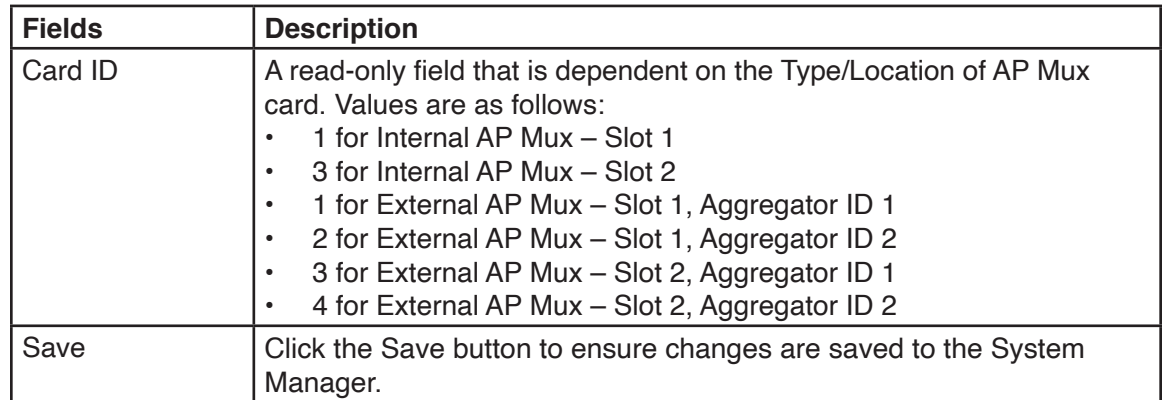

## **12.2.15 Configuration > Equipment > Misc Card**

The Misc Card configuration window is selected from the Equipment Configuration window by selecting the Misc card.

To view the Misc Configuration dialog box, click an item under Misc Card from the list.

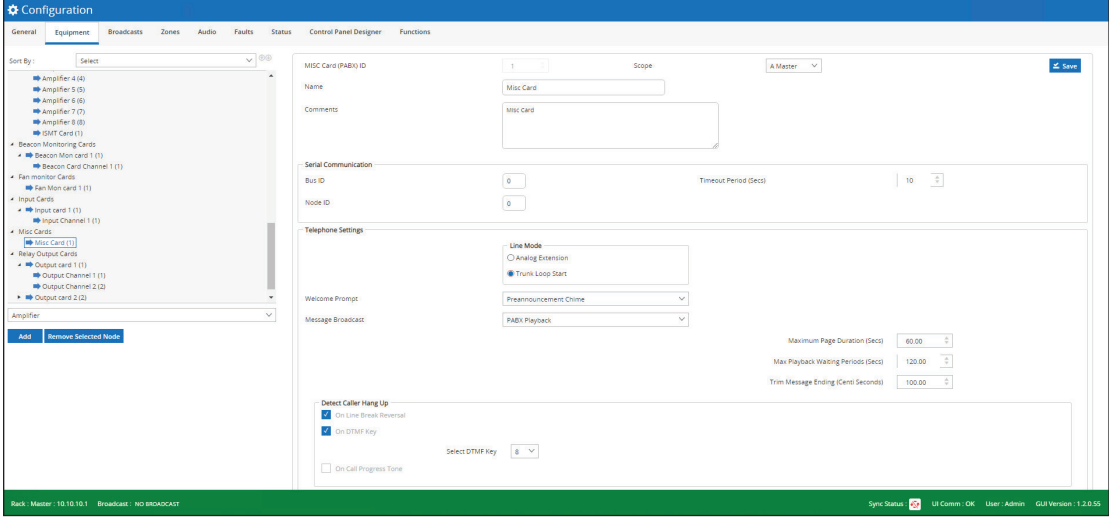

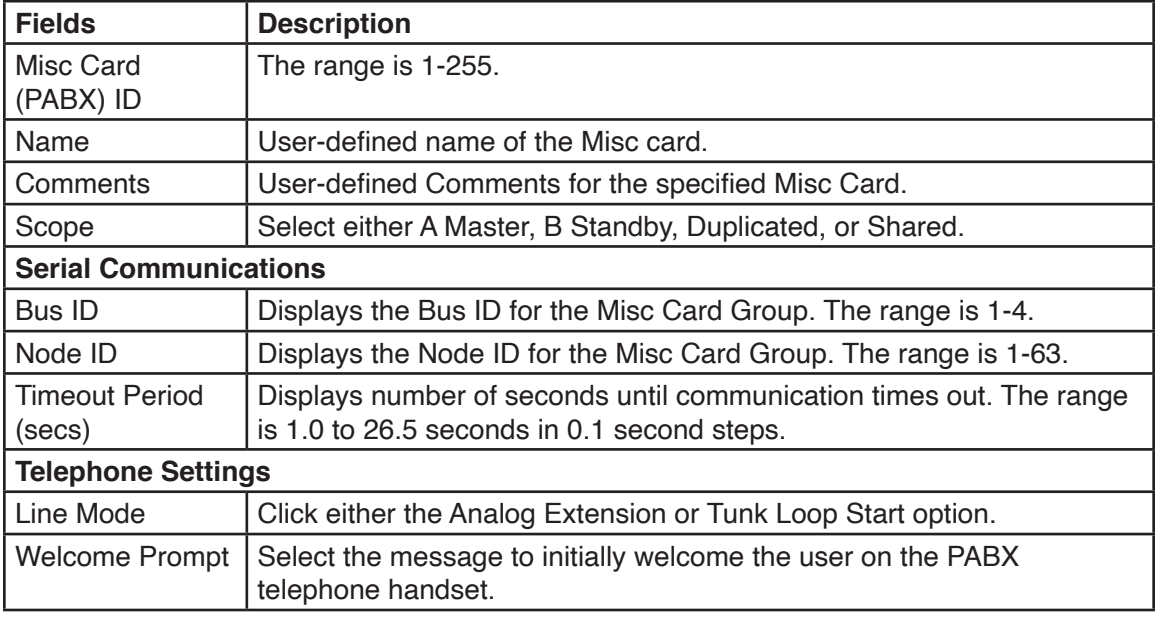

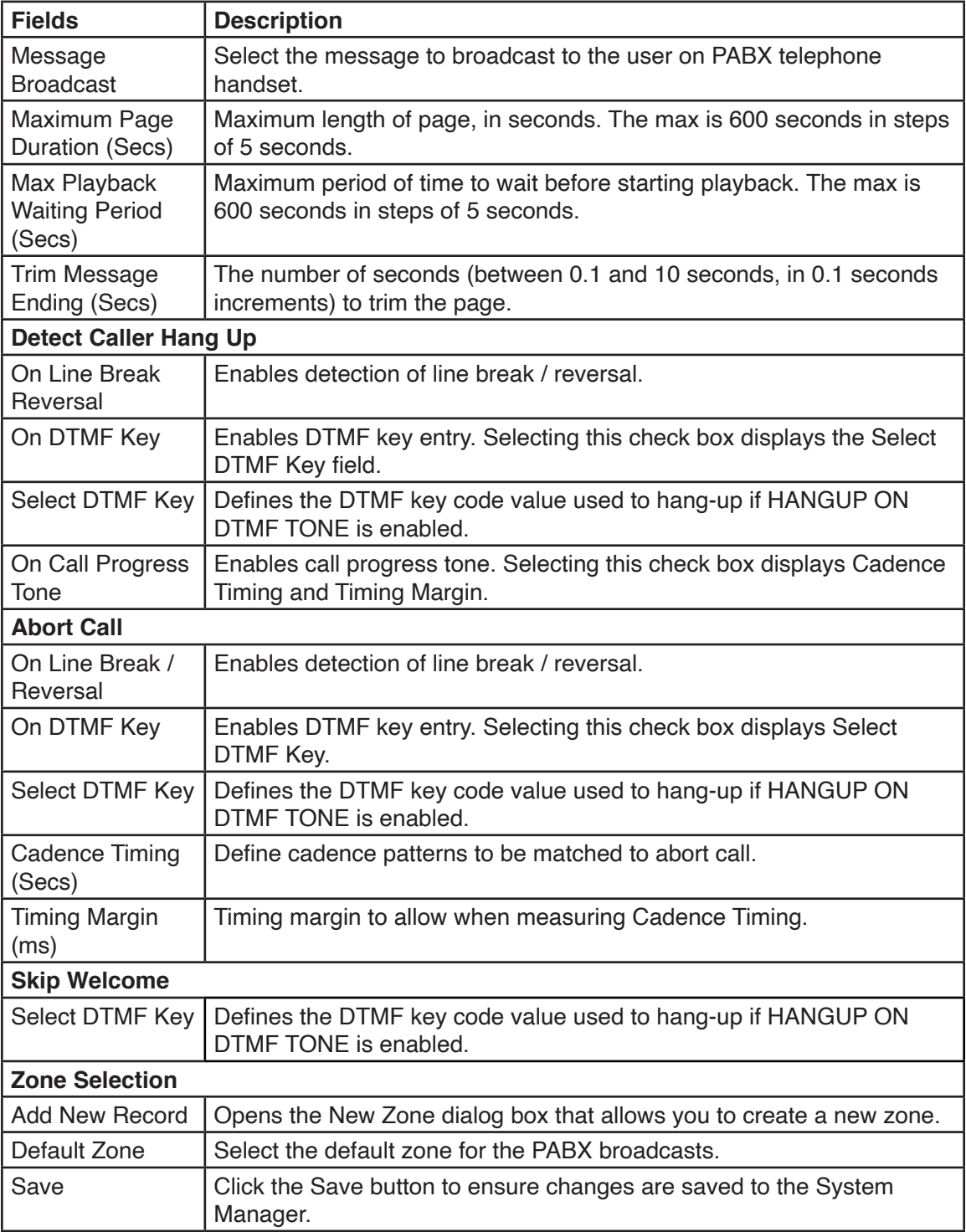

# **12.2.16 Adding a new Zone**

To add a new Zone:

1. Click Add New Record. The New Zone dialog appears.

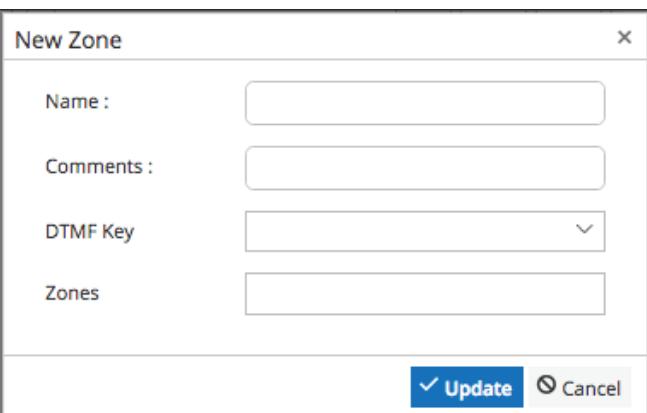

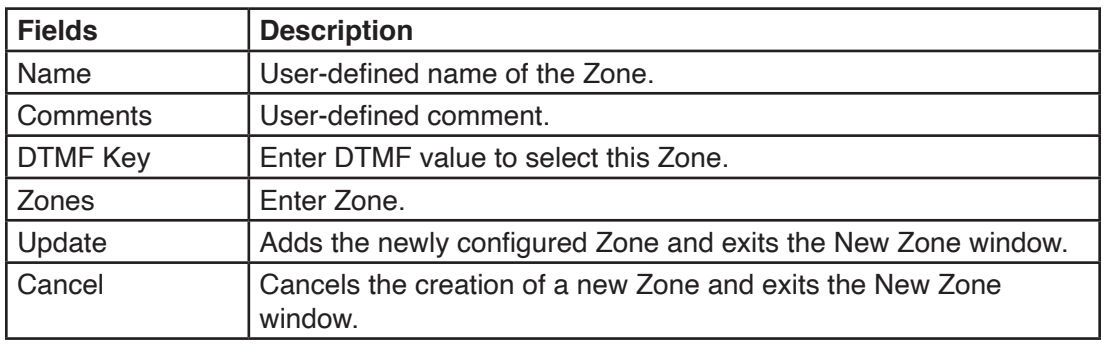

- 3. Enter the fields.
- 4. Click Add.

# **12.3 Configuration > Broadcasts**

The Broadcast configuration window allows you to create and configure broadcasts to use in alarming and paging. When entering this window, the existing Broadcasts are displayed in the dialog box on the left side of the window. The dialog box includes the Description, Type, and Priority of the existing Broadcasts, an Edit button that allows you to make changes to an existing broadcast, and a Delete button that allows you to delete an existing broadcast.

To display the attributes of an existing Broadcast: select a Broadcast from the dialog box on the left side of the window. The attributes of the Broadcast displays on the right side of the window: Description, Globally Attenuable, Primary and Backup Sequences.

To create a new Broadcast record or create a new primary or backup sequence for an existing record: click the Add new record button.

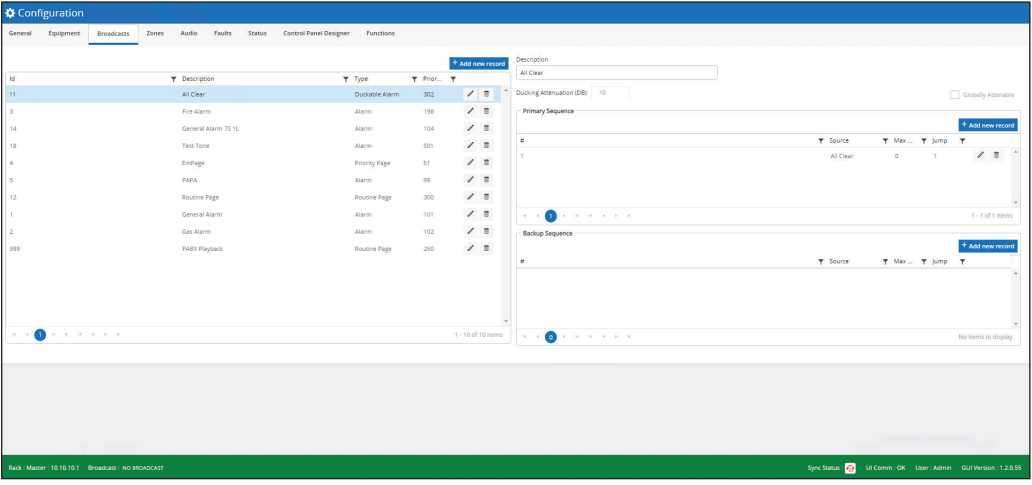

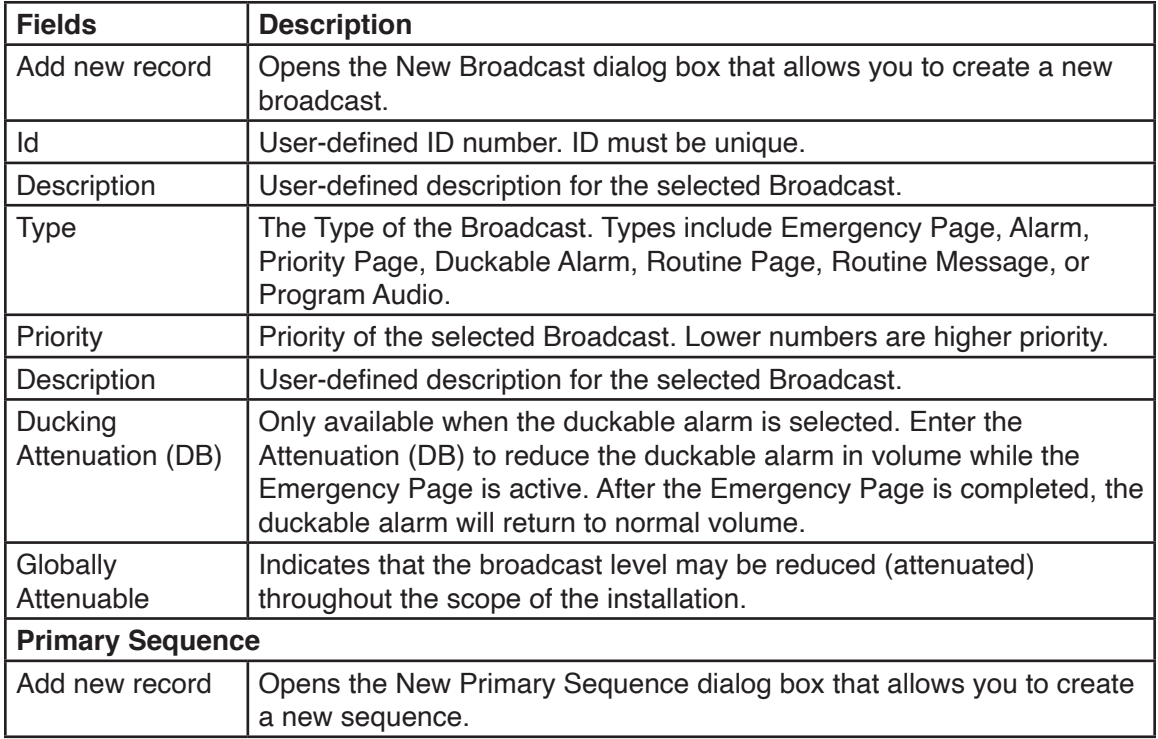

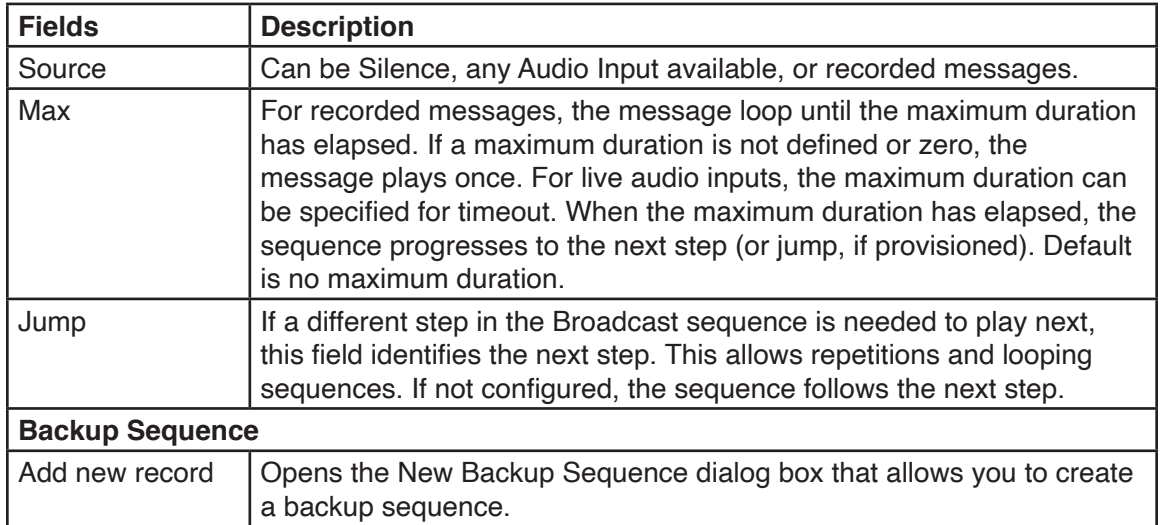

#### **12.3.1 Adding New Broadcasts**

Selecting Add new record on the Configuration > Broadcast dialog box allows you to add new Broadcast.

To create a new broadcast:

1. Click Add new record. The New Broadcast dialog box appears.

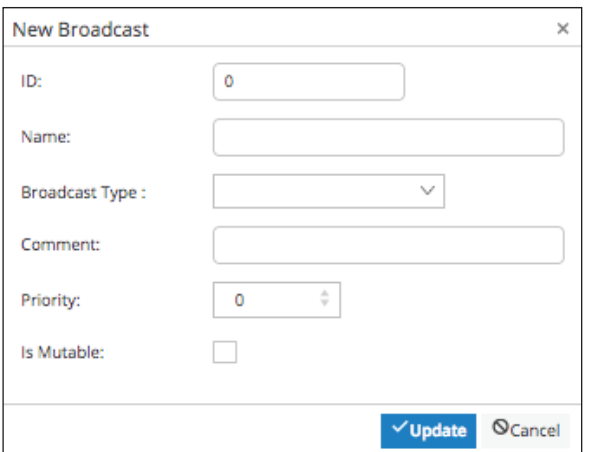

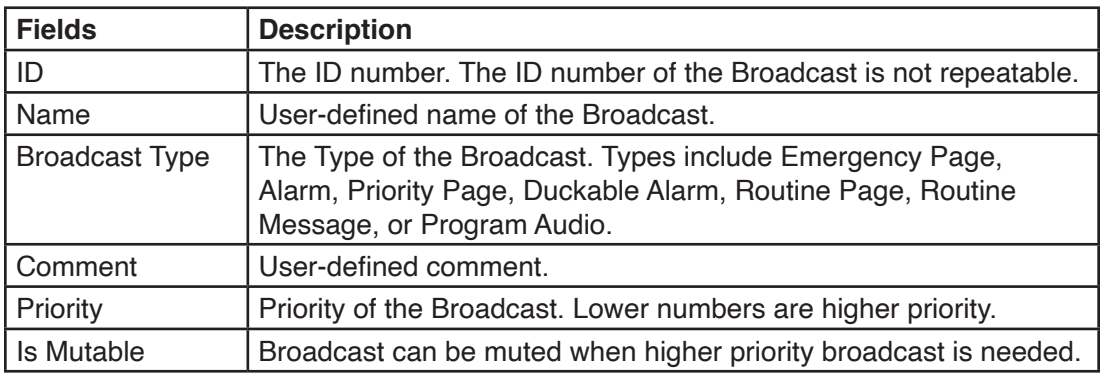

- 2. Enter the fields.
- 3. Click Update.

### **12.3.2 Adding a New Primary Sequence**

Selecting Add new record in the Primary Sequence section on the Configuration > Broadcast dialog box allows you to add a new Primary Sequence.

To create a new broadcast:

1. Click Add new record. The New Primary Sequence dialog box appears.

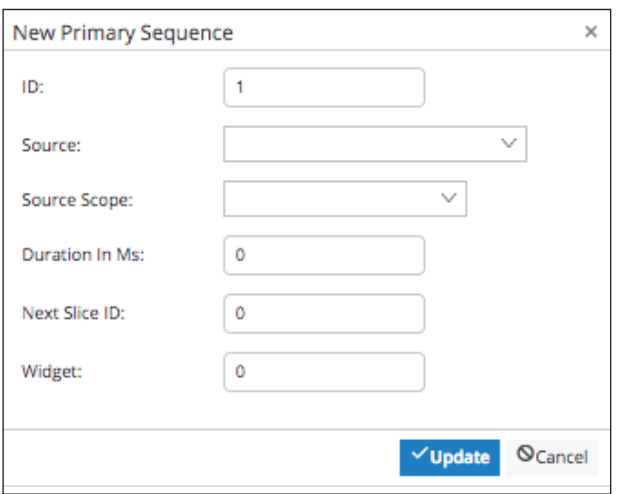

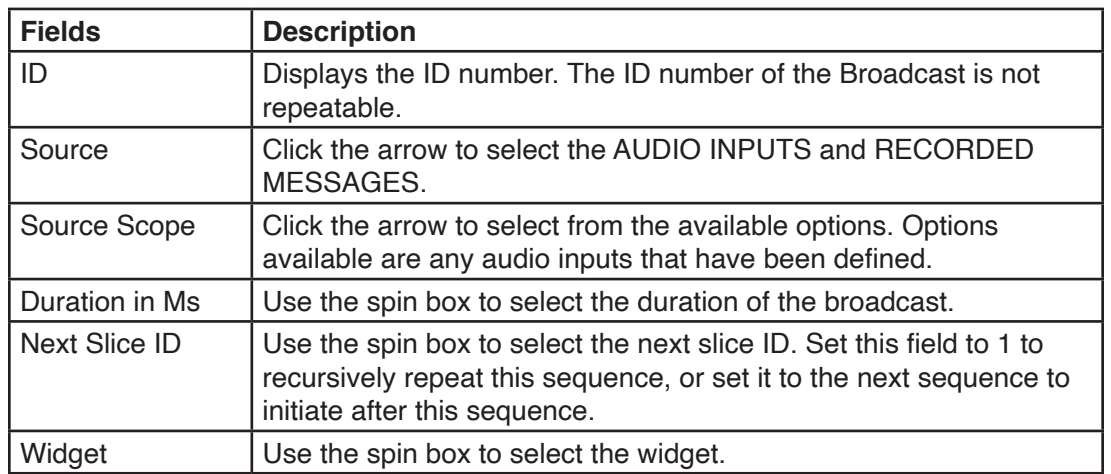

- 2. Enter the fields.
- 3. Click Update.

## **12.4 Configuration > Zones**

The Zone configuration dialog box allows you to create new zone entries and delete existing ones.

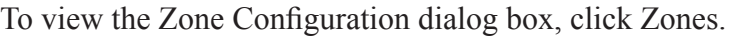

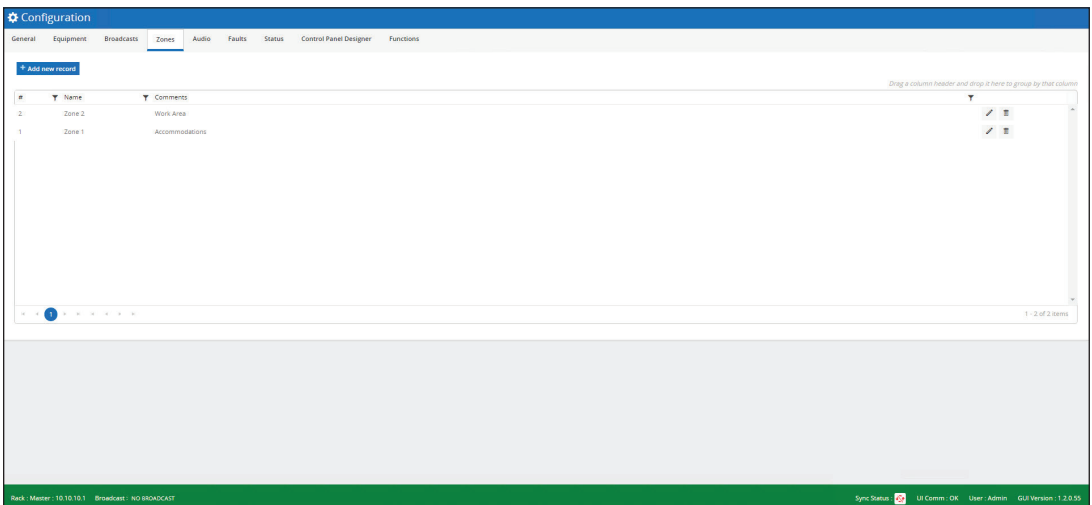

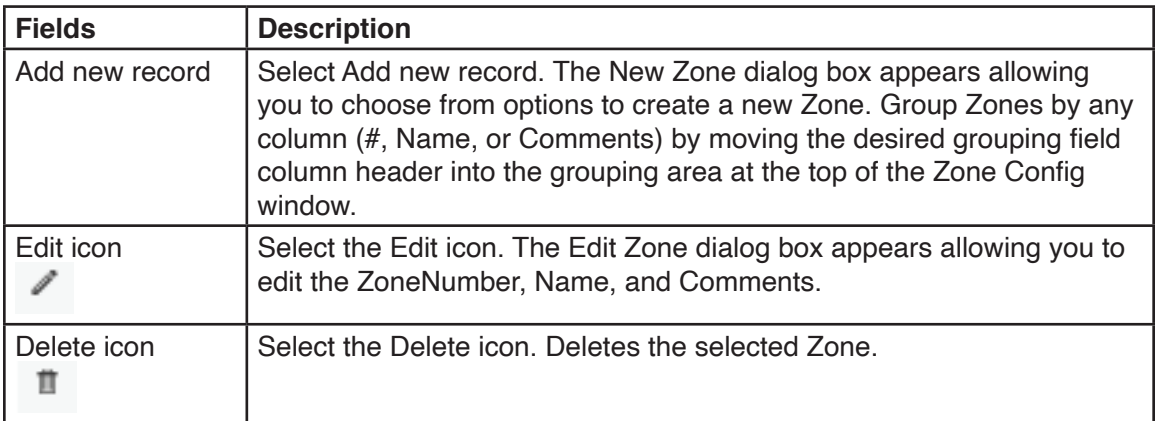

#### **12.4.1 Adding New Zones**

Selecting Add new record on the Zone configuration dialog box allows you to add new Zones. Each Zone has a Zone Number, Name, and Comments.

To create a new zone:

1. Click Add new record. The New Zone dialog box appears.

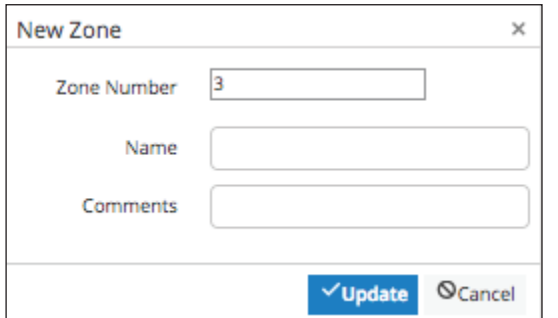
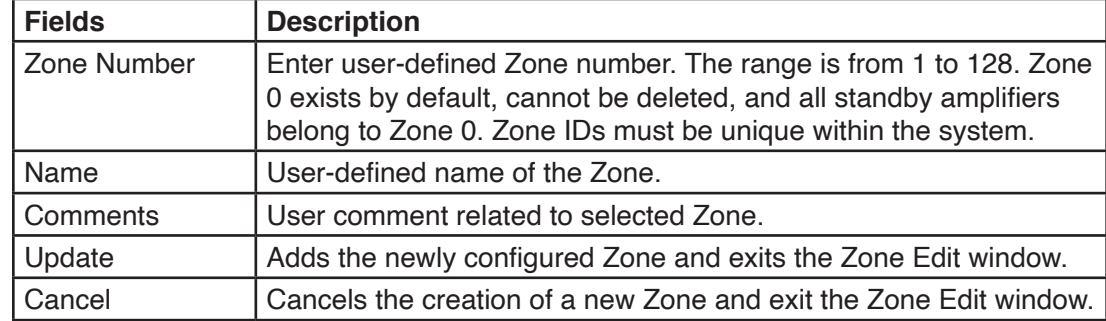

- 2. Enter the Zone Number, Name, and Comments.
- 3. Click Update.

### **12.4.2 Editing Zones**

To edit an existing item from the equipment configuration dialog box, click the item and click edit.

To edit a zone:

1. Click the item. Click Edit. The Edit dialog box appears.

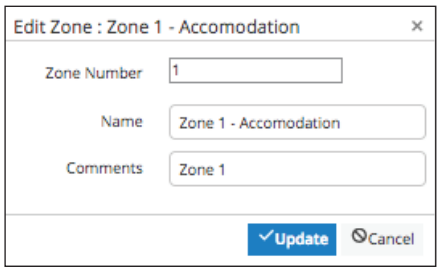

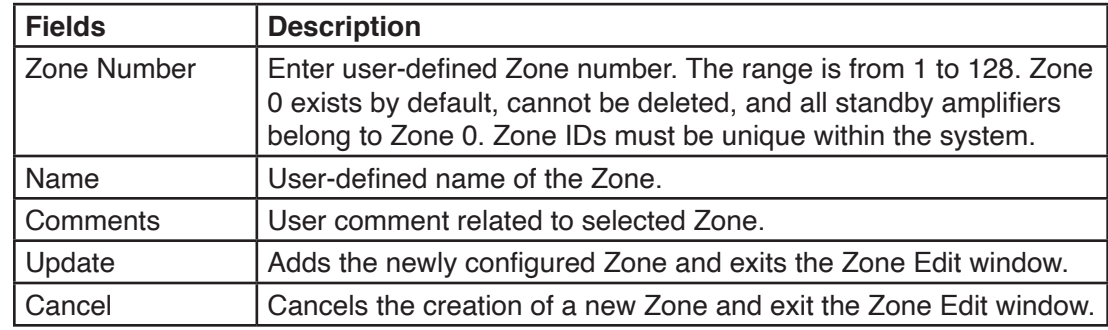

- 2. Edit the Zone Number, Name, and Comments.
- 3. Click Update.

### **12.4.3 Deleting Zones**

To remove an existing item from the equipment configuration dialog box, click the item and click Delete.

# **12.5 Configuration > Audio**

The Audio configuration window allows you to create the following:

- Audio Inputs
- Recorded Messages
- Compressors
- Audio Outputs

### **12.5.1 Configuration > Audio > Audio Inputs**

The Audio Inputs dialog box allows you to add new Audio Inputs for the system. Each Audio Input has a Scope, Hardware Name, Description, and Compressor to use on the Audio Input signal.

To view the Audio Inputs dialog box, click Configurations > Audio > Audio Inputs.

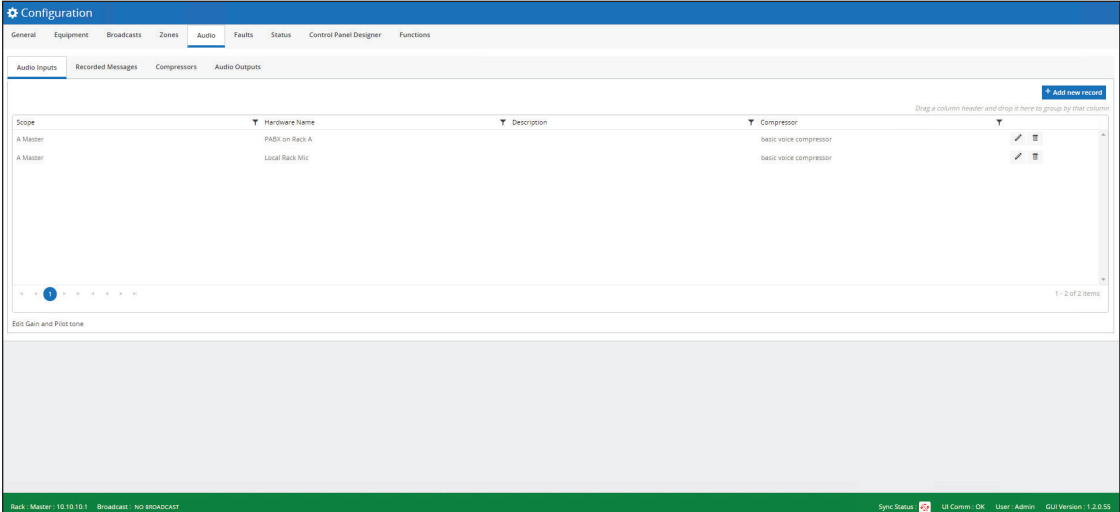

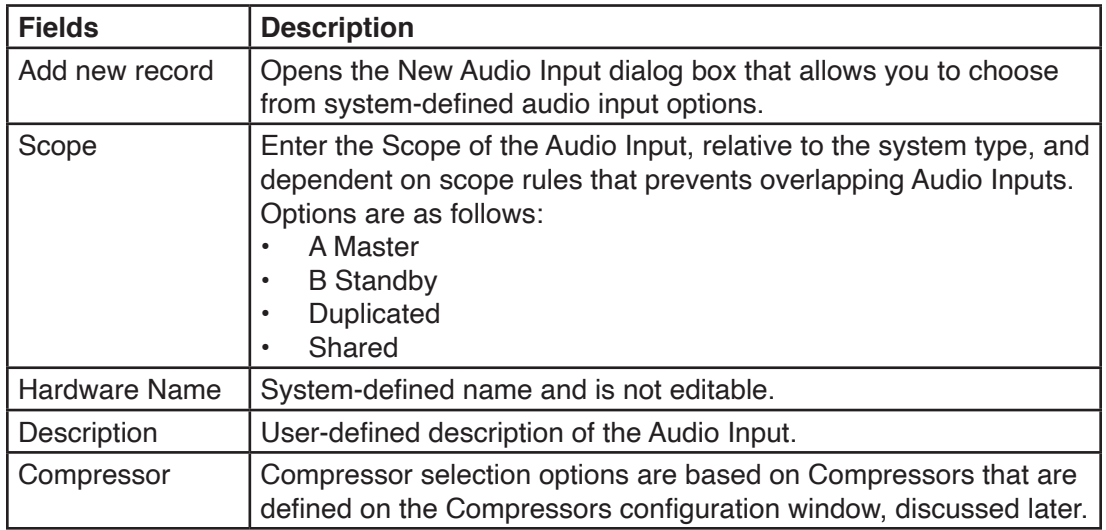

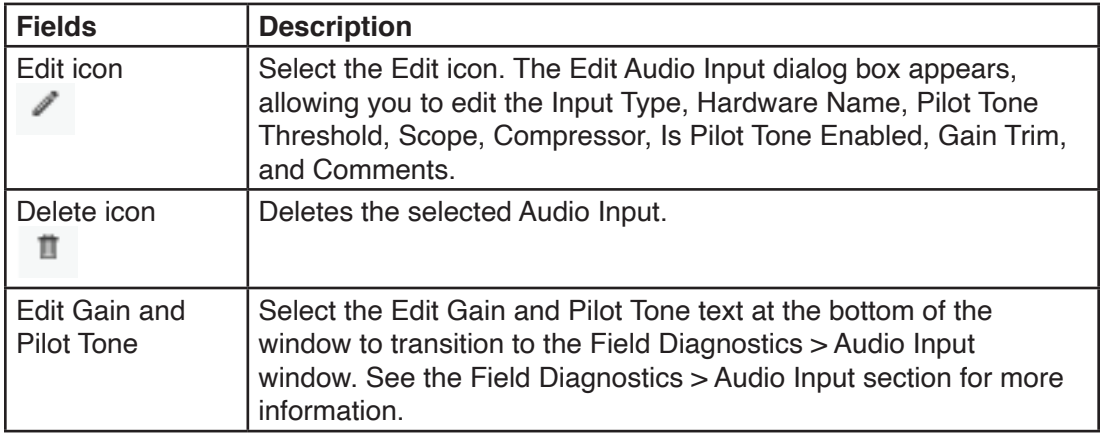

### **12.5.2 Adding New Audio Inputs**

Selecting Add new record on the Audio Input dialog box allows you to add new Audio Inputs.

To create a new audio input:

1. Click Add new record. The New Audio Input dialog box appears.

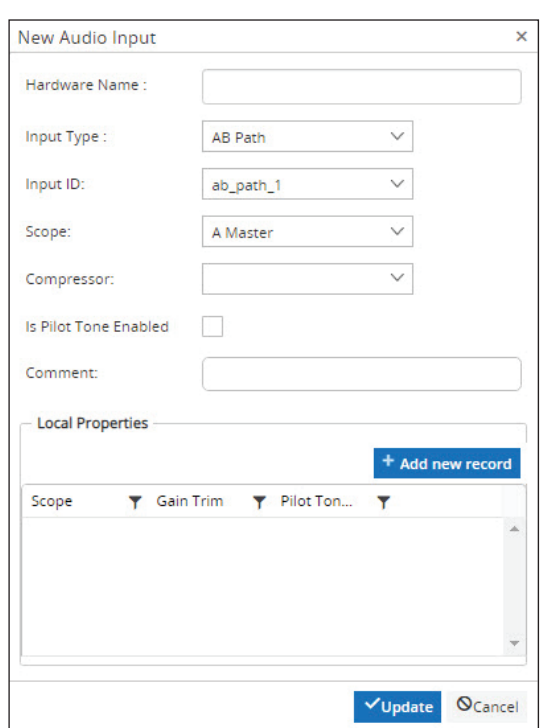

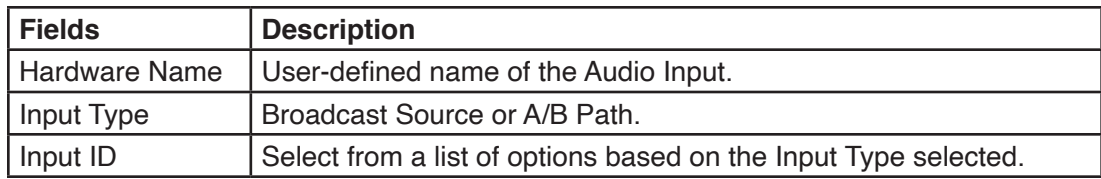

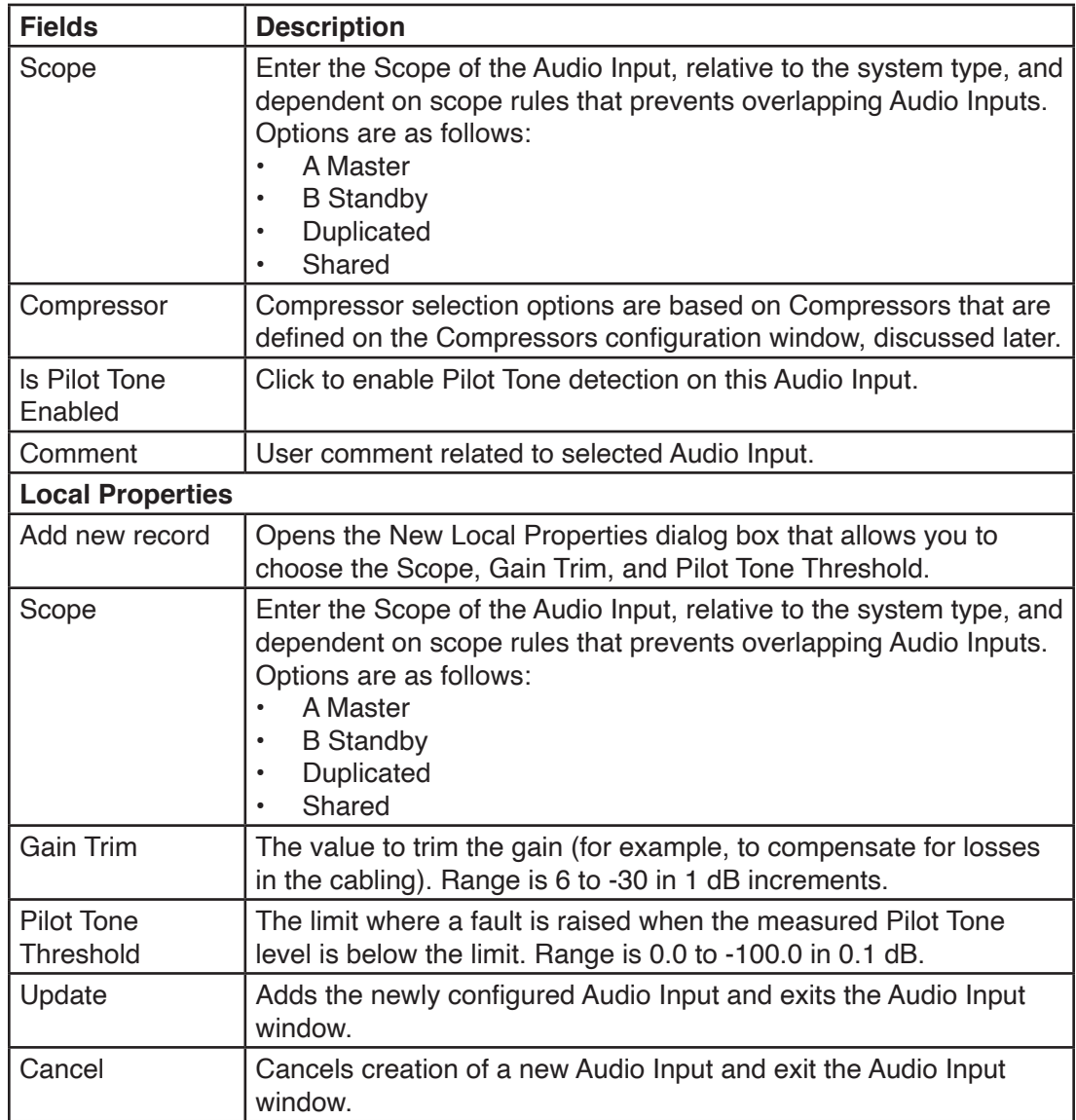

2. Enter the fields.

3. Click Update.

#### **12.5.3 Adding New Local Properties**

Selecting Add new record on the New Local Properties dialog box allows you to add new local properties.

To add new local properties:

1. Select Add New Record. The New Local Properties dialog box appears.

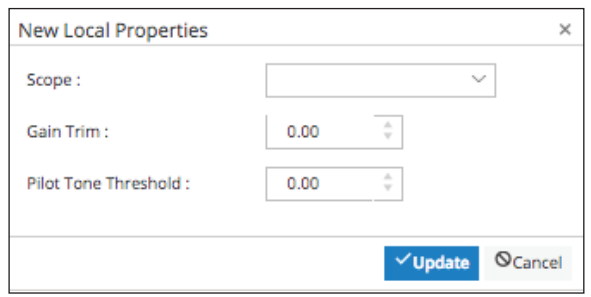

- 3. Select the Scope, Gain Trim, and Pilot Tone Threshold.
- 4. Click Update.

### **12.5.4 Editing Audio Inputs**

Selecting Edit on the Audio Input dialog box allows you to edit the selected Audio Inputs.

To edit an Audio Input:

- 1. Select the Audio Input to edit.
- 2. Click the Edit icon. The Edit Audio Input dialog box appears for the hardware name selected.

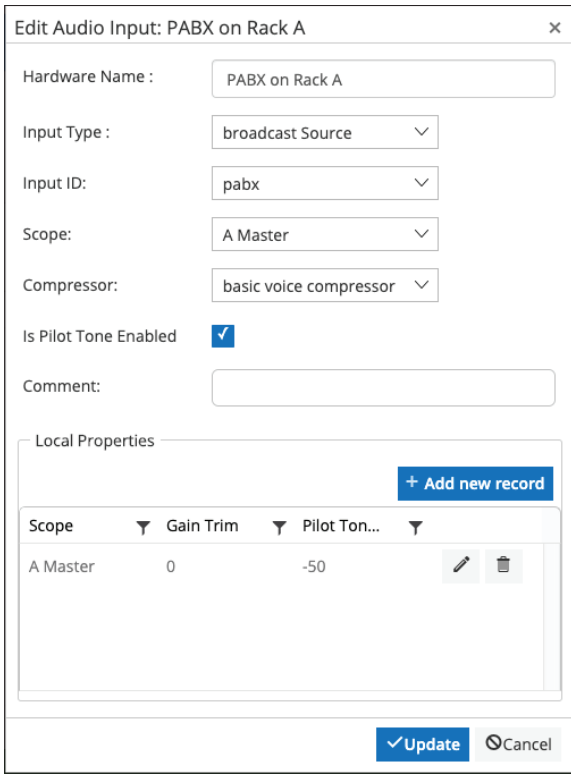

- 3. Edit the fields.
- 4. Click Update.

### **12.5.5 Configuration > Audio > Recorded Messages**

The Recorded Messages window allows you to add new Audio Files for the system. When the System Manager connects to the PAGASYS GEN II Controller, it downloads the configuration file from the Controller, which includes filenames for the audio files. Once the Recorded Message filenames are available, the System Manager downloads the audio files from the Controller and stores them in a local System Manager's database. If new audio files are imported into the System Manager (using the To/From Controller text), they must be uploaded to the Controller using the Upload button to be retained in the system.

To view the Audio Files dialog box, click Configurations > Audio > Recorded Messages.

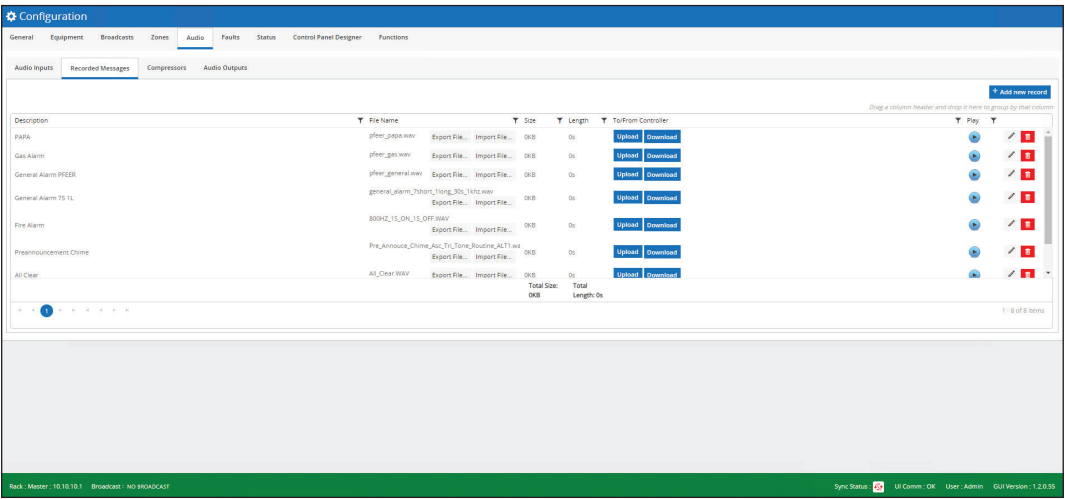

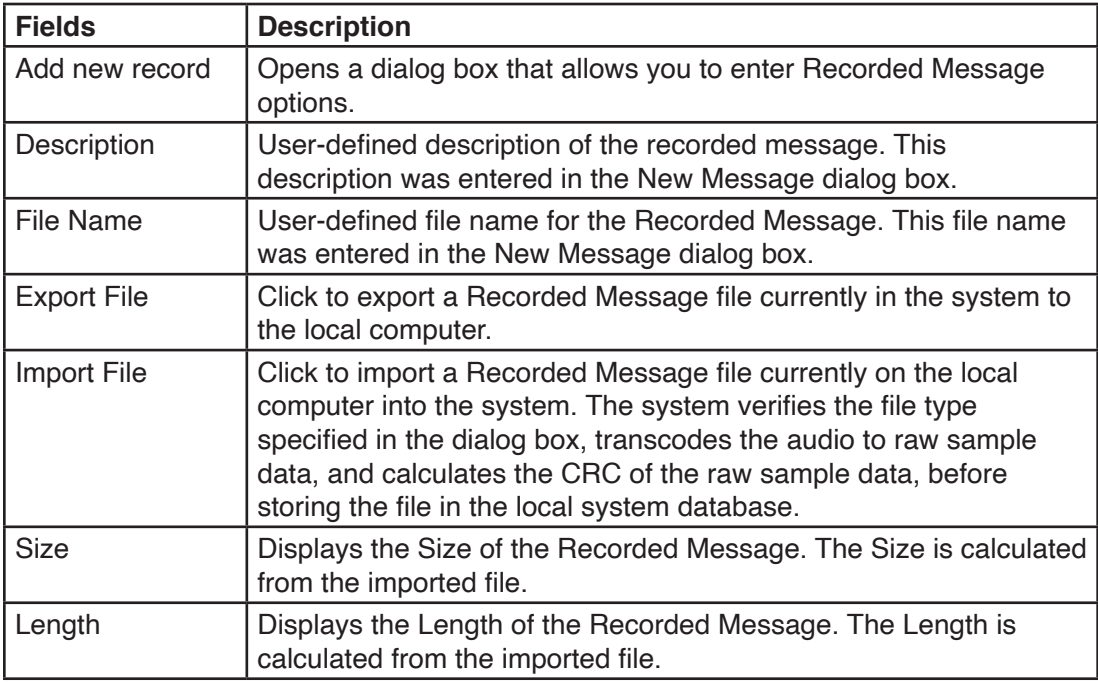

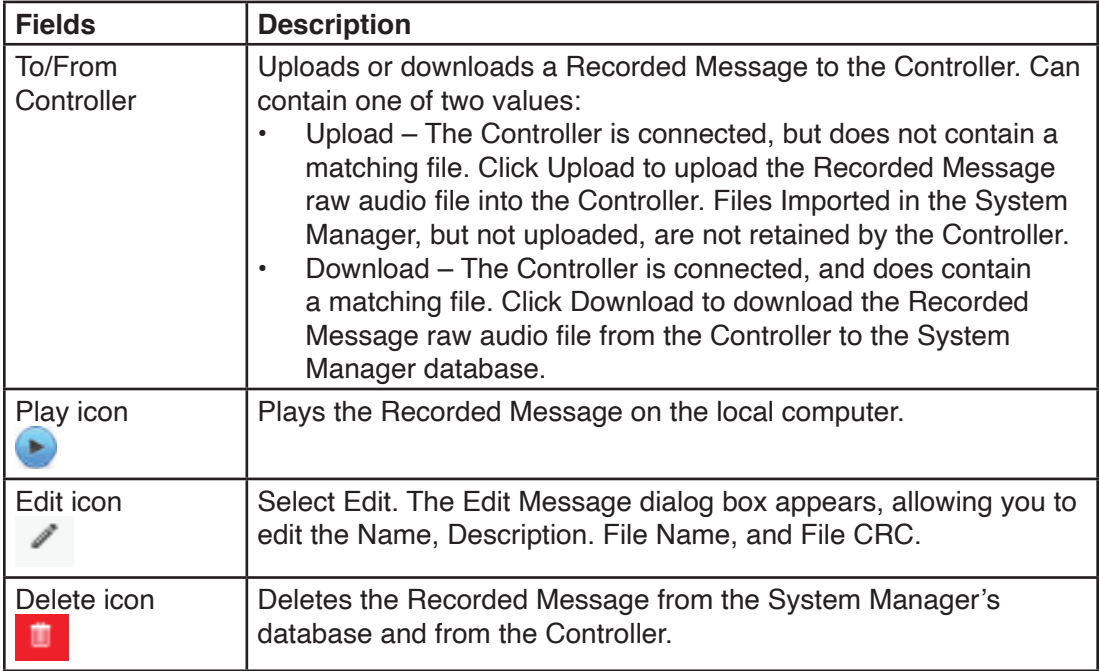

### **12.5.6 Adding new Recorded Messages**

The Add new record New Message dialog box allows you to add new Recorded Messages for the system.

To add a new recorded messages:

1. Click the Add new record button. The New Message dialog box appears.

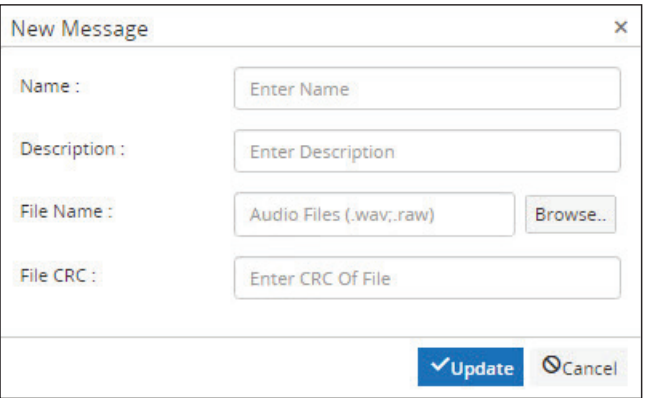

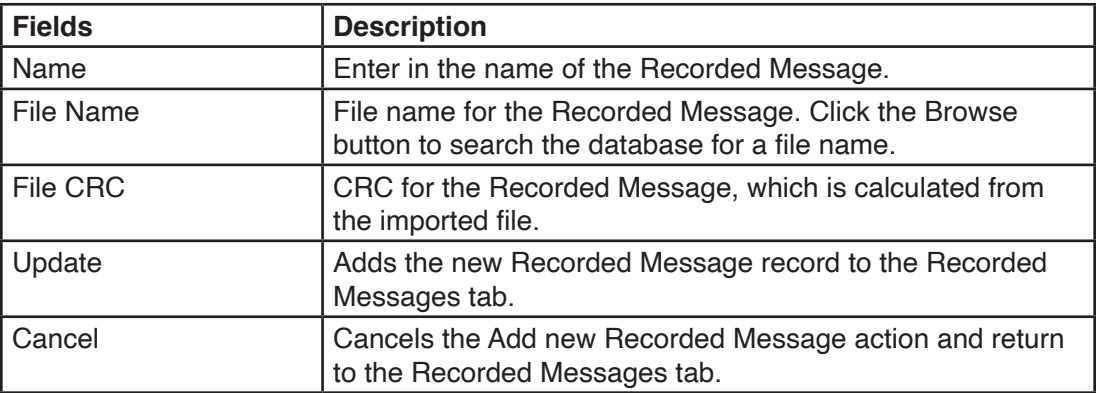

- 2. Enter the fields.
- 3. Click Update.

### **12.5.7 Editing Recorded Messages**

Selecting Edit on the Recorder Message dialog box allows you to edit the selected Recorder Message.

To edit a Recorder Message:

- 1. Select the Recorder Message to edit.
- 2. Click the Edit icon. The Edit Messages dialog box appears for the file name selected.

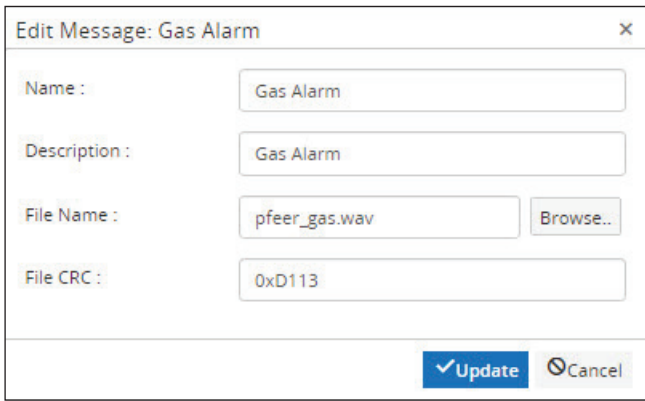

- 3. Edit the fields.
- 4. Click Update.

# **12.5.8 Configuration > Audio > Compressors**

The Compressors dialog box allows you to add new Compressors for the system. Audio Compression is used to lessen the dynamic range between the loudest and quietest parts of an audio signal.

To view the Compressors dialog box, click Configurations > Audio > Compressors.

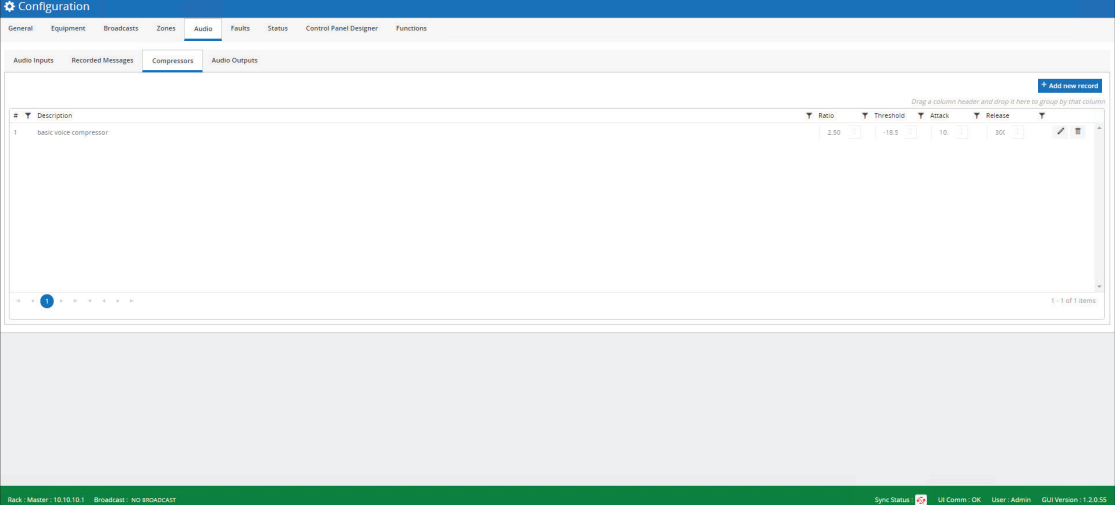

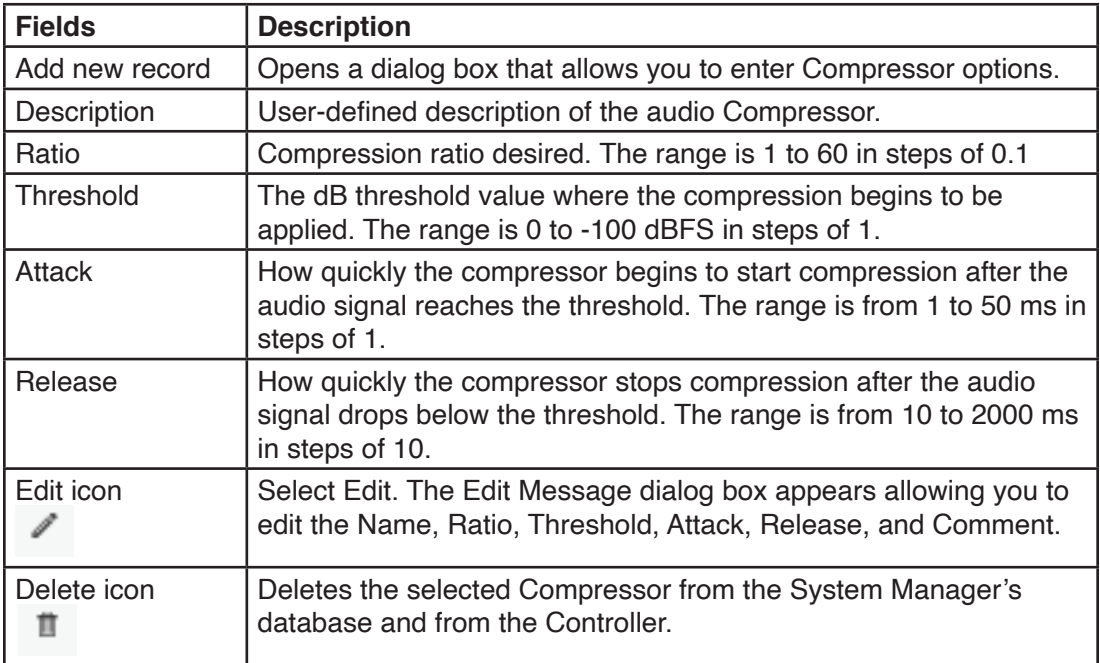

### **12.5.9 Adding new Compressors**

The new Compressor dialog box allows you to add new Compressors for the system.

To add a new Compressor:

1. Click Add new record button. The New Compressor dialog box appears.

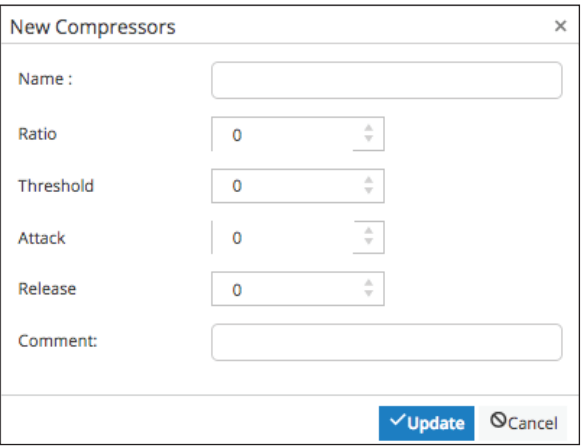

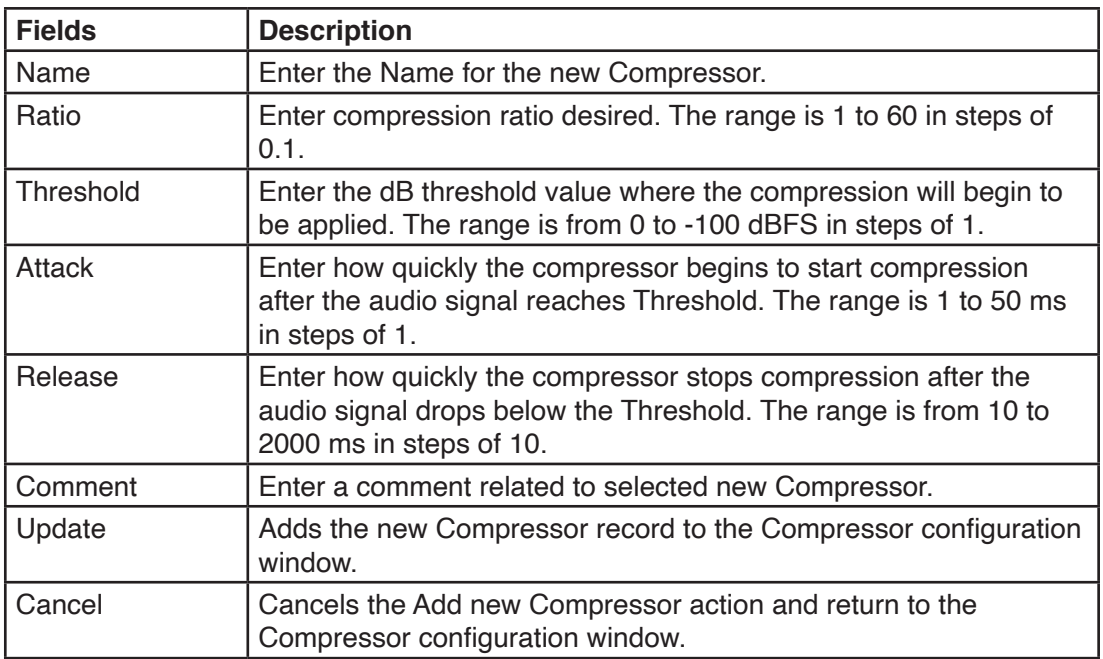

- 2. Enter the fields.
- 3. Click Update.

# **12.5.10 Editing Compressors**

Selecting Edit on the Compressors dialog box allows you to edit the selected Compressor.

To edit a Compressors:

- 1. Select the Compressors to edit.
- 2. Click Edit. The Edit Compressor dialog box appears for the file name selected.

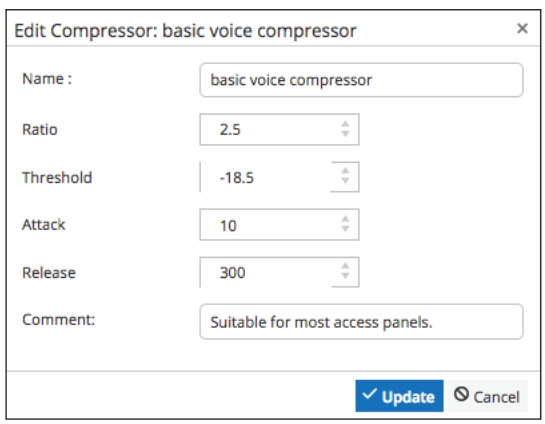

- 3. Edit the fields.
- 4. Click Update.

# **12.5.11 Configuration > Audio > Audio Outputs**

The Audio Outputs configuration dialog box allows you to configure Audio Output routing for the system. Each Audio Output has an Audio Output Name, a Zone Assignment, and a Pilot Tone Level dBFS (slide bar and digital). The grid of Audio Outputs may be initially populated with the following Audio Outputs (user can add or remove Audio Outputs):

- 1 A/B Link (Global)
- 6 Amplifier Paths
- 1 Aux Out
- 16 Dante Network Channels

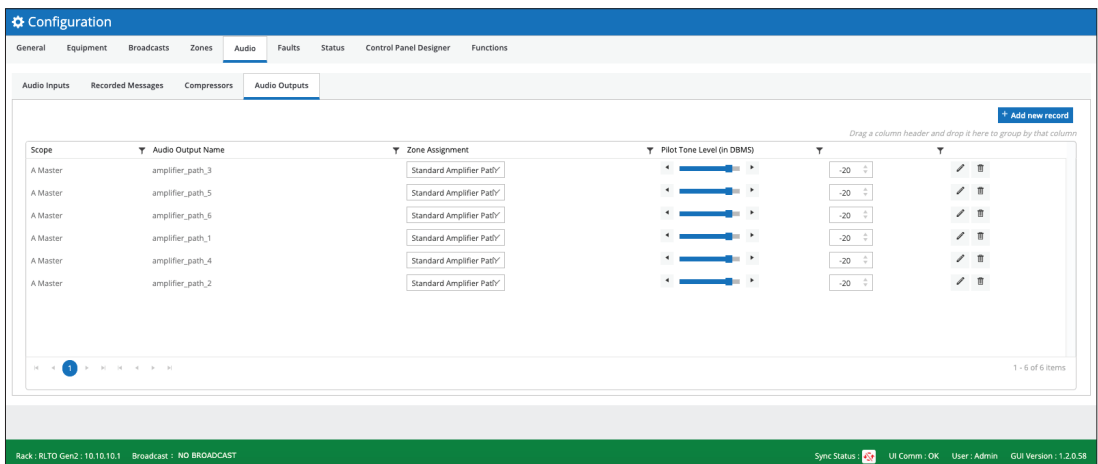

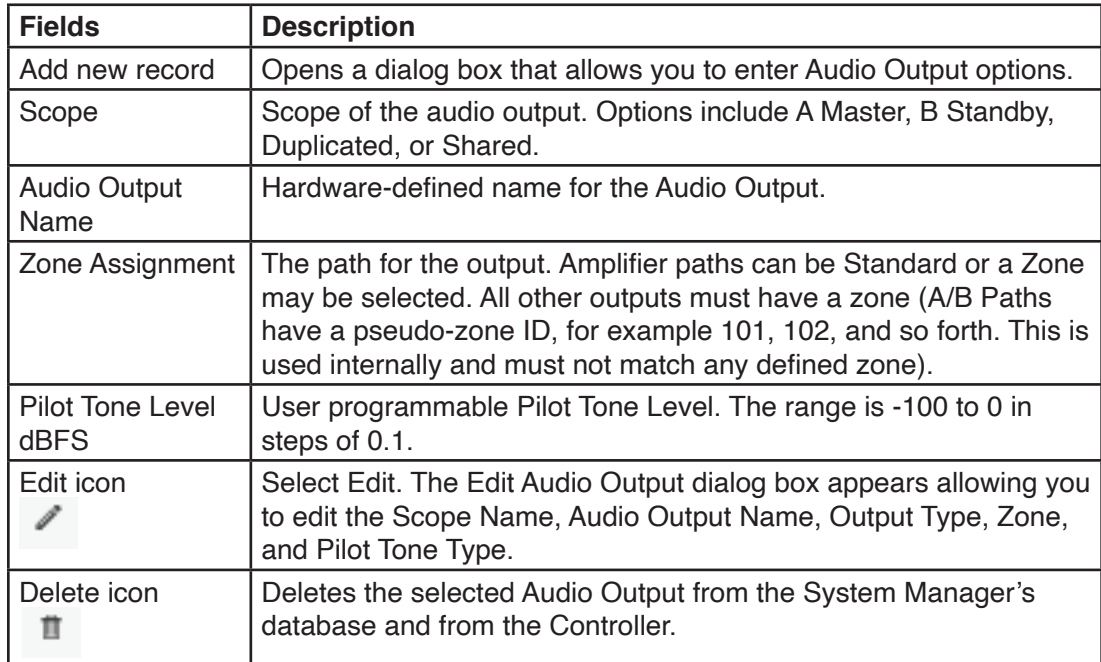

# **12.6 Configuration > Faults**

The PAGASYS GEN II system will process faults based on Rule ID, where the highestnumbered rule will be compared to the fault under consideration, followed by the next highest-numbered rule, all the way down to the lowest-numbered rule. The lowestnumber rule will typically have a wildcard entry for all fault fields to ensure it applies to any fault not allocated to a higher-numbered rule.

To access the Faults window, click the Faults tab.

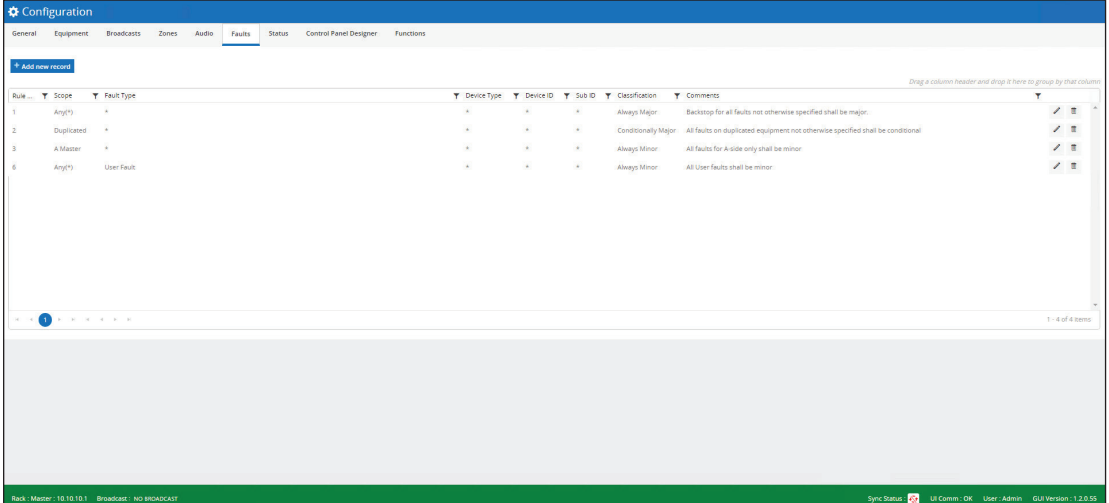

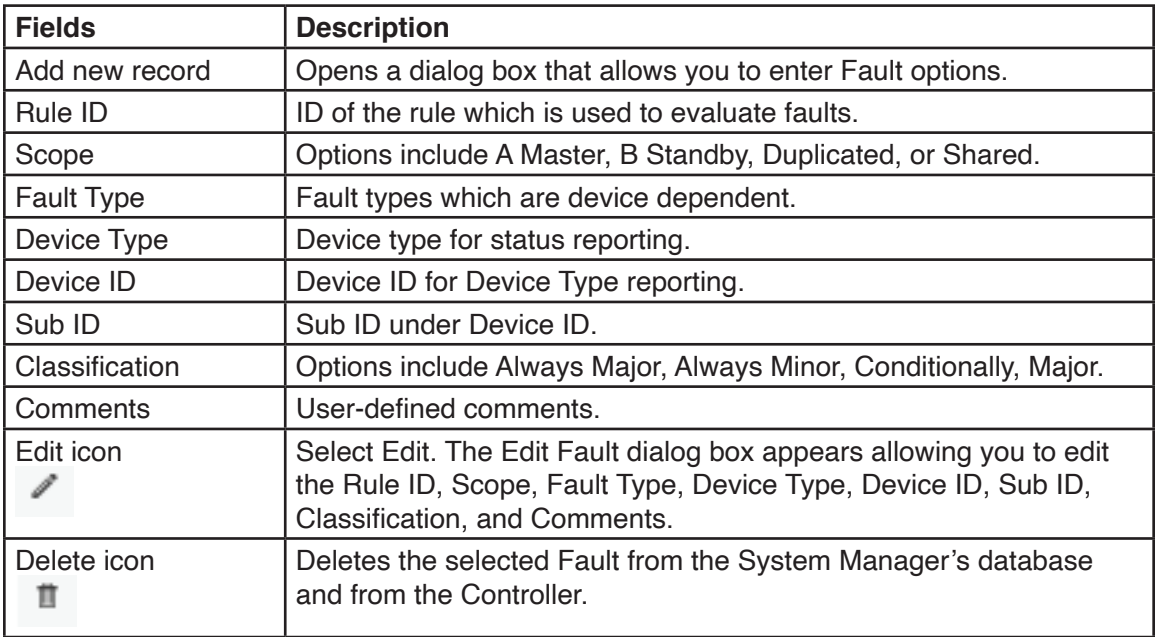

# **12.7 Configuration > Status**

To access the Status window, click the Faults Status.

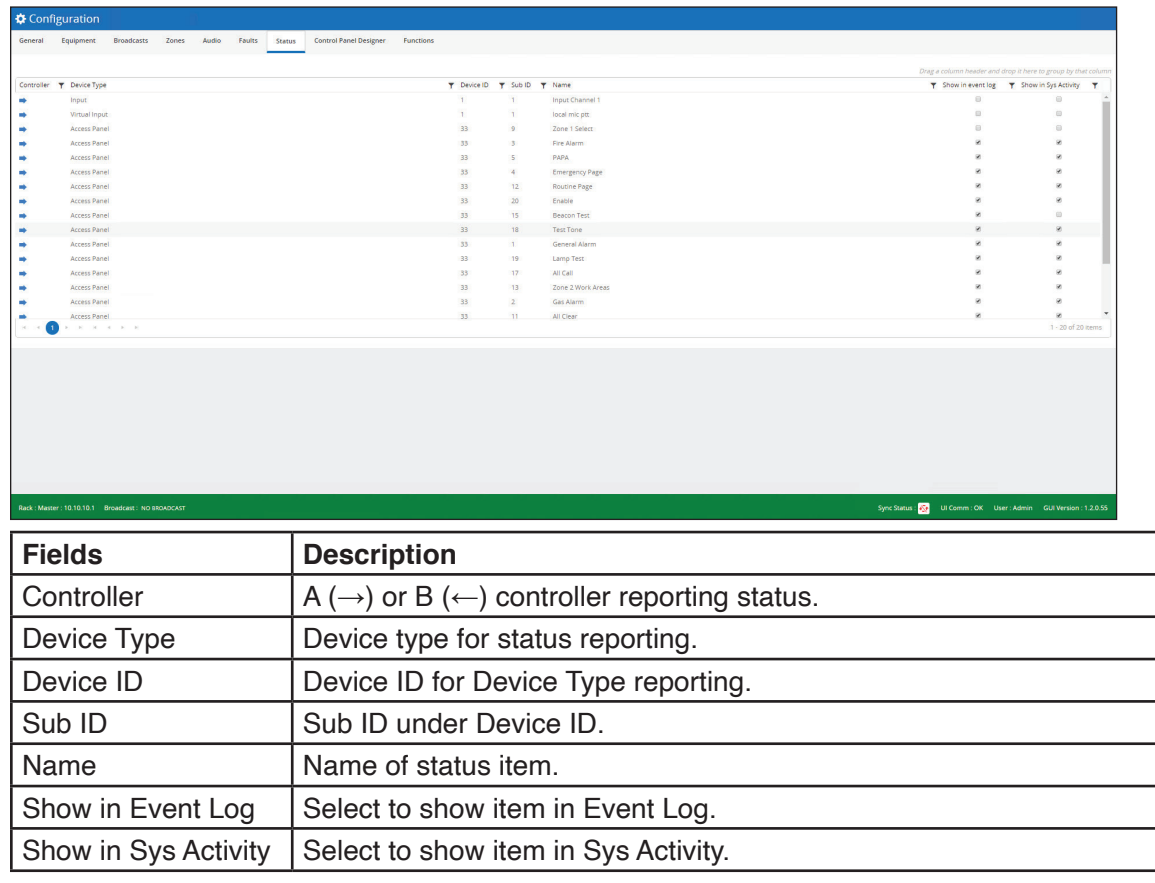

# **12.8 Configuration > Control Panel Designer**

The Control Panel Designer configuration dialog box allows you to create and edit new Control Panels for the System Manager. When entering the Control Panel Designer window, the default Control Panel view is available for editing.

Use the controls on this window to do the following:

- Create new Control Panels
- Change the active Control Panel
- Edit existing Control Panels

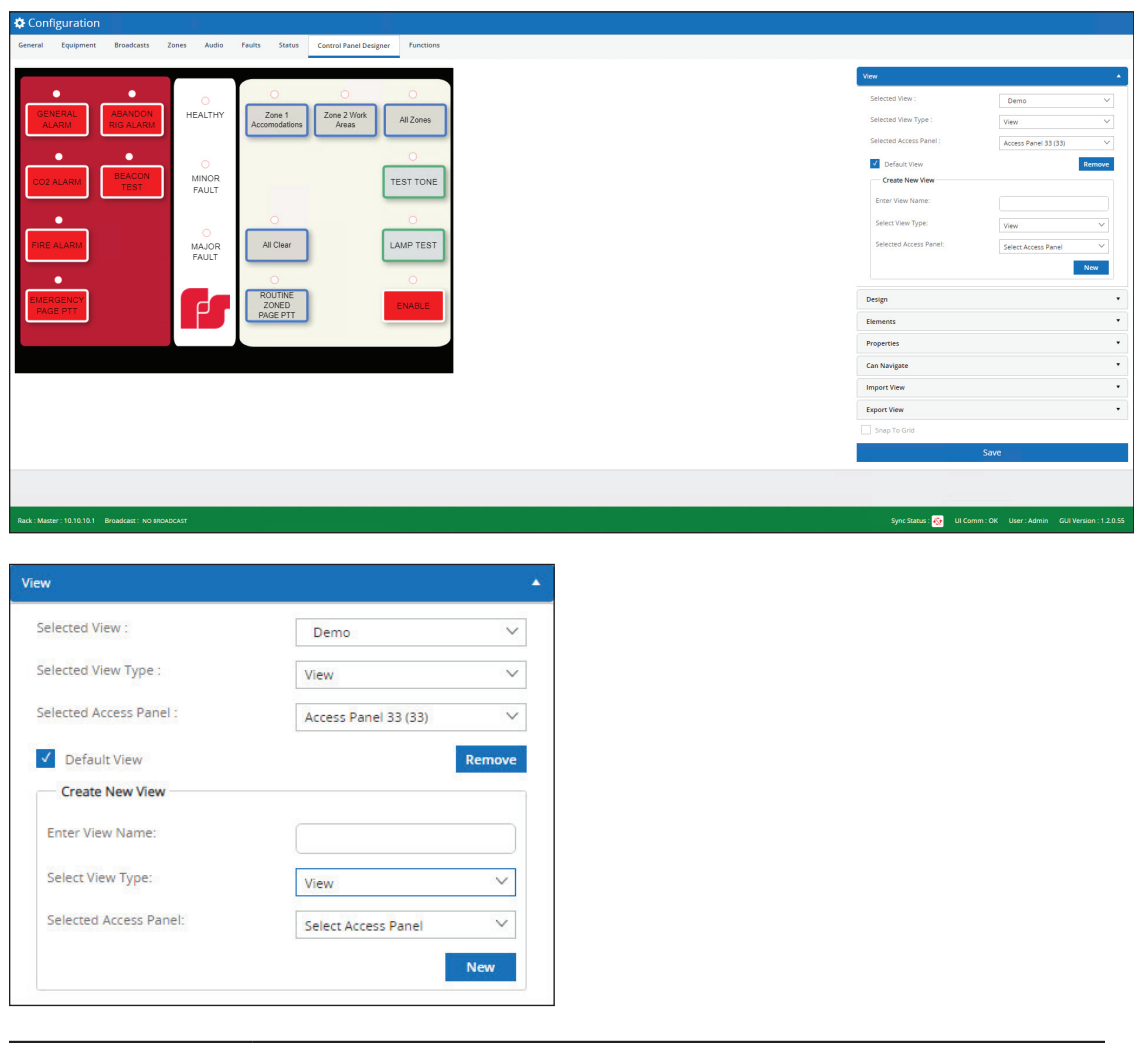

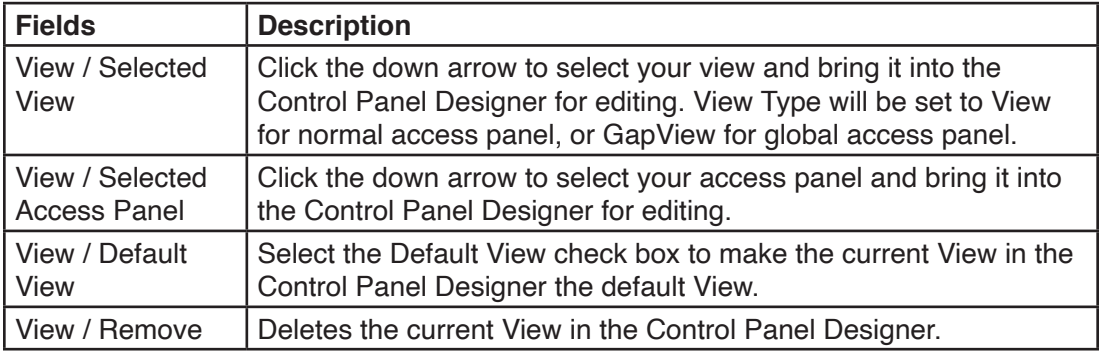

# **Using Configuration**

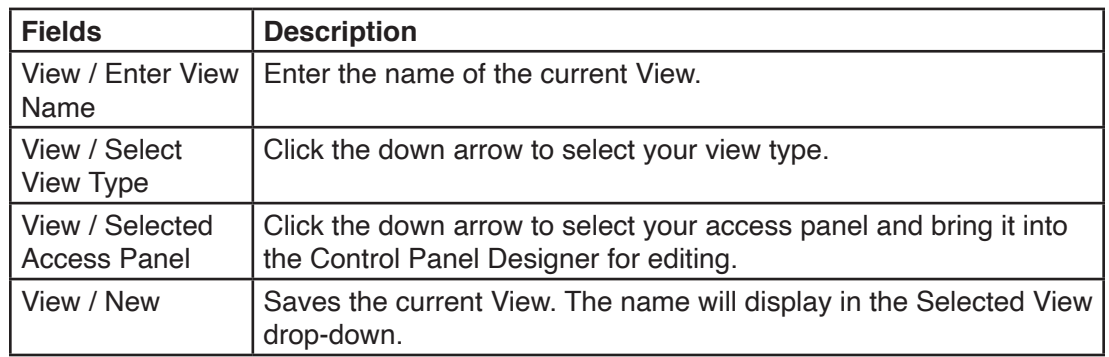

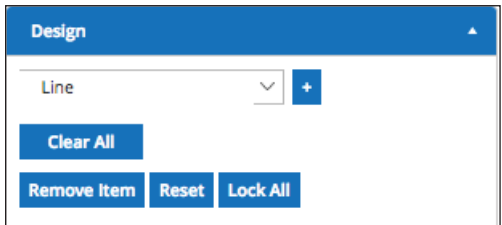

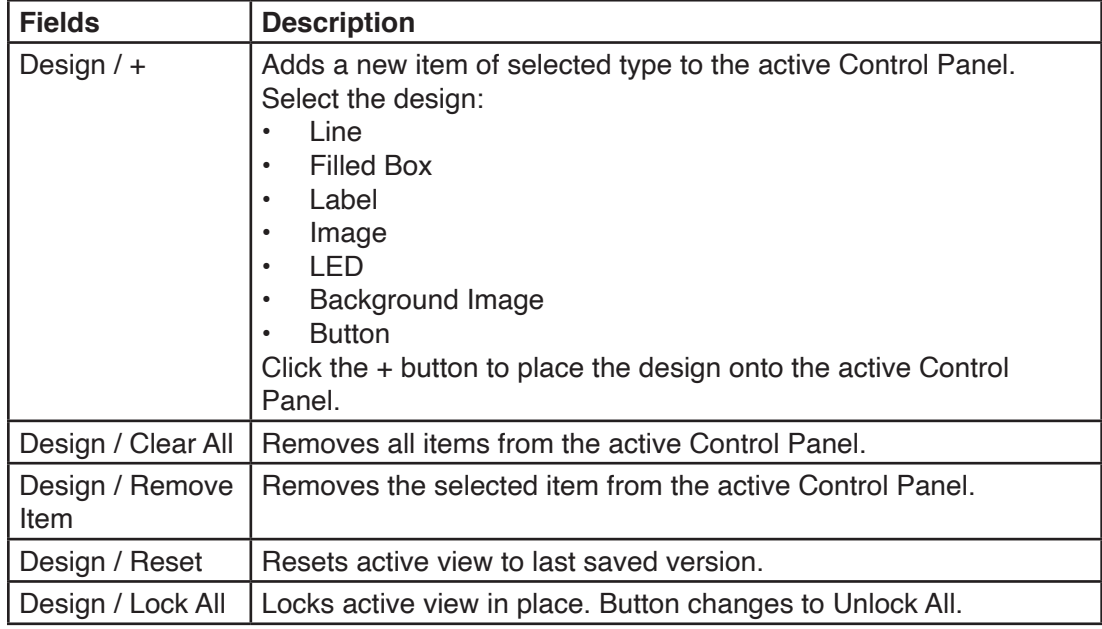

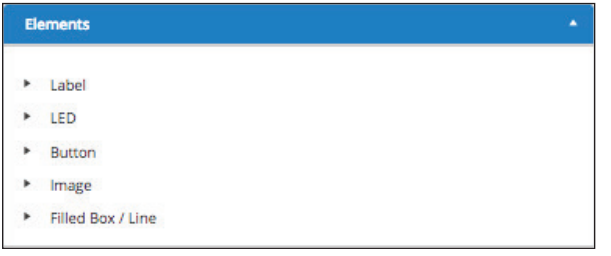

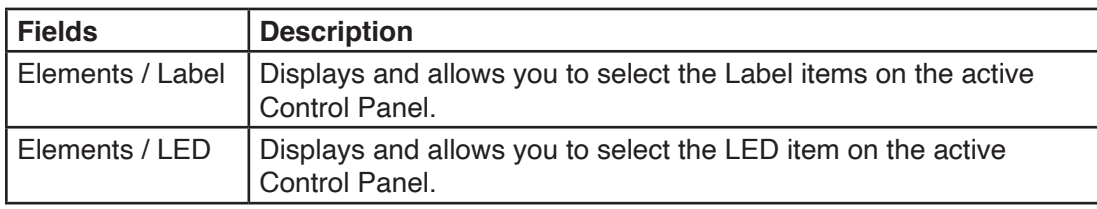

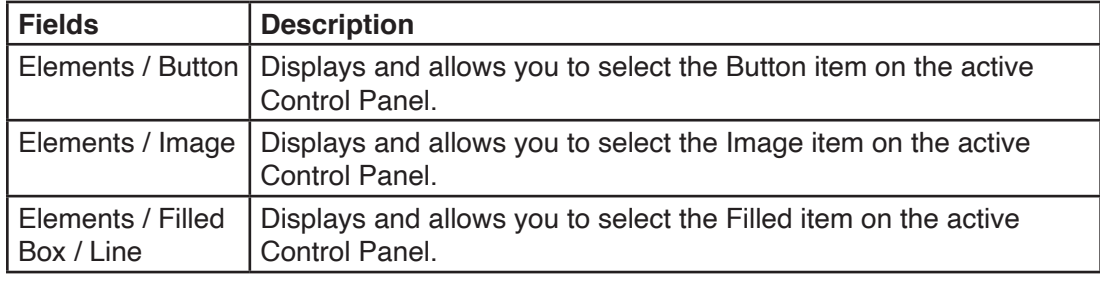

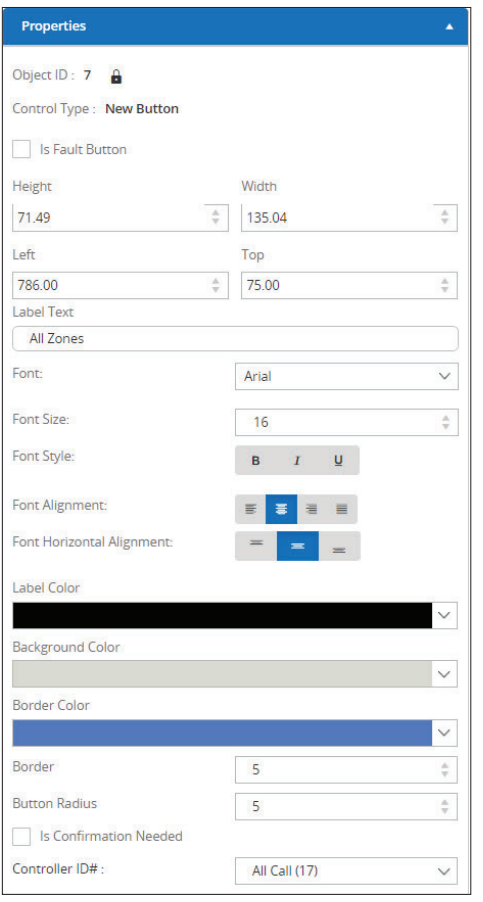

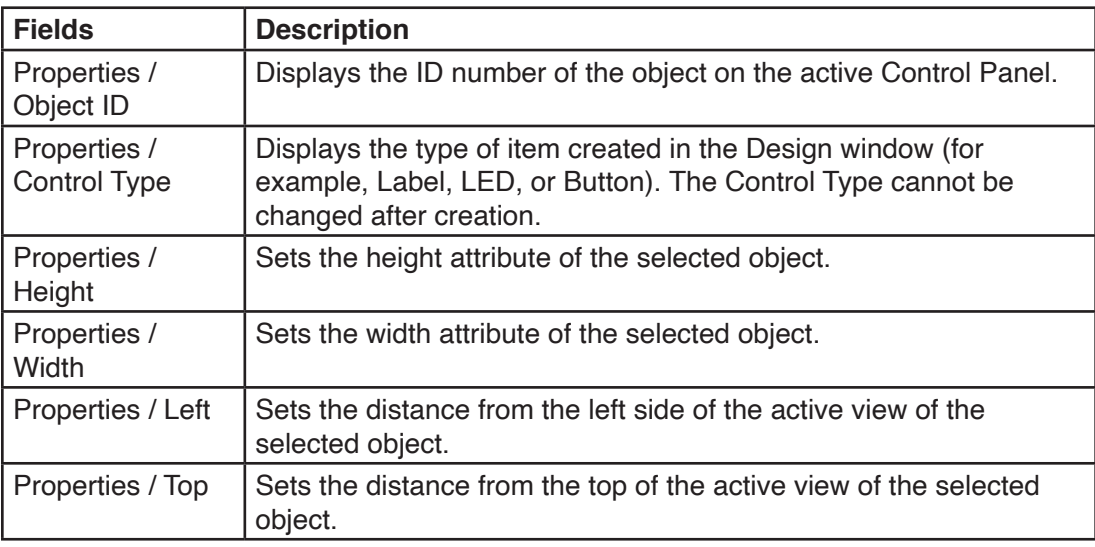

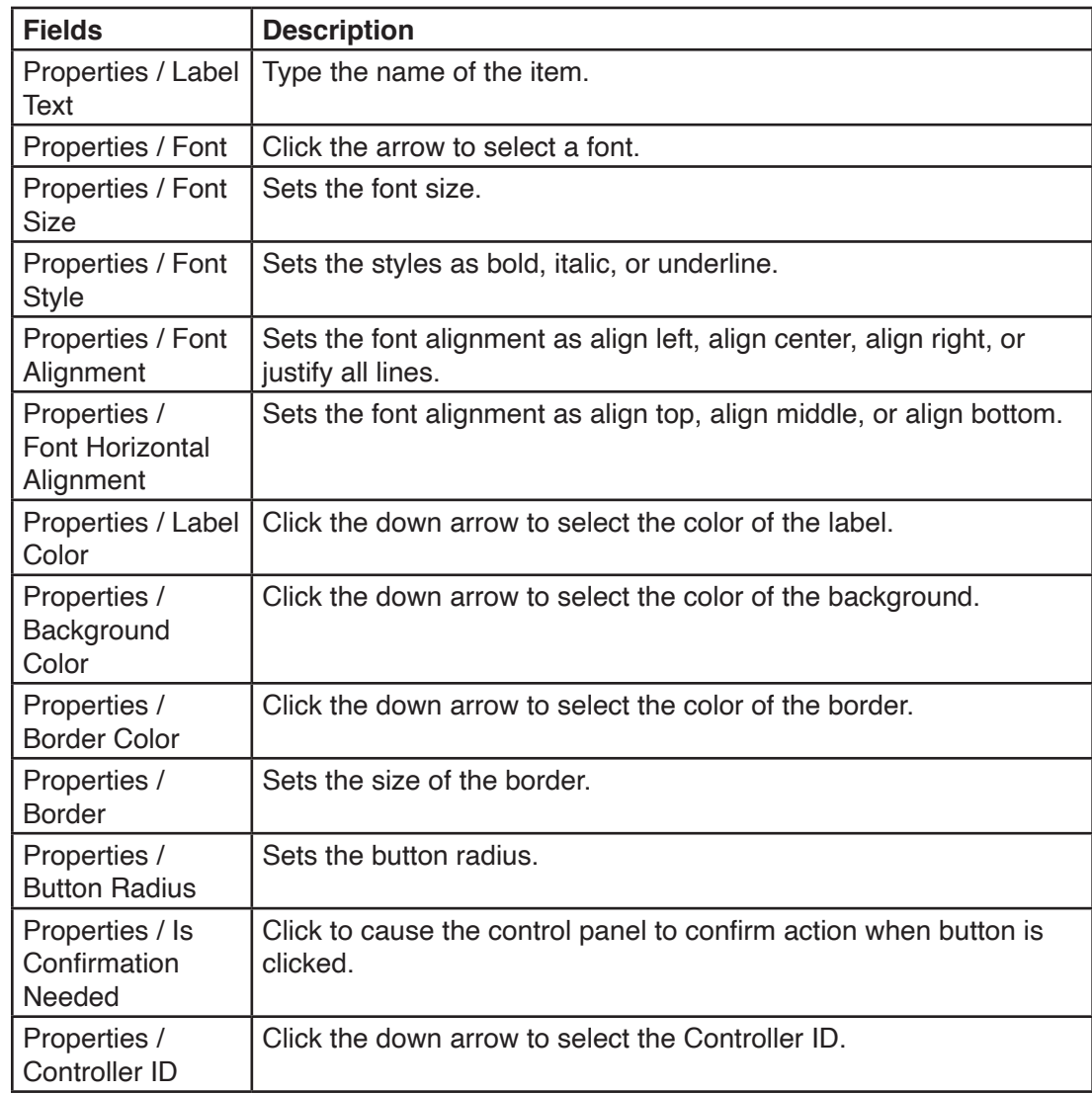

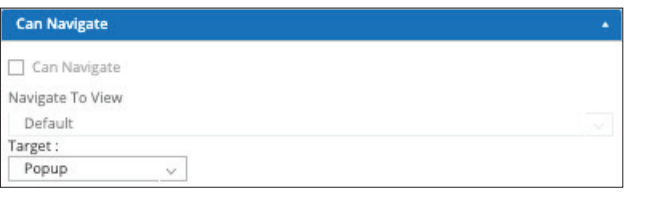

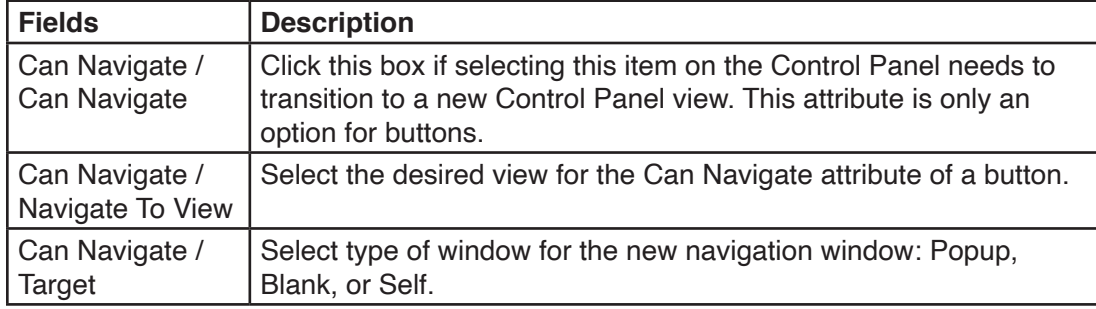

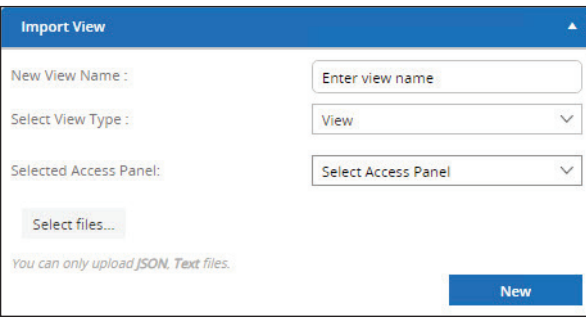

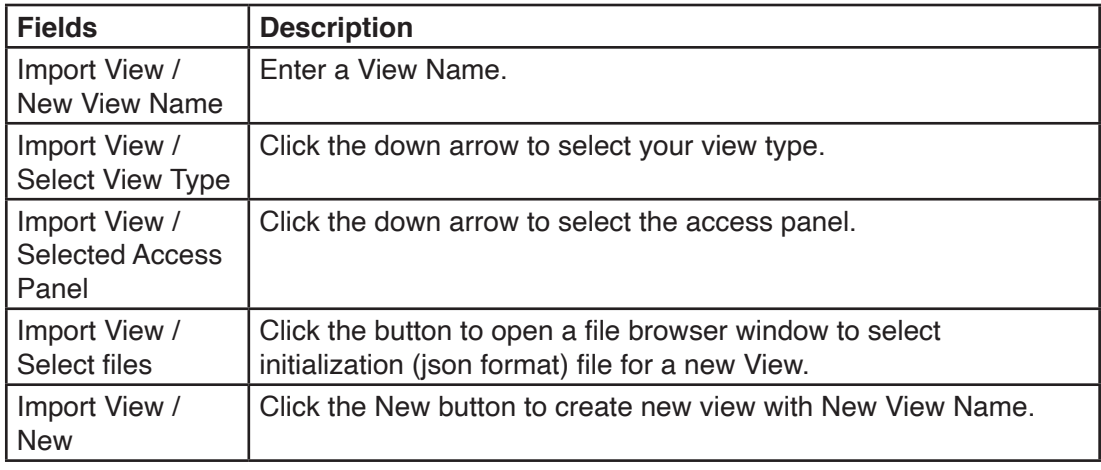

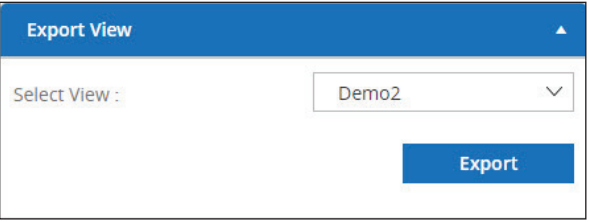

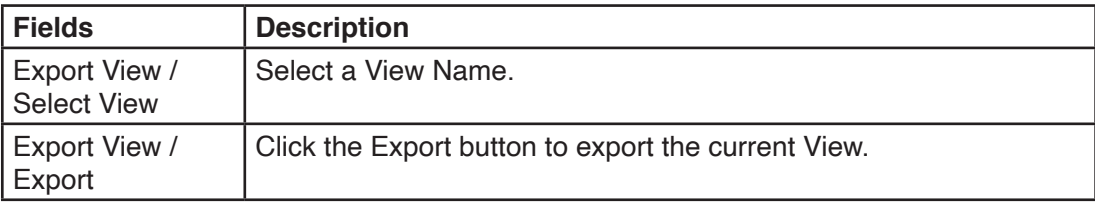

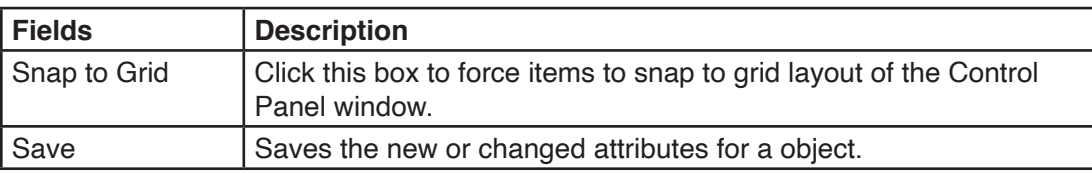

# **12.9 Configuration > Functions**

The Functions configuration dialog box allows you to create processes that can initiate system actions when an event occurs. For example, when a Broadcast is occurring in a specific zone, the function could enable notification lights in the zone by driving a signal to an Output Card.

The initial entry window to the Functions configuration dialog box shows any existing Functions already present in the system. The dialog box displays Function ID, Scope, Type, and Name.

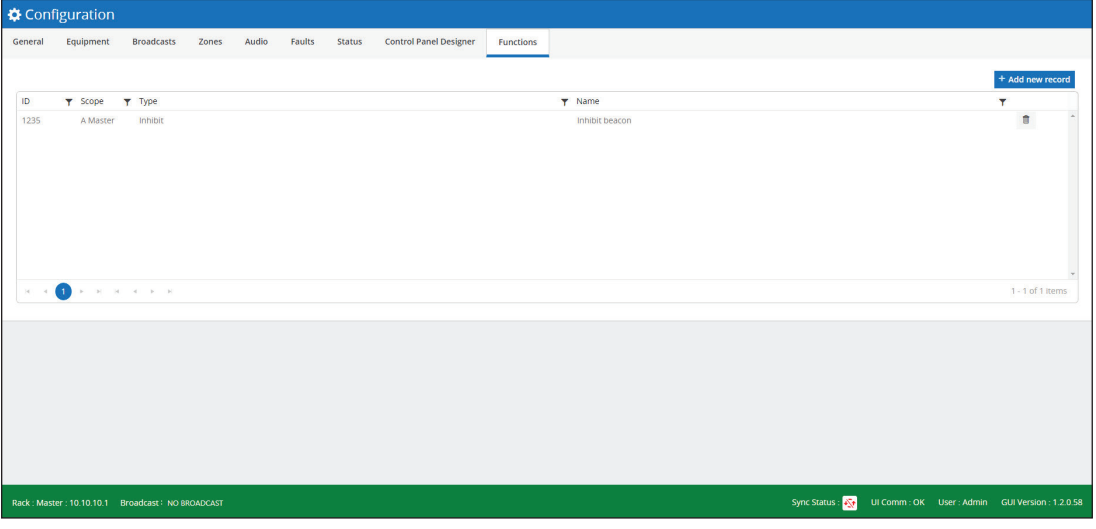

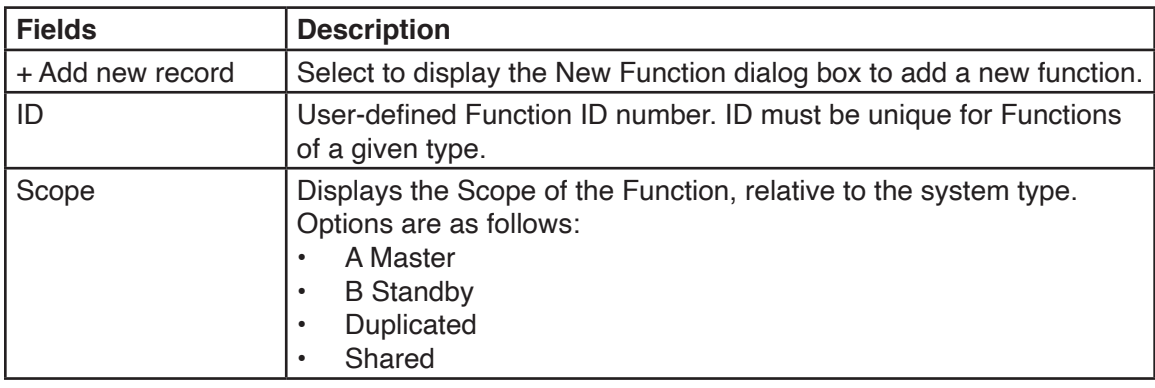

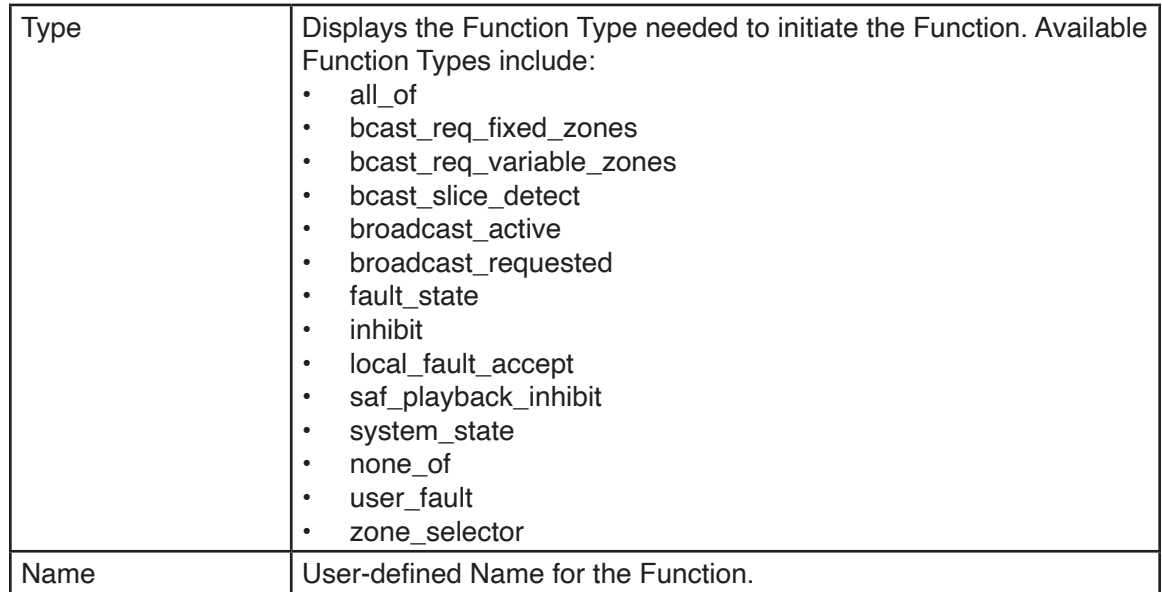

When the Add new record button is selected on this window, the System Manager opens a dialog box allowing you to enter new Function attributes. See section on Creating a New Function Attribute.

When one of the existing Functions is selected, the window below the Function List shows the selected Function attributes. See table.

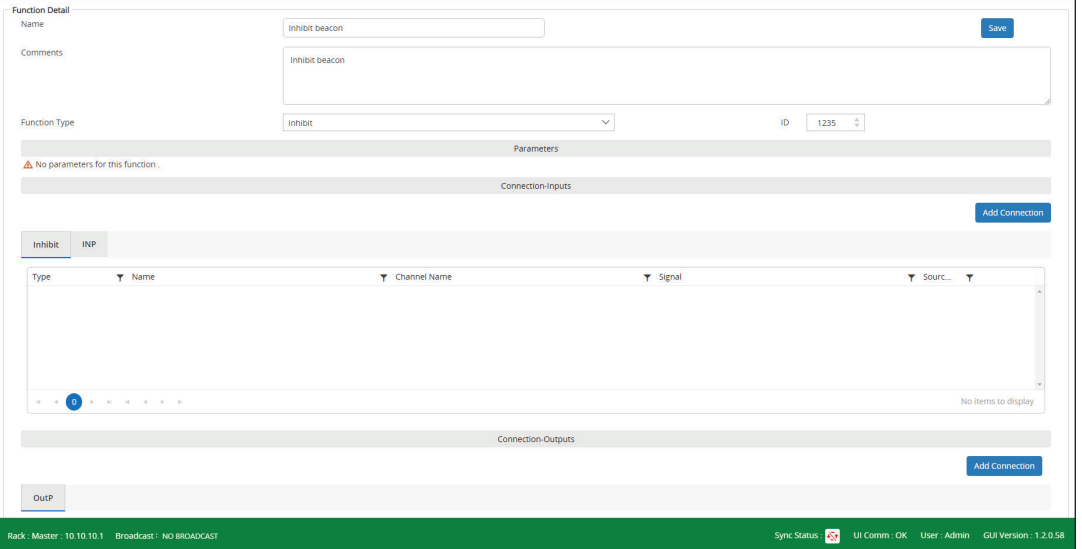

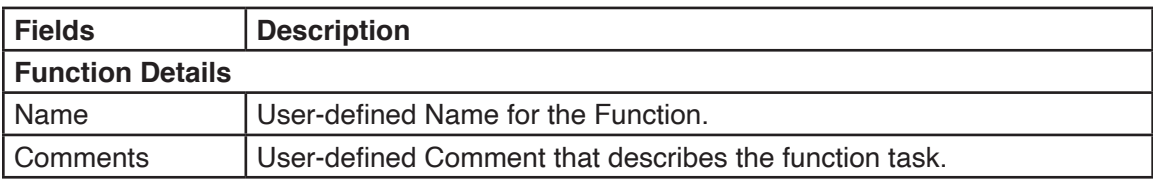

# **Using Configuration**

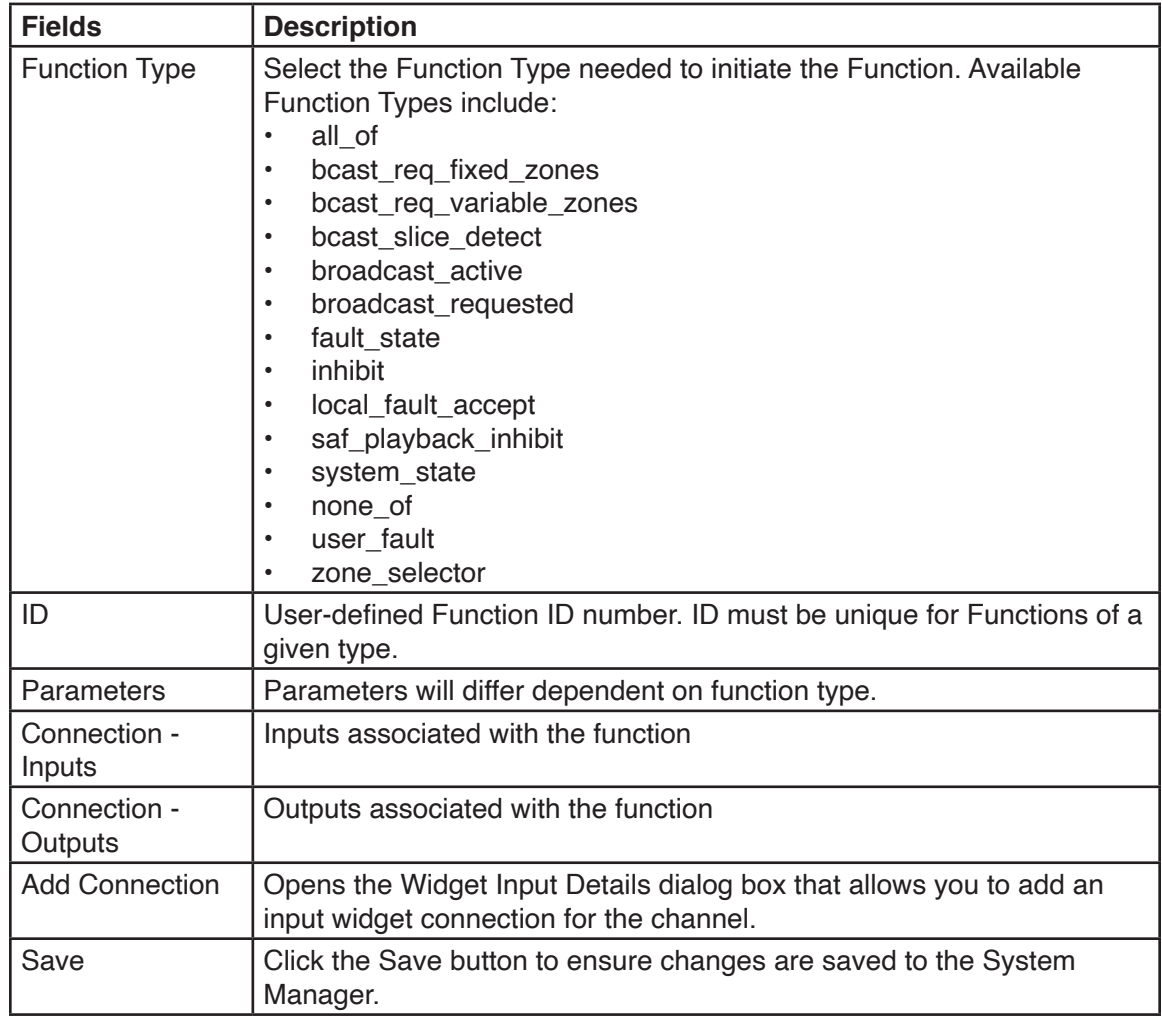

# **12.9.1 Creating a New Function Connection**

To create a new function attribute:

1. Click the Add Connection button. The Widget Input Details dialog box appears.

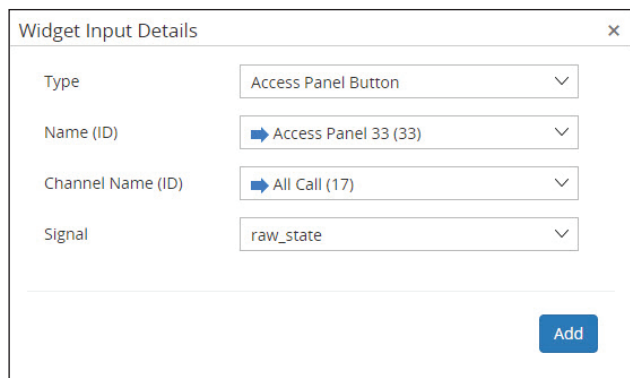

2. Enter the new functions attributes.

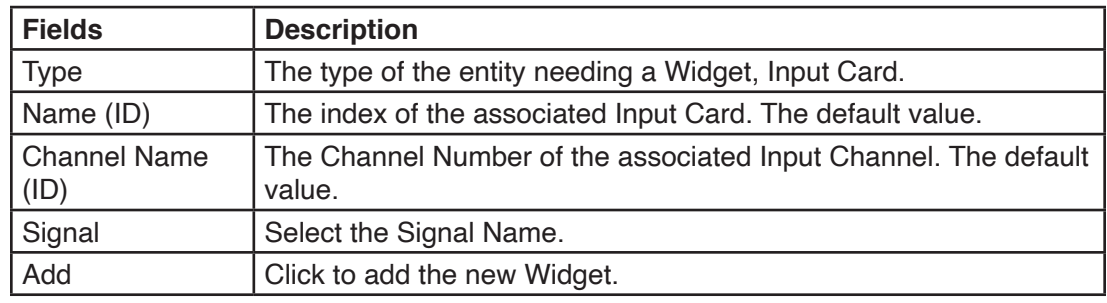

- 3. Enter the fields.
- 4. Click Add.

# **13.0 Using Field Diagnostics**

The Field Diagnostics component is responsible for displaying diagnostics options to you for all system hardware, including the beacon monitors and ISMTs. The Field Diagnostics window allows you to run diagnostics on Equipment, Audio Inputs, or Audio Outputs.

To access the Field Diagnostics window, click Field Diagnostics.

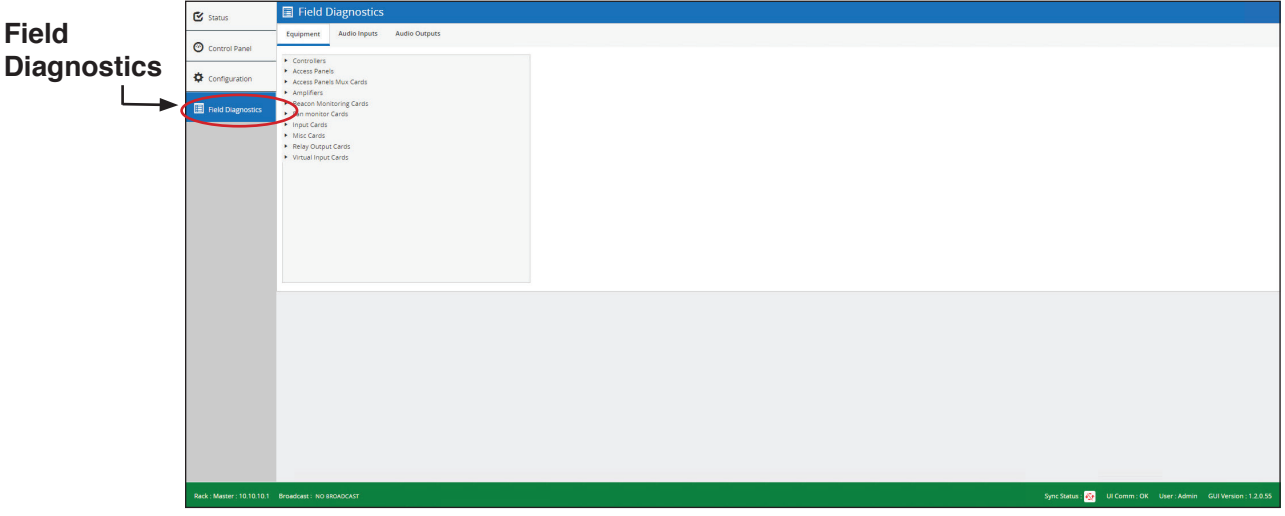

# **13.1 Field Diagnostics > Equipment**

The Field Diagnostics component allows you to perform diagnostics operations on equipment in the system cabinet. If the system includes redundant equipment (A and B versions), Field Diagnostics displays all redundant versions of hardware, and diagnostics information is specific to the actual hardware selected.

To access the Equipment window, click Field Diagnostics > Equipment.

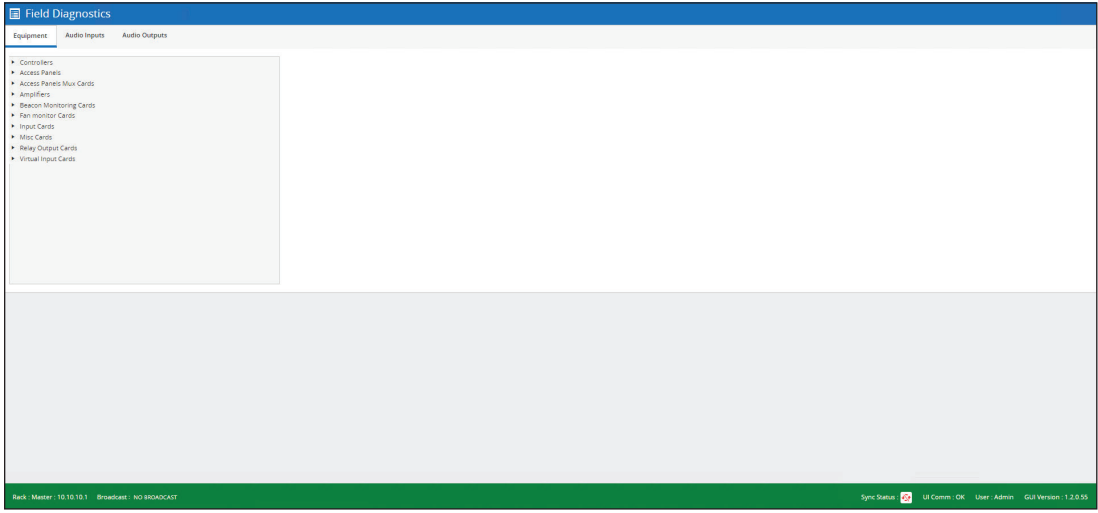

### **13.1.1 Field Diagnostics > Equipment > Controller**

Select one of the Controllers from the Equipment list on the left side of the Field Diagnostics Equipment window. The Controller fields on the Diagnostics window are related to Basic Information and Network Configuration.

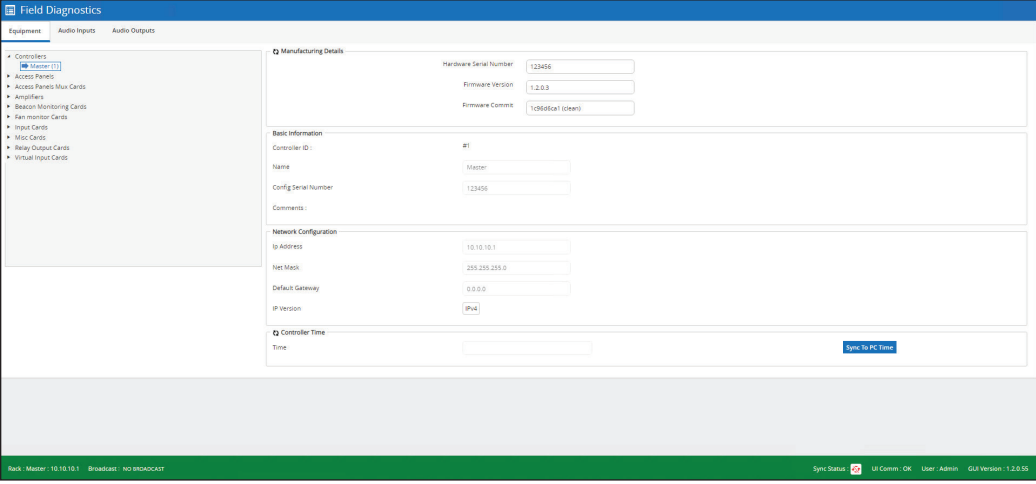

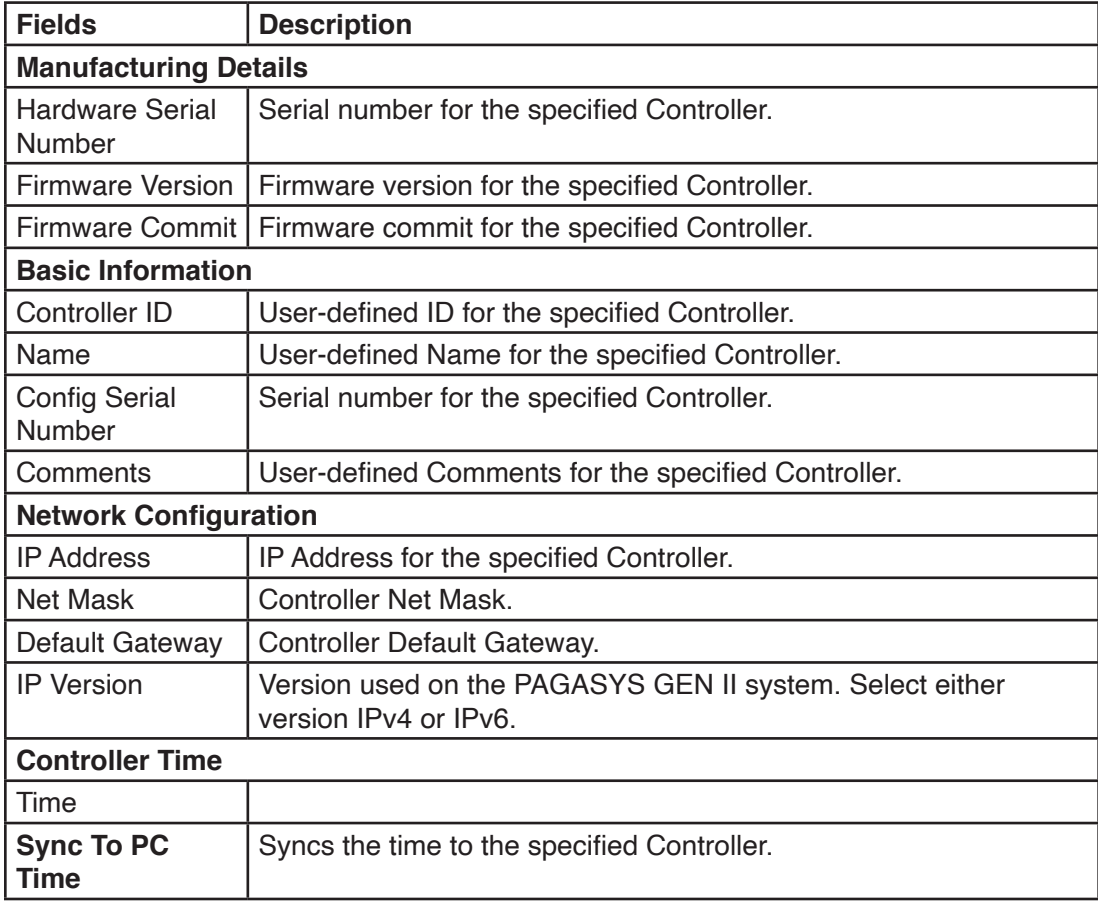

### **13.1.2 Field Diagnostics > Equipment > Amplifier Group**

Select one of the Amplifier Groups from the Equipment list on the left side of the Field Diagnostics Equipment window. The Amplifier Group fields on the Field Diagnostics window displays only Basic Information.

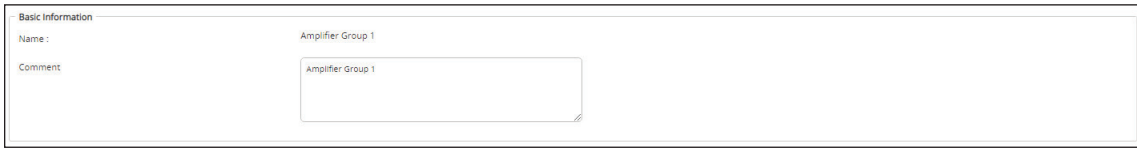

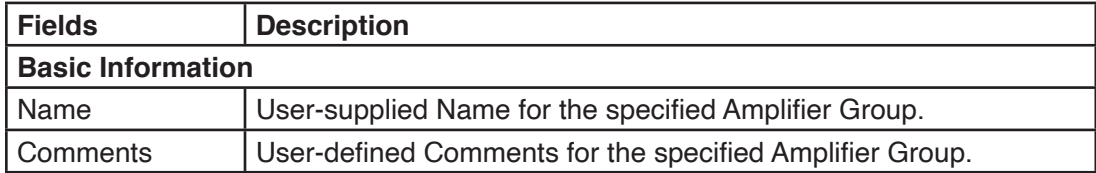

### **13.1.3 Field Diagnostics > Equipment > Amplifier**

Select one of the Amplifiers from the Equipment list on the left side of the Field Diagnostics Equipment window. The Amplifier fields on the Field Diagnostics dialog box displays Manufacturing Details, Gain Control fields, Fan Status, Override Automatic Fan Control, Power Switch status, Internal DC Power Supply status, Amplifier Temperature status, Critical Path (Pilot Tone) Monitoring status, and Impedance Monitoring status or Speaker status depending on monitoring option selected for the amplifier in configuration.

Manufacturing Details include all manufacturing specific information for the selected Amplifier card. These Manufacturing Details are requested by the System Manager at initial entry to this window, and can be refreshed by selecting the character and reported back to the System Manager by the selected Amplifier card in the system cabinet.

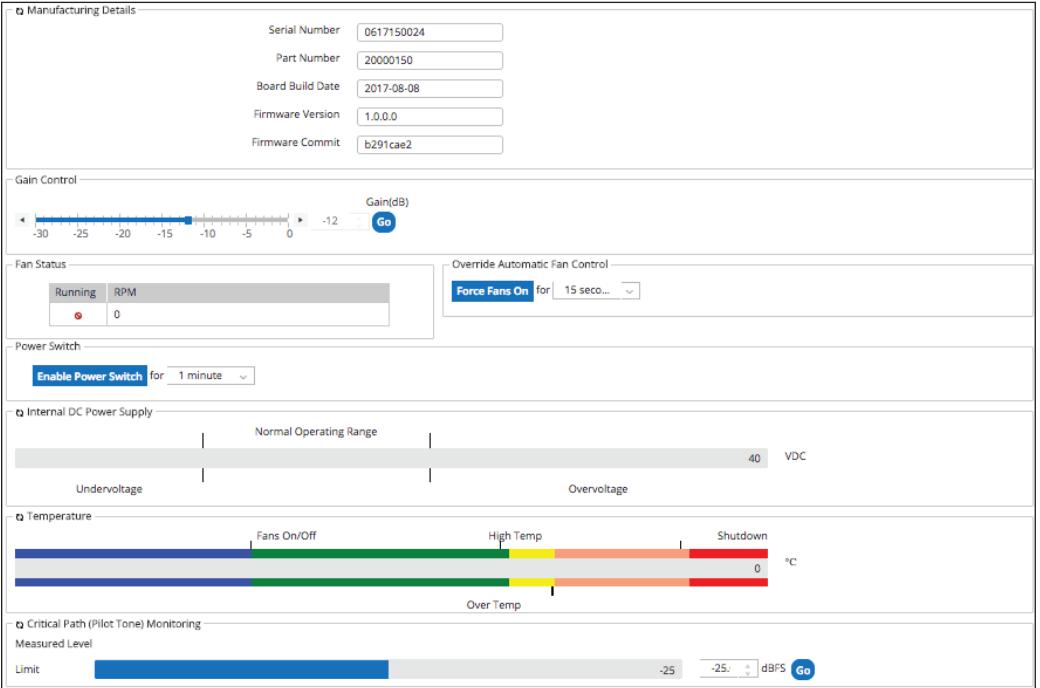

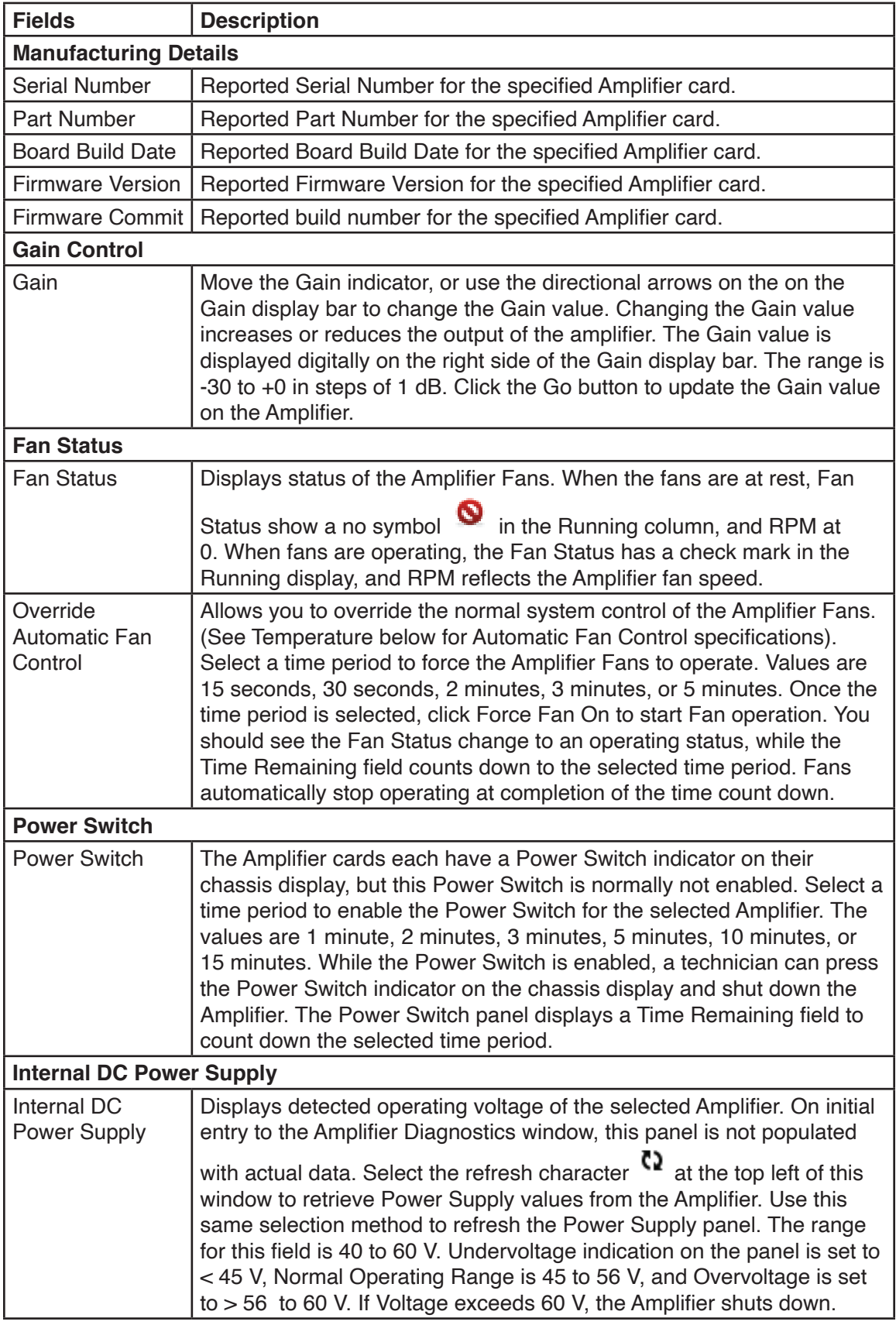

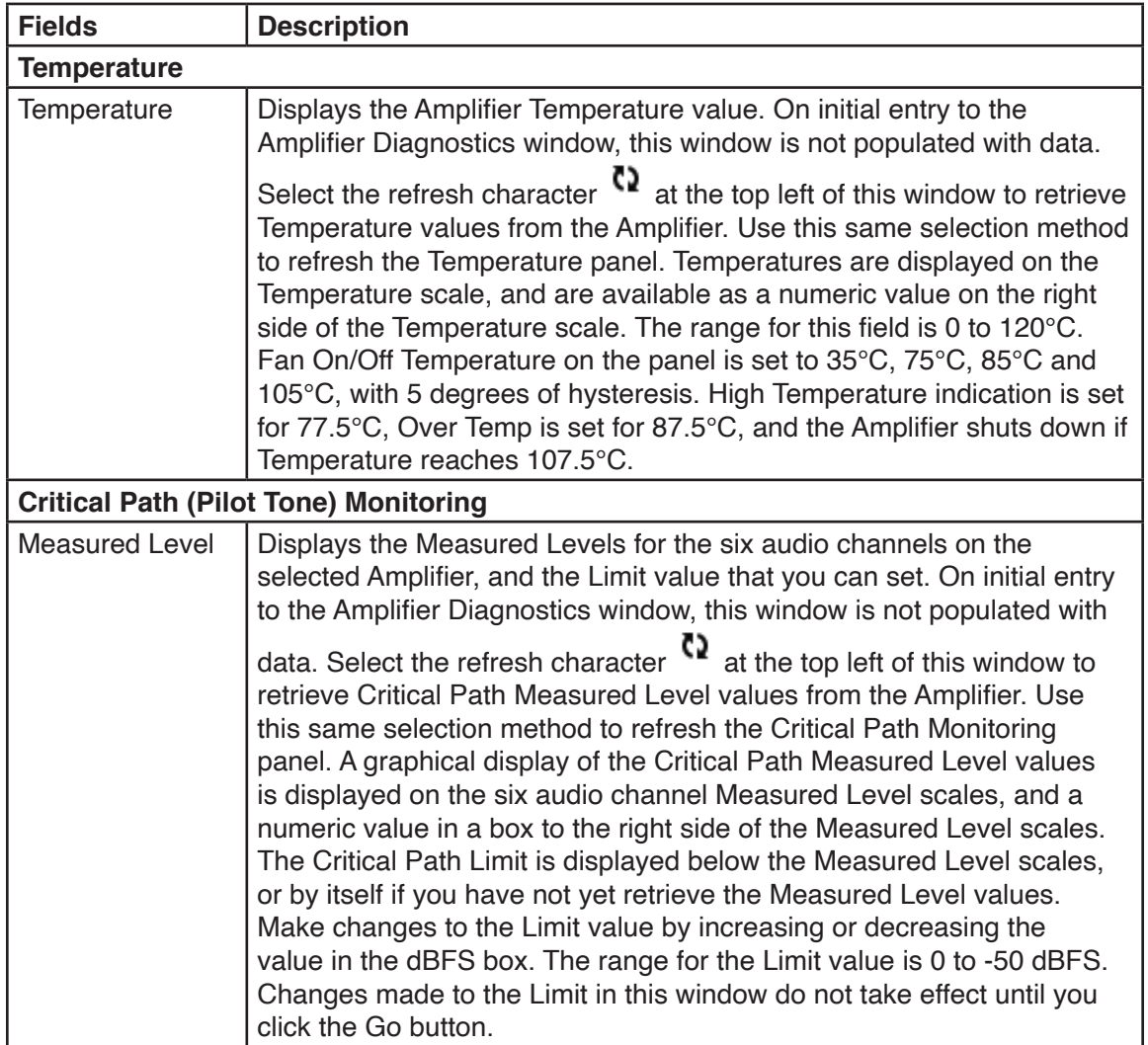

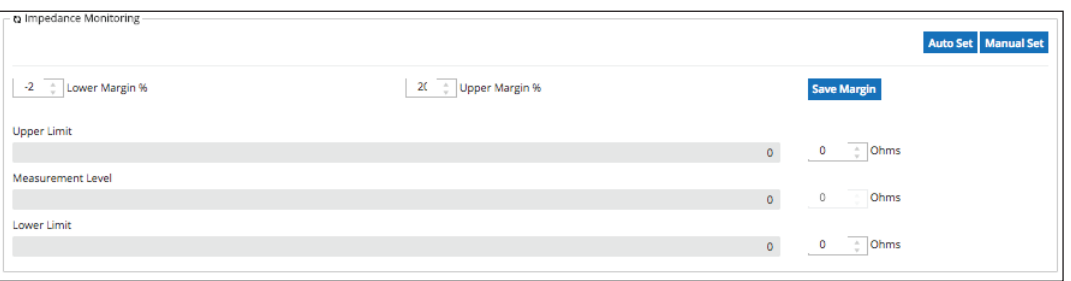

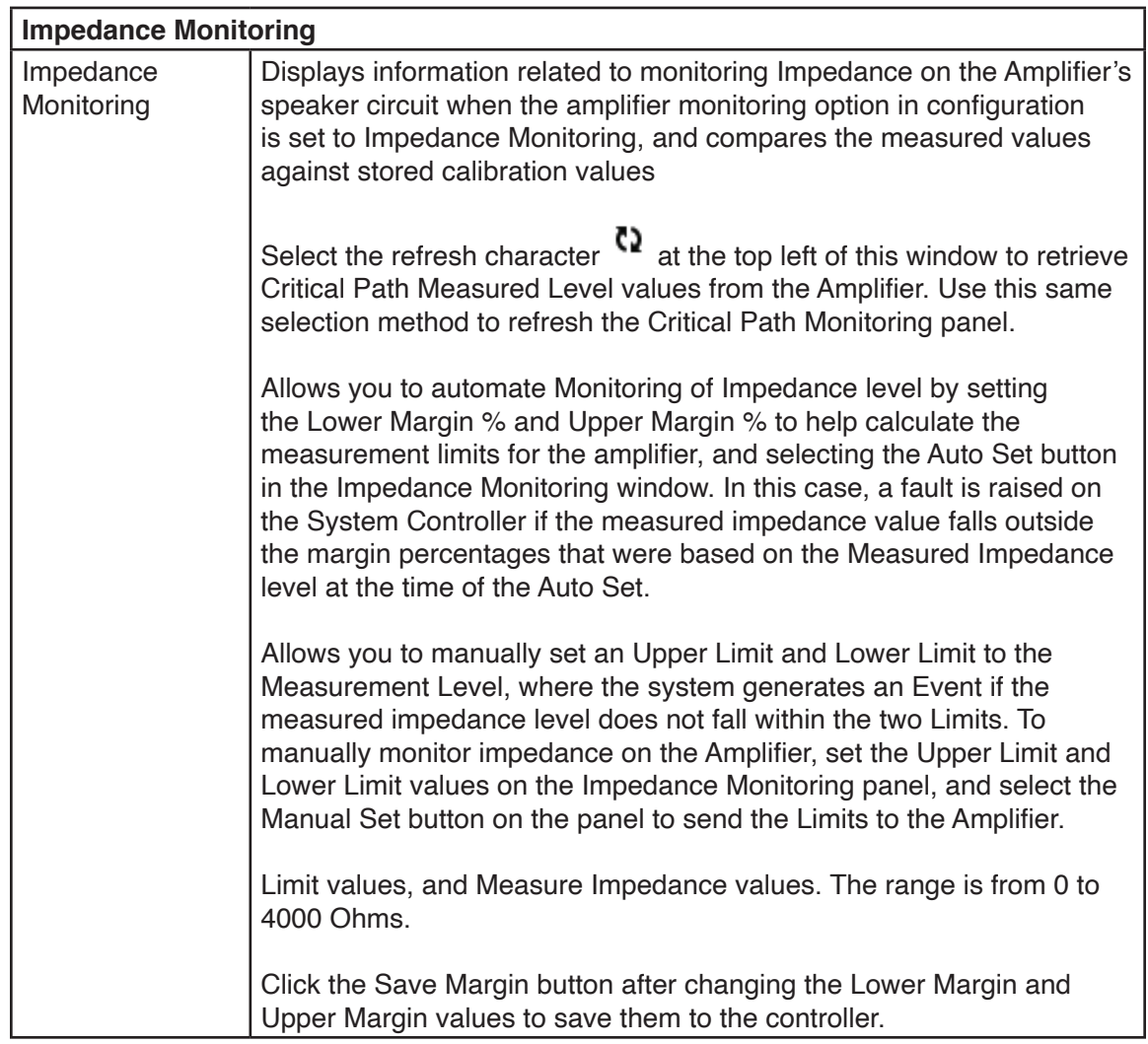

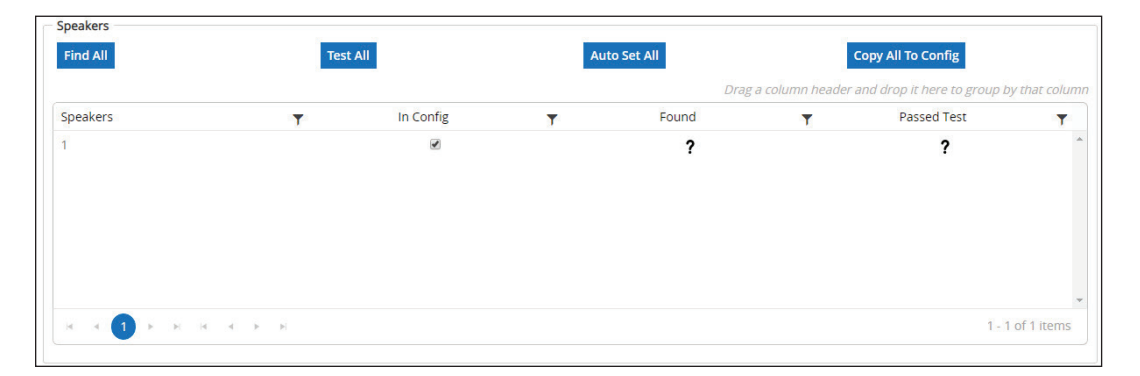

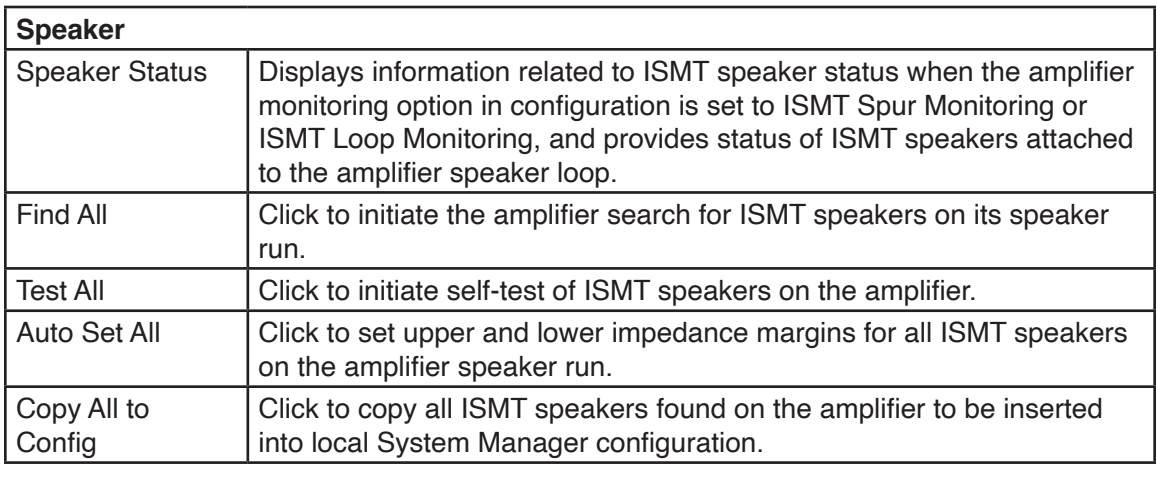

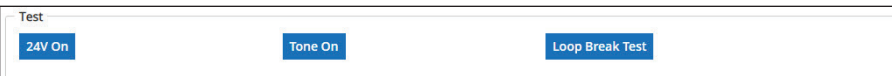

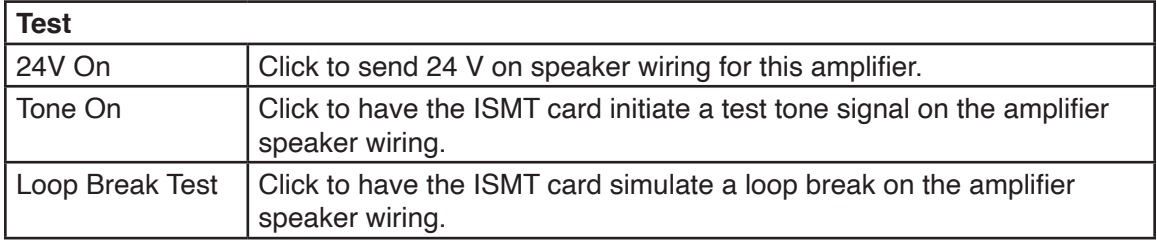

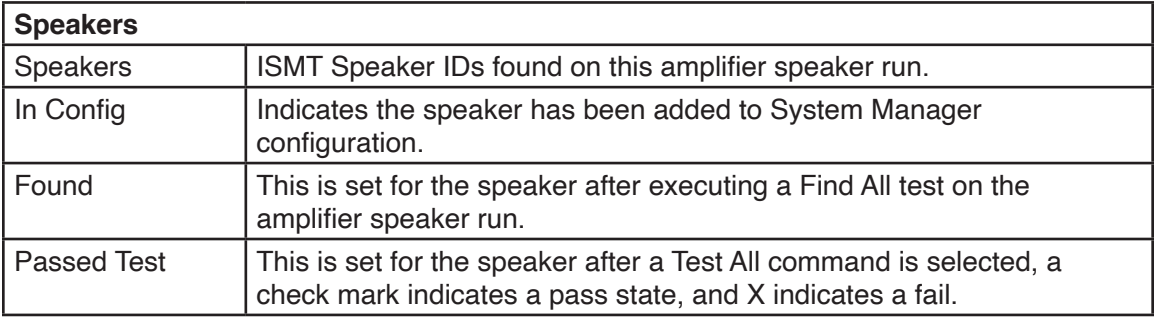

### **13.1.4 Field Diagnostics > Equipment > Input/Output Cards**

Select one of the Input/Output Card groups from the Equipment list on the left side of the Field Diagnostics Equipment window. The Input/Output Card fields on the Diagnostics window are related to Basic Information, Card Settings, and Serial Communications. Information on this window is only displayed on this window for user information.

**NOTE**: Any input or output card that is added to the equipment tree must have a channel created for the card prior to uploading the configuration to the controller or the configuration upload to the controller will fail.

To change this information, you must access the appropriate Configuration window.

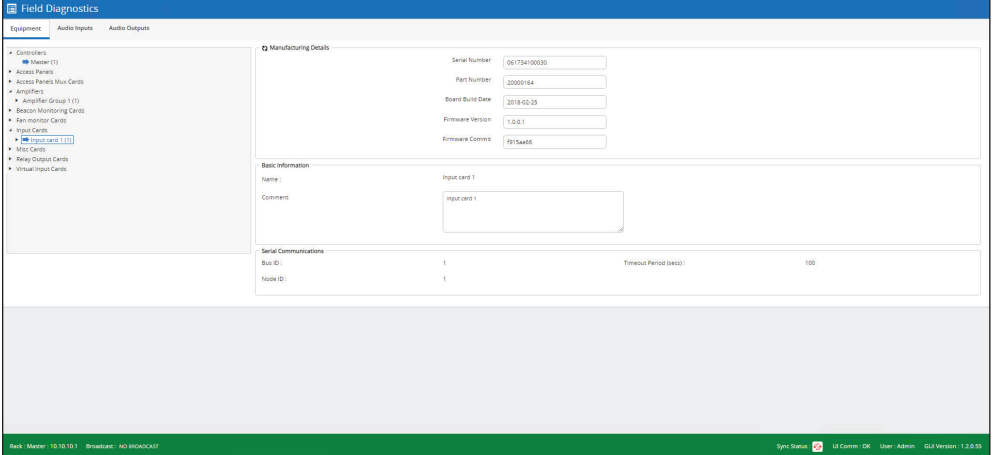

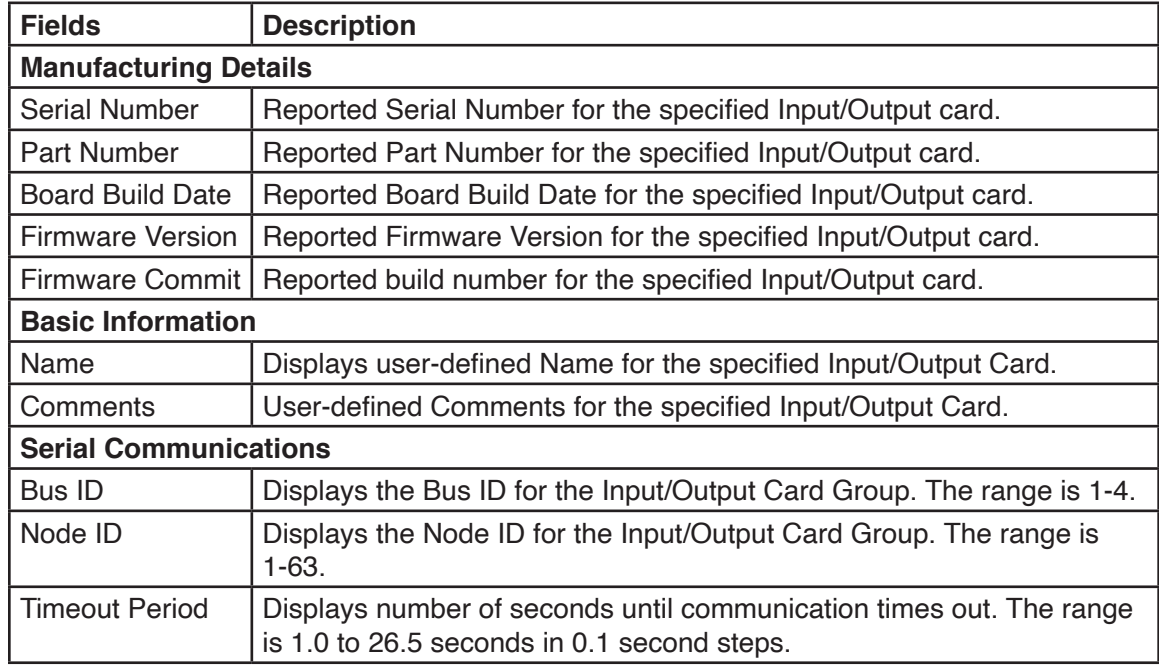

# **13.1.5 Field Diagnostics > Equipment > Input Cards Channel**

Select one of the Input Cards Channel from the Equipment list on the left side of the Field Diagnostics Equipment window. The Input Card Channel fields on the Diagnostics window are related to Basic Information, card Settings, and Visibility (related to system Event Log and System Activity). Information on this window is only displayed on this window for user information.

To change this information, access the appropriate Configuration window.

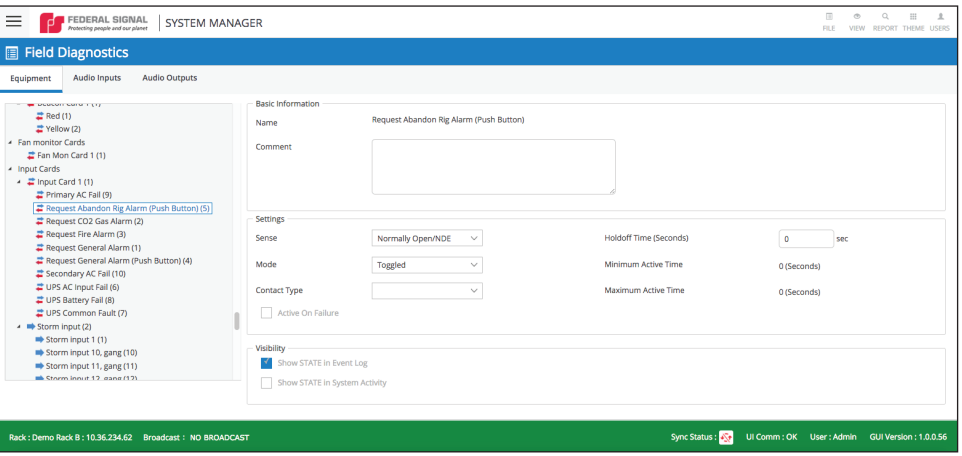

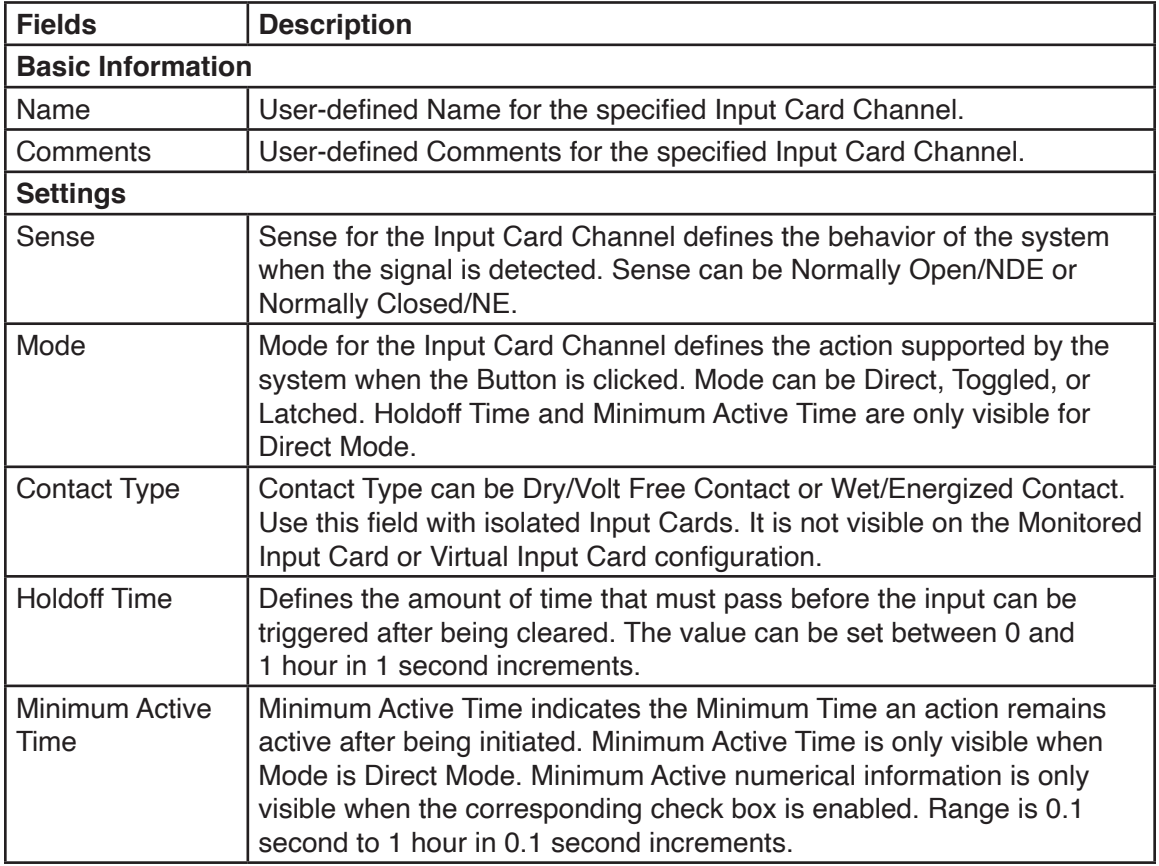

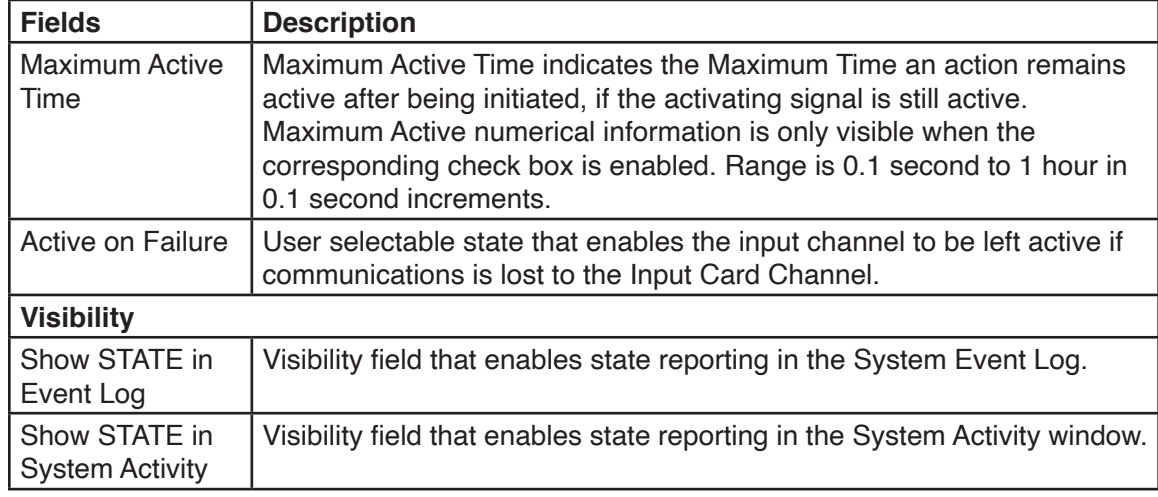

#### **13.1.6 Field Diagnostics > Equipment > Output Cards Channel**

Select one of the Output Cards Channel from the Equipment list on the left side of the Field Diagnostics Equipment window. The Output Card Channel fields on the Diagnostics window are related to Basic Information, card Settings, and Visibility (related to system Event Log and System Activity). Information on this window is only displayed on this window for user information.

To change this information, access the appropriate Configuration window.

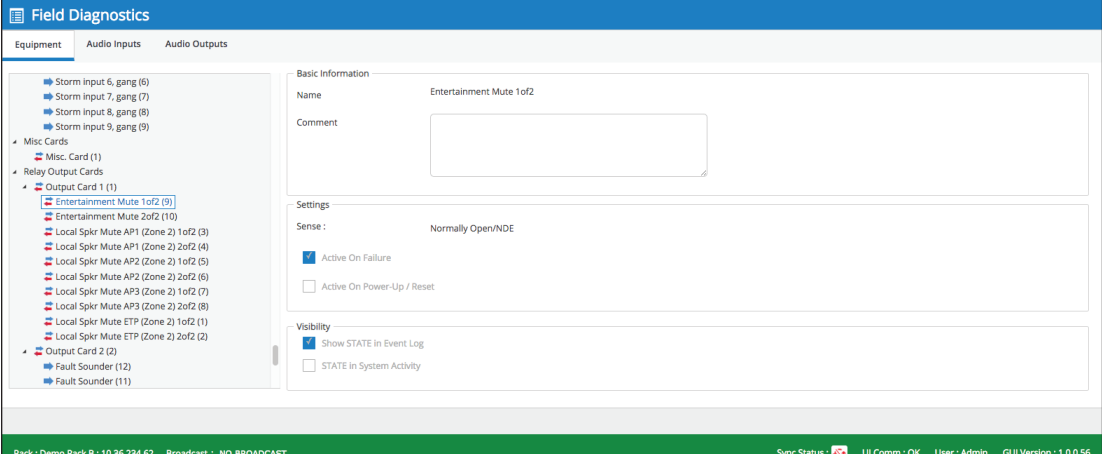

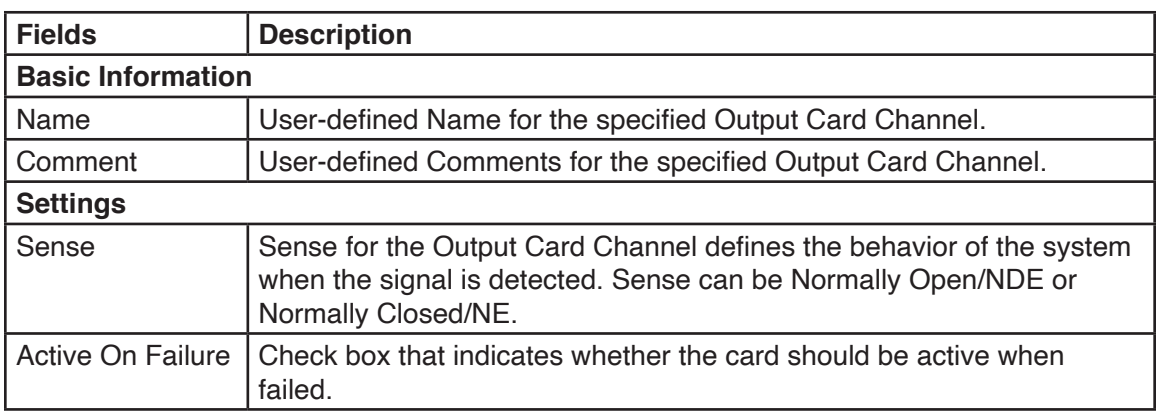

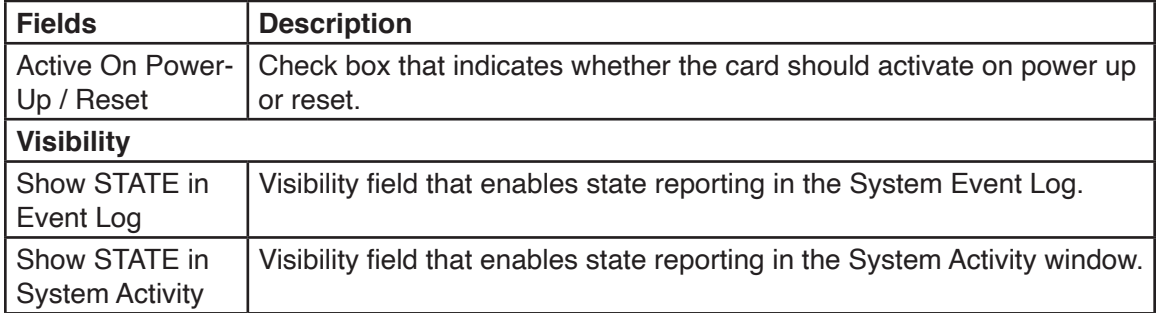

### **13.1.7 Field Diagnostics > Equipment > Fan Monitoring Cards**

Select one of the Fan Monitor Cards from the Equipment list on the left side of the Field Diagnostics Equipment window. The Fan Monitor Card fields on the Diagnostics window are related to Manufacturing Details, Current Temperature, Statistics, and Fans (including Override Automatic Fan Control).

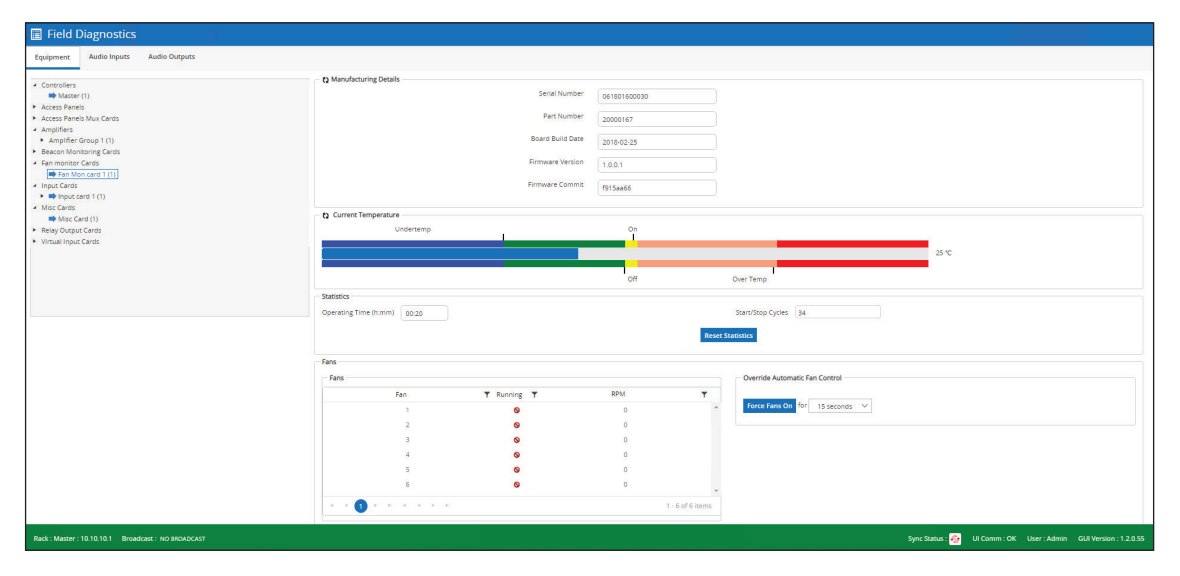

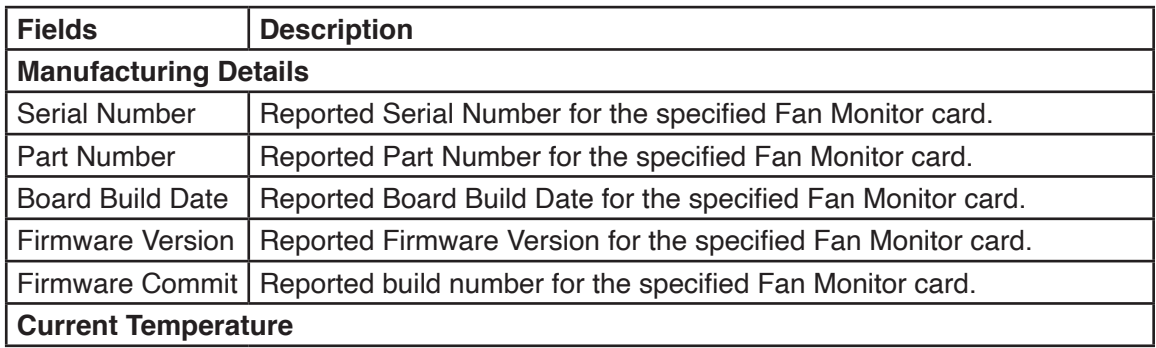

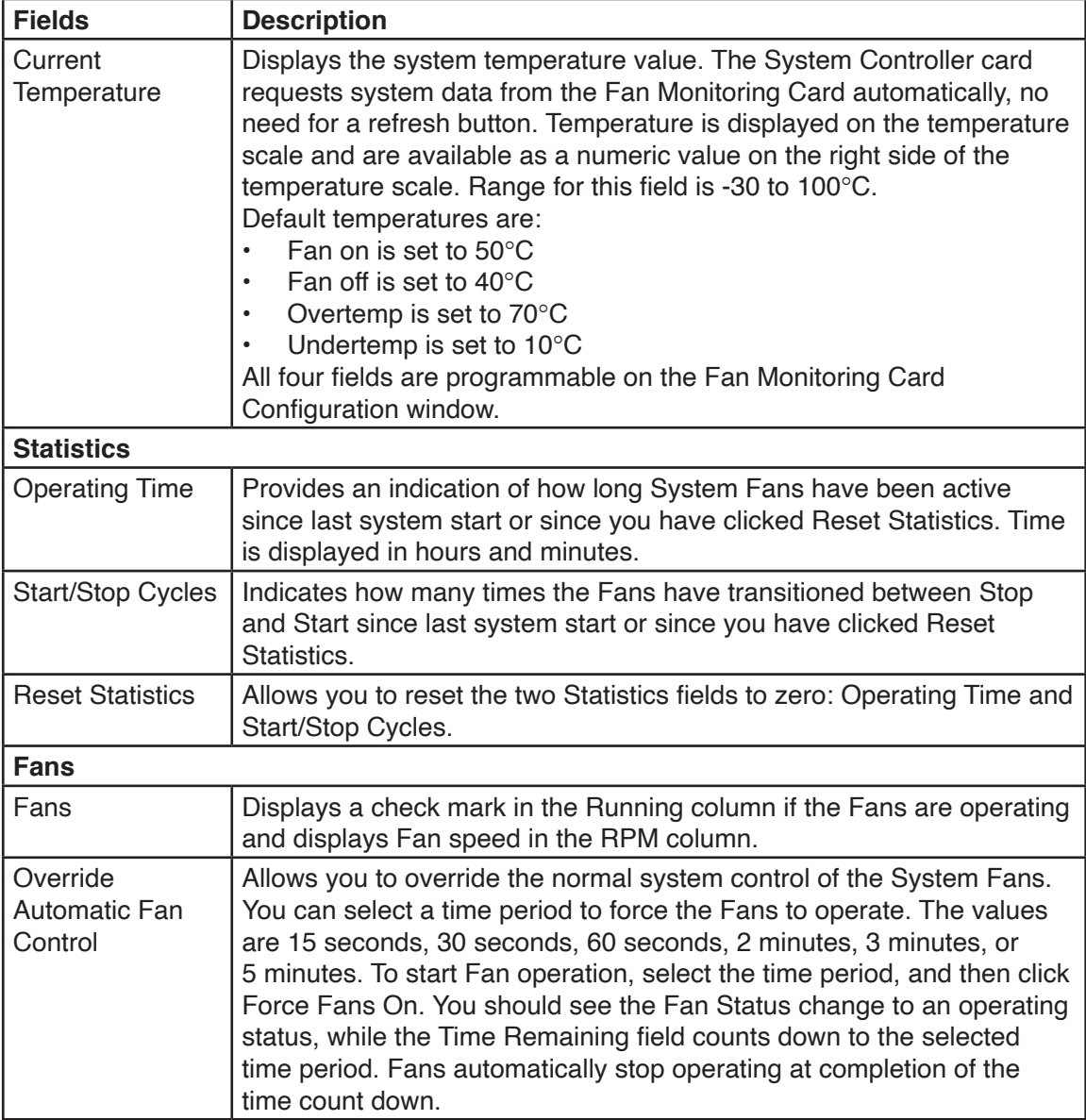

# **13.1.8 Field Diagnostics > Equipment > Access Panel**

Select one of the Access Panels from the Equipment list on the left side of the Field Diagnostics Equipment window. The Access Panel fields on the Diagnostics window are related to Basic Information and Slave Access Panel, and are not changeable on the Field Diagnostics window.

To change this information, access the appropriate Configuration window.

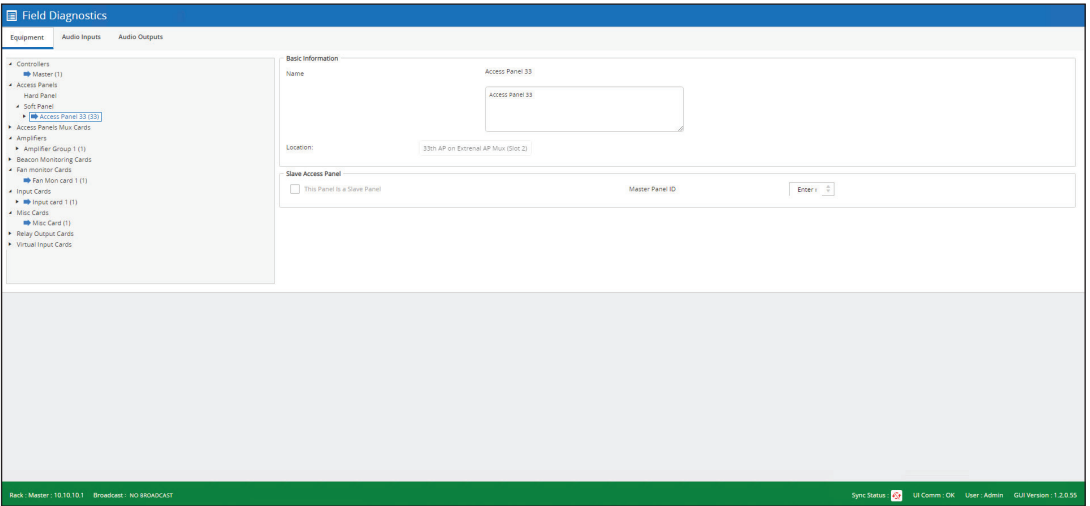

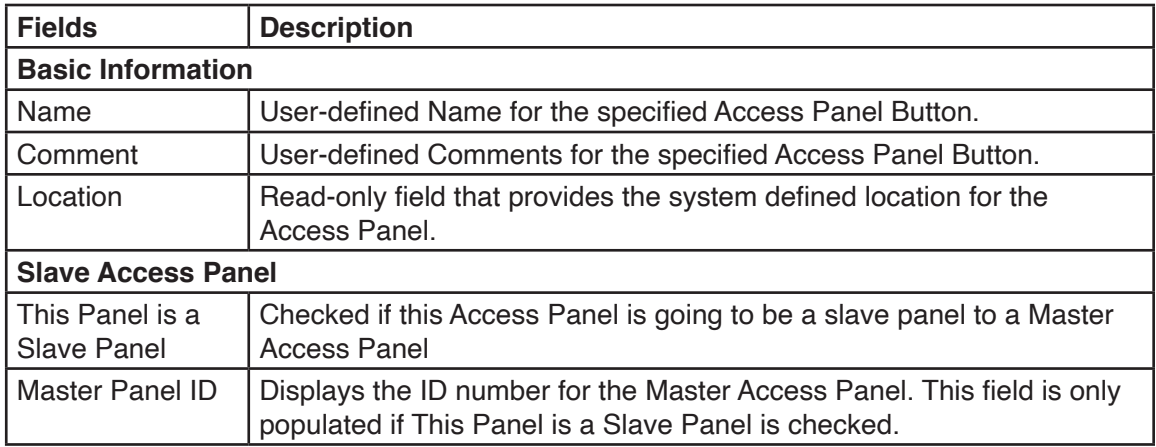
## **13.1.9 Field Diagnostics > Equipment > Access Panel Button**

Select one of the Access Panel Buttons from the Equipment list on the left side of the Field Diagnostics Equipment window. The Access Panel Button fields on the Diagnostics page are related to Basic Information, Settings, and Visibility, and are not changeable on the Field Diagnostics window.

To change this information, access the appropriate Configuration page.

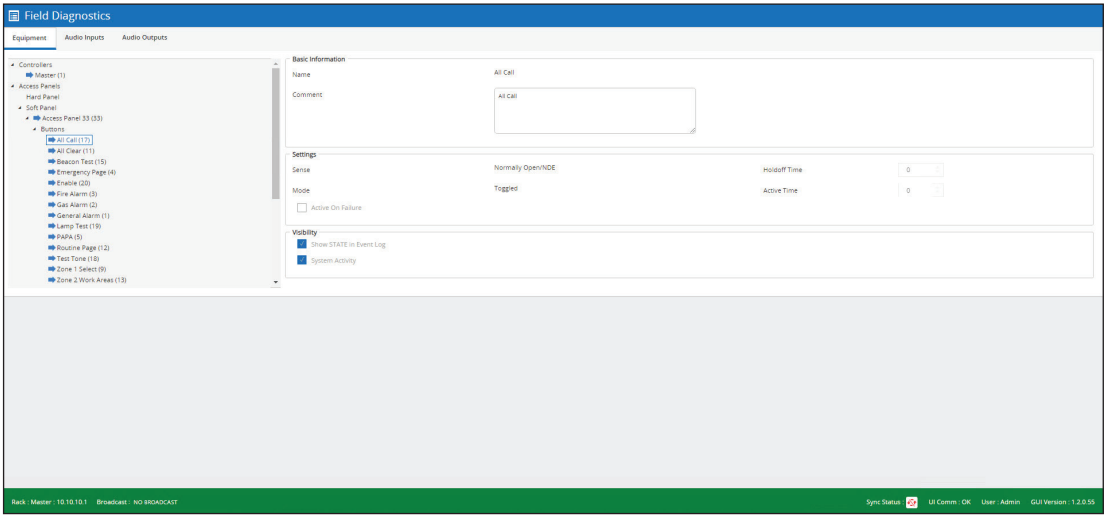

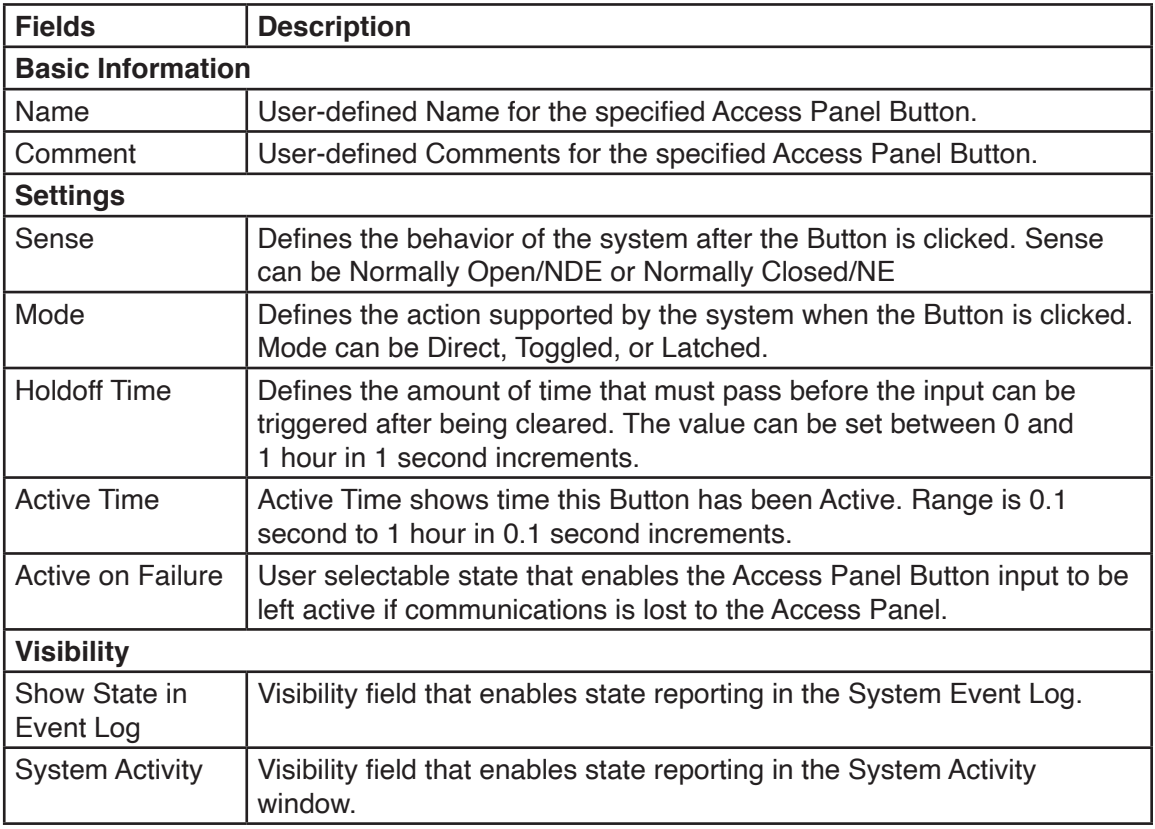

## **13.2 Field Diagnostics > Audio Inputs**

The Audio Inputs Field Diagnostics component allows you to evaluate performance of Audio Inputs sources in the System. Most of the Audio Inputs fields are not changeable on the Audio Inputs Field Diagnostics screen.

To change this information, access the appropriate Configuration page.

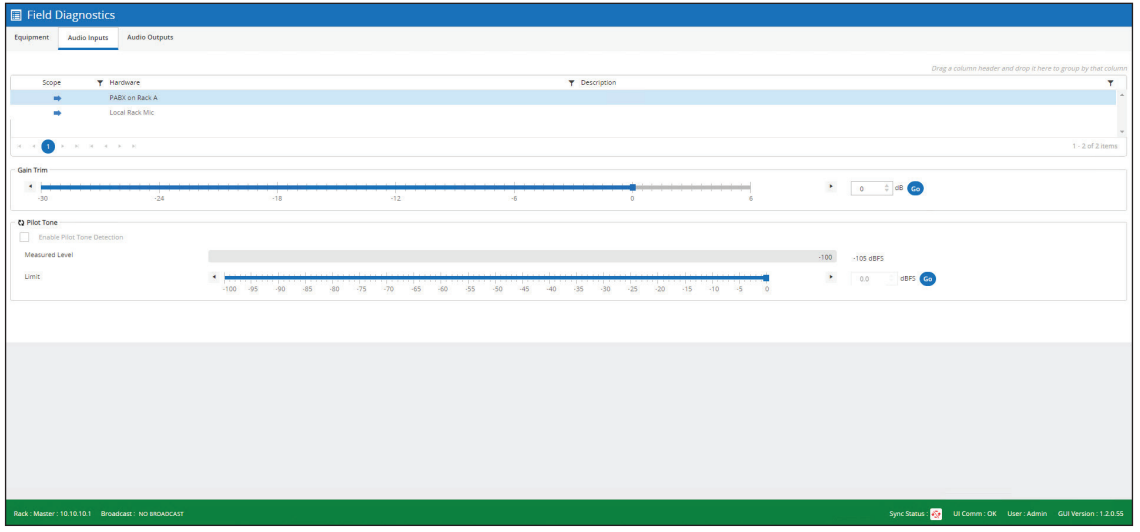

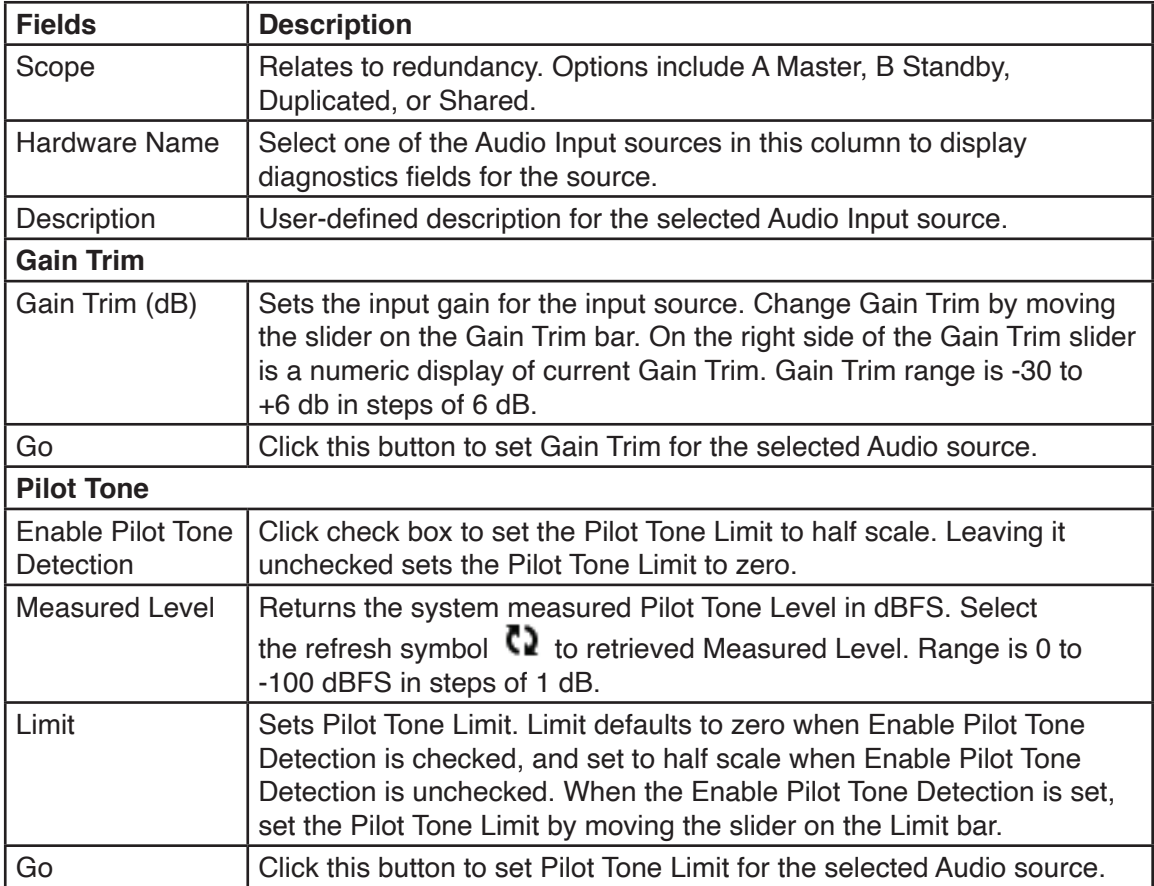

## **13.3 Field Diagnostics > Audio Outputs**

The Audio Outputs Field Diagnostics component allows you to evaluate performance of Audio Output sources in the system. Most of the Audio Outputs fields are not changeable on the Audio Outputs Field Diagnostics window.

To change this information, access the appropriate Configuration page.

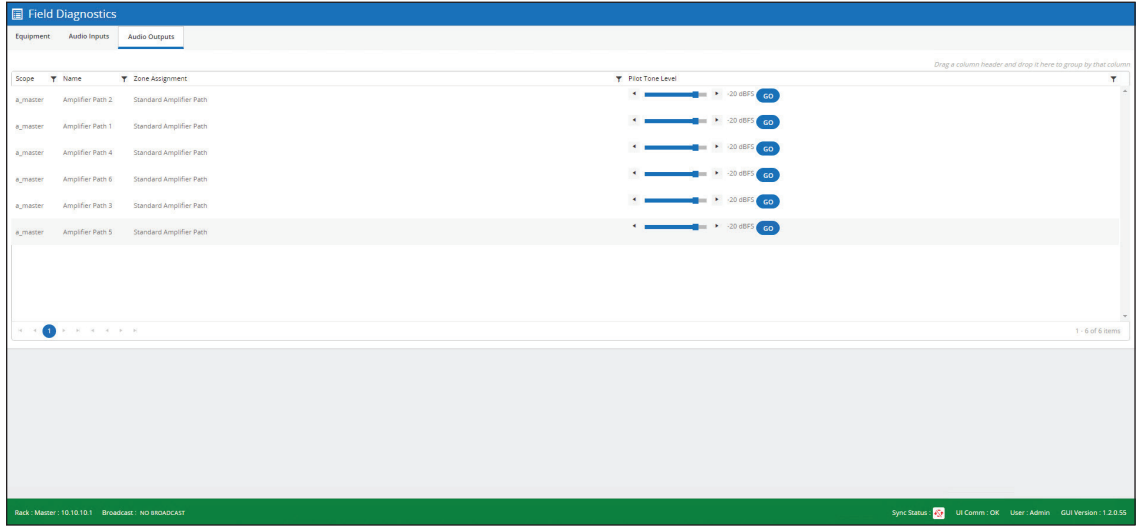

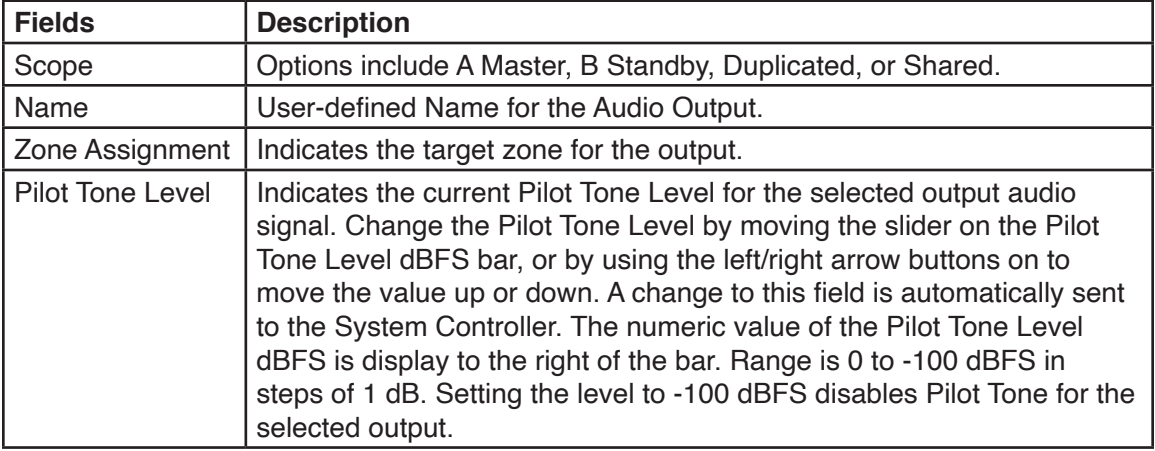

## **14.0 Getting Service**

If you are experiencing any difficulties, contact Technical Support at: 800-524-3021 or through e-mail at: techsupport@fedsig.com. For instruction manuals and information on related products, visit: http://www.fedsig.com/

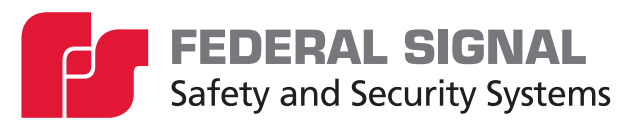

2645 Federal Signal Drive University Park, Illinois 60484-3167

www.fedsig.com

Technical Support 800-524-3021